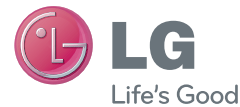

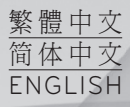

# 使用手冊 LG-D684

**MFL68043713 (1.0) <www.lg.com>**

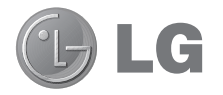

# 使用手冊

- 畫面顯示及插圖可能與實際手機上顯示的 有所不同。
- 視乎軟件或服務供應商而定,本手冊中的 部份內容可能不適用於您的手機。 此文件 中所有資訊如有更改,恕不另行通知。
- 由於使用觸控螢慕鍵盤, 此手機不適合視 障人士使用。
- Copyright ©2013 LG Electronics, Inc. 保留所 有權利。 LG 及 LG 標誌乃 LG 集團及其 相關公司的註冊商標。 所有其他商標均屬 於其擁有者。
- Google<sup>TM</sup> · Google Maps<sup>TM</sup> · Gmail<sup>TM</sup> • YouTube™ • Hangouts™ 及 Play Store™ 均為 Google, Inc 的商標。

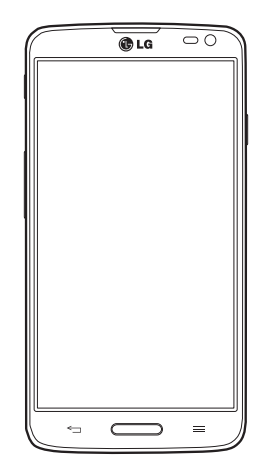

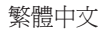

# 目錄

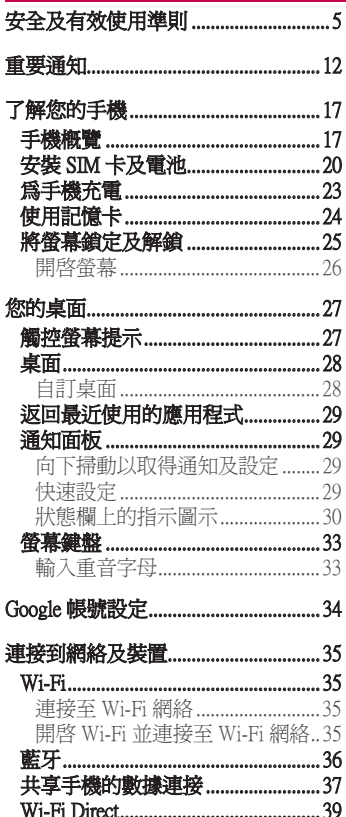

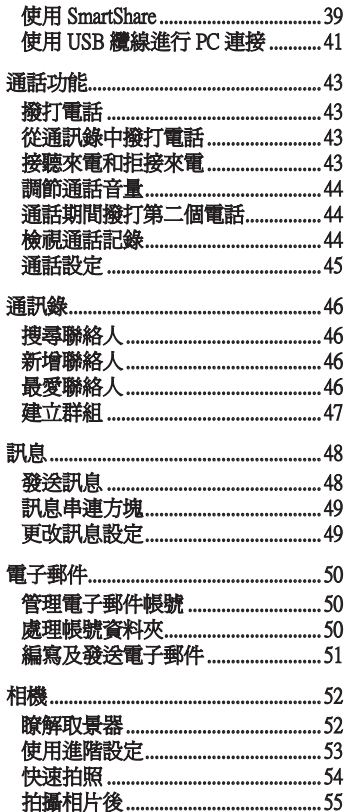

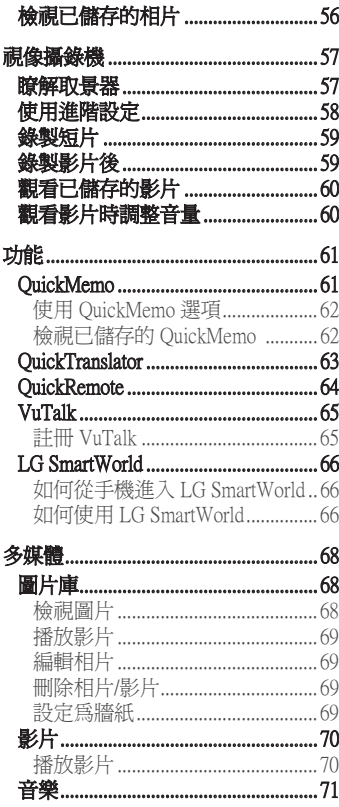

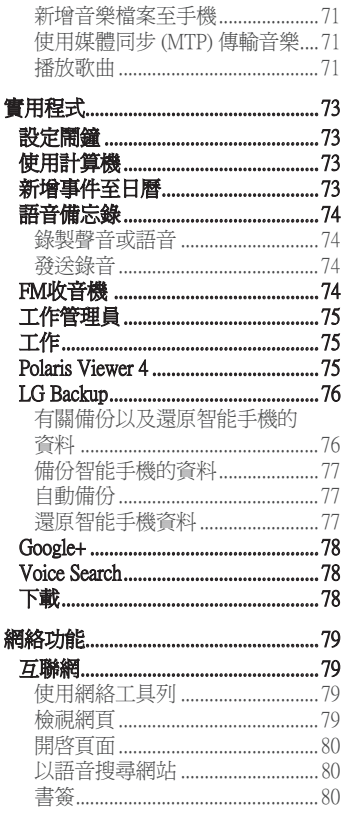

# 目錄

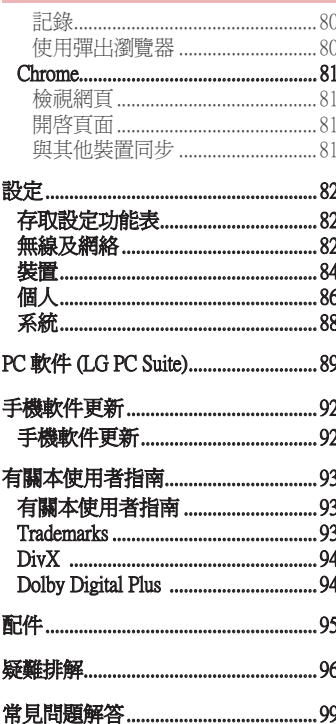

# 安全及有效使用準則

請讀取以下簡易的使用規則。 違反這些準則可能會發生危險或觸犯法 律。

## 無線電波暴露準則

無線電波暴露及特定吸收比率 (SAR) 資訊。

本型號手機 LG-D684 之設計符合適用的無線電波暴露安全要求。 這些 要求乃基於可確保所有使用者安全的科學指引,範圍涵蓋任何年齡與 任何健康狀況的人士。

- 無線電波暴露指引的量度單位叫作特定吸收比率或 SAR。 SAR 測試 使用標準方法進行,用手機以在所有使用的頻帶最高的合格電源水 平傳輸。
- •雖然不同型號 LG 手機的 SAR 水平有所差異,但所有這些手機的設 計均符合無線電波暴露的相關指引。
- 國際非離子化輻射保護委員會 (ICNIRP) 建議的 SAR 限制,即平均 10 克組織 2 W/kg。
- •本型號手機在耳邊使用的最高 SAR 値為 0.259 W/kg(10 克),佩戴 於身上時則為 0.24 W/kg(10 克)。
- 在將手機置於耳邊正常使用或使其距身體至少 1.5 厘米遠的情況下, 此流動電話符合關於 RF 暴露的指引。 如果隨身攜帶手機,所用的 手機套或其他裝置中不可包含金屬物品,並應使手機與身體至少保 持 1.5 厘米的距離。 要傳輸數據檔案或訊息時,該裝置與網絡進行 有效的連接。 在某些情況下,數據檔案或訊息的傳送可能會延遲, 直至這類連接可用為止。 請確保遵守以上的特別距離指示,直到傳 輸完成為止。

# 安全及有效使用準則

# 產品保護及維護

# 警告:

請僅使用經認可適用於此特定型號手機的電池、充電器及配件。 使 用其他種類的配件可能會導致手機的認可或保養失效,並可能引致 危險。

- 請勿拆開此裝置。 如手機需要維修,請由合資格的維修技師進行維 修。
- 根據 LG 的政策,保養期內的維修可能會包括更換部件或主板,這些 用於更換的部件或主板可能全新的或是經過翻新的,但其功能與被更 換的部件相同。
- 請遠離如電視、收音機或個人電腦等電器產品而使用手機。
- 裝置需遠離發熱來源,如散熱器或享調器具。
- 請勿摔落手機。
- 請勿讓此裝置遭機械震動或衝擊。
- 請於任何有特殊限制的地方關閉手機。 例如,請勿在醫院內使用手 機,否則它可能會對敏感的醫療設備造成影響。
- 請勿以潮濕的雙手對充電中的手機進行操作。 這可能會引致觸電和 造成手機嚴重損壞。
- 請不要在易燃材料附沂為手機充電,因為充電期間手機會發熱並導 致火災。
- 使用乾布清潔裝置表面(請勿使用苯、稀釋劑或酒精等溶劑)。
- 切勿在布質家具上為手機充電。
- 手機應在通風良好的環境中充電。
- 請勿讓此裝置接觸過多煙霧或塵埃。
- 請勿將手機置於信用咭或車票附沂,這可能會影響磁帶上的資料。
- 請勿以尖銳物件敲打螢幕,否則可能會對手機造成損毀。
- 請勿將手機暴露於液體或濕氣中。
- 請小心使用配件,例如耳機。 如非必要,請勿觸及天線。
- 如果玻璃螢幕碎裂,請勿使用、接觸或嘗試移除或修補玻璃。 因妄 用或不正確使用而導致玻璃螢幕受損並不在保養範圍內。
- 您的手機是一部電子裝置,在正常操作期間,會產生熱力。 在沒有 足夠通風的環境下,長時間與皮膚直接接觸可能導致不適或輕度灼 傷。 因此,操作期間或操作之後處理手機時,請謹慎使用。

# 有效地操作手機

#### 電子裝置

所有手機均可能受訊號干擾,這可能會影響手機效能。

- 請勿在未得到批准下在醫療儀器附近使用您的手機。 避免將手機放 置在心臟起搏器附近,例如您胸口上的口袋。
- 一些助聽器可能會受手機干擾。
- 手機可能會輕微干擾電視、收音機、個人電腦等。
- 如可能,請在介乎0℃與 40℃的溫度中使用手機。 將手機曝露在極低 或極高的溫度下可能會導致手機損壞、故障或甚至爆炸。

## 道路安全

檢查您駕駛時所在地區使用手機的法例及規則。

- 駕駛時切勿使用手持手機。
- 請專心一致駕駛。
- 請視平賀駛情況, 駛離馬路並停泊好汽車後才撥打或接聽電話。
- RF 能量可能會影響車內某些雷子系統, 例如車載立體聲音響及安全 設備等。

# 安全及有效使用進則

- 如果您的汽車配有氣囊,切勿讓已安裝的無線設備或手提無線設備阻 擋氣囊。 這可能會導致氣袋無法正常彈出,使其失去保護作用或造 成嚴重人身傷害。
- 如果在外出時聆聽音樂,請確保將音量設定至合適水平,以便可以對 周圍環境產生警覺。 這在路邊時特別重要。

## 避孕損害您的聽覺

請不要長時間在高音量下聆聽。

如果長時間以較大音量收聽,可能會對聽覺造成損害。 所以我們建議 開啟或關閉手機時,不要將它放於太近耳朵。 我們亦建議將音樂及通 話音量設定至合適水平。

• 使用耳機時,如果您未能聽見附近的人說話,或者坐在您身邊的人能 聽見您正在聆聽的聲音,就應將聆聽音量調低。

注意:來自耳機的渦度噪音和壓力可導致聽力損失。

### 玻璃部件

您的手機的部分部件以玻璃製造。 如您的手機摔在堅硬的表面上或受 猛烈撞擊,玻璃部件可能會破裂。 如玻璃破裂,請勿接觸或嘗試移除 碎片。 請停止使用您的手機,直至授權的服務供應商為您更換玻璃部 件。

### 爆破地區

請勿在進行爆破時使用手機。 請嚴格遵守相關限制、規定或條例。

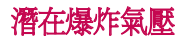

- 請勿在加油站使用手機。
- 請勿在燃料或化學物質附近使用手機。
- 請勿在放置了手機及配件的汽車車廂運送或擺放易燃氣體、液體或 爆炸物。

## 在飛機上

無線裝置可引致飛機干擾。

- 登機前,請先關掉手機。
- 未經地勤人員批准,請勿在機艙內使用手機。

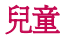

請將手機放在兒童接觸不到的安全地方。 手機包含微細零件,如果拆 開,可能造成哽咽危險。

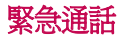

某些流動網絡可能無法使用緊急通話。 因此,您不應僅倚賴手機作為 緊急通話的方式。 請向您本地的服務供應商查詢。

### 電池資料及保護

- 充電前,您無須完全放電。 跟其他電池系統不同,沒有記憶影響可 降低電池的效能。
- 只使用 LG 電池及充電器。 LG 充電器是為將電池壽命擴至最大而 設。
- 請勿拆解電池或造成電池短路。

# 安全及有效使用準則

- 請保持電池的金屬接點清潔。
- 當電池不再提供可接受的效能,請更換電池。 電池組在必須更換前 可重新充電數百次。
- 如果電池很久沒有使用,重新充電以擴展其用量。
- 請勿直接將充電器暴露於日光下或高濕度環境(如浴室)中。
- 請勿將電池置於過熱或過冷的地方,此類場合可能會損害電池效能。
- 若使用類型不當的電池,則有發生爆炸的危險。
- 請根據製造商的指示來處理廢棄電池。 盡量回收利用。 請勿作為家 庭廢棄物處理。
- 如果需要更換電池,請帶同手機前往最近的授權 LG 電子產品服務點 或經銷商以尋求協助。
- 請謹記在手機完全充電後從牆壁插座拔出充電器,避免充電器造成不 必要的電力損耗。
- 電池的實際壽命將取決於網絡設定、產品設定、使用模式、電池及環 境條件。
- 請勿讓如動物牙齒、指甲等尖銳物與電池發生接觸。 這可能會引起 火災。

存取最新軟體更新、新增軟件功能以及改善地方。

- · 在沒有電腦的情況下,更新智能電話。 選取軟件更新 .
- · 在連接電腦的情況下,更新智能電話。 更多有關此功能的資訊, 請瀏覽<http://www.lg.com/common/index.jsp>選擇國家/地區及語言。

#### 確認聲明

LG Electronics 在此聲明 LG-D684 這項產品符合 1999/5/EC 指令的基本規定和 其他相關條文。 確認聲明副本請見:<http://www.lg.com/global/declaration>

### 注意:公開原始碼軟件

若要取得 GPL、LGPL、MPL 或其他公開來源授權的相應原始碼,請瀏覽 <http://opensource.lge.com/>

所有授權條款、免責聲明及通知均可連同原始碼一同下載。

# 重要通知

## 使用手機前請閱讀此重要通知!

在您將手機送往維修或致電服務人員前,請檢查您手機出現的問題有 否在此部分描述。

## 1. 手機記憶體

當手機記憶體的可用空間少於 10%,手機便無法接收新訊息。 您需要 檢查您的手機記憶體,並刪除一些數據如應用程式或訊息,以騰出更 多可用記憶。

#### 要解除安裝應用程式: 解除安裝應用程式:

- 1 點按 **圖 > 應用程式**標籤 > **設定 >** 裝置中的**應用程式**。
- **2** 當所有應用程式出現後,捲動並選擇您想解除安裝的應用程式。
- **3** 點按解除安裝。

# 2. 充分利用電池使用時間 .

關閉無須持續在背景運行的功能,便能延長電池電量。 您可監控應用 程式及系統資源的電池電量消耗。

### 延長手機電池使用時間

- 不使用無線電通訊時將其關閉。 不使用 Wi-Fi、藍牙或 GPS 時,請將 其關閉。
- 降低螢幕亮度,並設定較短的螢幕逾時。
- 關閉 Gmail、日曆、通訊錄及其他應用程式的自動同步。
- 您下載的部分應用程式可能會減少電池使用時間。

### 要檢查電池充電量: 檢查電池充電量:

•點按 画 > 應用程式標籤 >設定 > 系統下的關於手機 > 電池。 電池狀態(充電或未充電)及電池存量(電量百分比)會在螢幕顯 示。

#### 要監控與控制使用的電池電力: 監控與控制使用的電池電力:

• 點按 | 国 > 應用程式標籤 > 設定 > 系統中的關於手機 > 電池 > 電池使 用狀況。

可顯示剩餘電量之電量曲綫。電池使用和預期充電完成時間。並檢視 使用電量最多的元件和應用程式。

# 3. 在安裝開放原始碼的應用程式及操作系統前

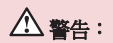

如果您安裝及使用並非由製造商提供的作業系統,可能會造成您的手機故 障。此外,您的手機不再受保養。

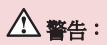

爲了保護您的手機和您的個人資料,請只從受信任的來源下載應用程式,例 如 Play Store™。 如不正確安裝應用程式,手機可能無法正常運作,或出現 嚴重錯誤。 您必須從手機解除安裝該等應用程式及其所有相關數據和設定。

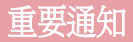

# 4. 使用解鎖圖形

設定解鎖圖形以保護您的手機。 點按 > 應用程式標籤 > 用程式 設定 > 裝置 下的**鎖定螢幕 > 選擇螢幕銷定 > 圖形** • 此會開啓指導您如何繪書螢幕 解鎖圖形的書面。 您必須新增一個備份 PIN 作為安全措施,以防您忘 記您的解銷圖形。

警告:請於設定解鎖圖形前建立 Google 帳號,並緊記您於新增圖形鎖時所設定 的備份 PIN 碼。

# 警告:

使用圖案鎖定的注意事項。

請記住您所設定的解鎖圖案,這是非常重要的。 如果錯誤輸入圖案的次數達 到 5 次,您將無法存取您的手機。 您有 5 次輸入解鎖圖案、PIN 或密碼的機 會。如果您已使用全部 5 次機會,您可在 30 秒後再次嘗試。

# 當您記不起您的解銷圖案、PIN 或密碼:

< 如果您忘記了您的圖形 > >

如果您已用手機登入至您的 Google 帳號但 5 次輸入錯誤的圖形,請按 忘記解鎖圖形? 按鈕。 您將需要使用您的 Google 帳號登入,或輸入 您於新增圖形鎖時設定的備份 PIN 碼。

如果您尙未在手機上建立 Google 帳號或忘記備份 PIN,您需要進行硬 性重新設定。

### < 如您忘記了您的 PIN 碼或密碼 > >

如您忘記您的 PIN 或密碼,您需要進行硬體重新設定。

著告:如您進行硬體重新設定,所有使用者應用程式及資料將被刪除。

注意:如您並未登入至您的 Google 帳號,及忘記了您的解鎖圖形,您需要 輸入您的備份 PIN。

# 5. 使用硬性重新設定(原廠設定)

如您的手機並無還原至其原始狀態,請使用強制重新設定(原廠設 定)以初始化手機。

- **1** 關閉手機。
- 2 按住電源/鎖定鍵 + 降低音量鍵。
- **3** 數秒後會顯示出廠硬性重新設定畫面,然後釋放按鍵。
- **4** 您可於手機上的 Android 系統恢復工具中執行恢復原廠設定功能。
- 5 2次**電源/鎖定鍵**來確認將手機還原至原廠設定。

# 警告:

若進行硬性重新設定,所有用戶應用程式、用戶數據及 DRM 授權將被刪 除。 請記住先備份所有重要的數據,才進行硬性重新設定。

# 6. 開啓及切換應用程式

有了 Android,多任務處理變得簡易,您可以同時執行多個應用程式。 開啟新的應用程式時,您無需退出原來的應用程式。 使用及切換數個 開啓中的應用程式。 Android 會管理每一個應用程式,根據需要停止及 啟動程式,確保閒置的應用程式不會耗用不必要的資源。

### 要停止應用程式:

1 點按 **|| || > 應用程式**標籤 > **設定** > 裝置下的**應用程式 > 執行。** 

2 滑動並點按應用程式,點按停止以停止應用程式。

注意: 要進行多項工作,觸摸並按住主頁鍵 < 3 以在使用應用程式時移至 另一個應用程式。 此舉不會停止之前的應用程式於裝置背景上執行。 使用後, 請確保點按返回鍵 以離開應用程式。

# 重要通知

# 7. 使用媒體同步處理 (MTP) 傳輸音樂、相片及影片

- **1** 點按裝置中的 > 應用程式標籤 > 用程式 設定 >儲存裝置,查看儲存媒 存裝置 體。
- **2** 使用 USB 線將手機連接到電腦。
- 3 選取ISB連接類型列表會顯示於手機螢幕上,選擇媒體同步 (MTP) 的選項。
- **4** 開啟電腦上的憶體資料夾。 您可於電腦檢視大容量儲存體的內容並 傳送檔案。

# 8. 將手機直立

如使用其他電話一樣,垂直握住您的手機。手機備有內置天線。小心 不要刮花或損壞手機背部,這可能會影響效能。 撥打/接聽電話或傳送/接收資料時,避免握住手機的較低部分(因備有 天線)。這樣做可能影響通話品質。

# 9. 螢幕凍結時

#### 如果螢幕凍結或當您嘗試操作手機時沒有回應:

按住**電源/鎖定**鍵 10 秒,以關閉您的手機。如果仍然無法運作,請聯絡 服務中心。

# 了解您的手機

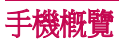

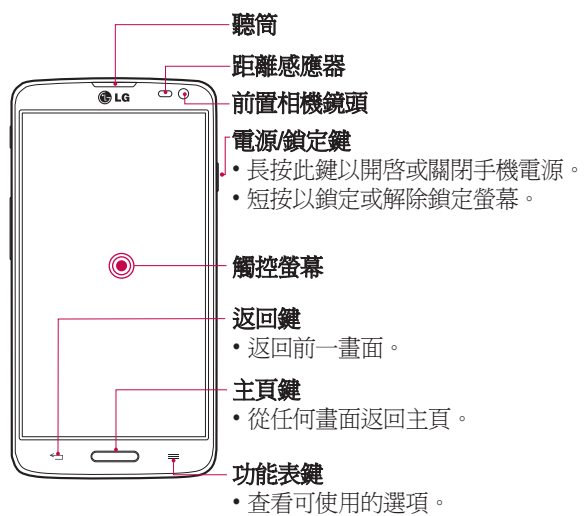

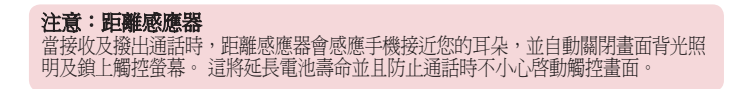

# 了解您的手機

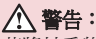

若將較重物體置於手機上,或坐在手機上會損壞 LCD 和觸控畫面功能。 請 勿將保護貼掩蓋 LCD 的距離感應器。 這可能會導致感應器出現故障。

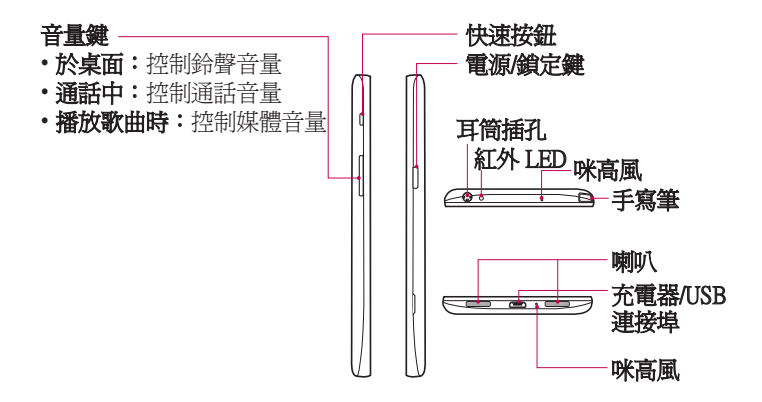

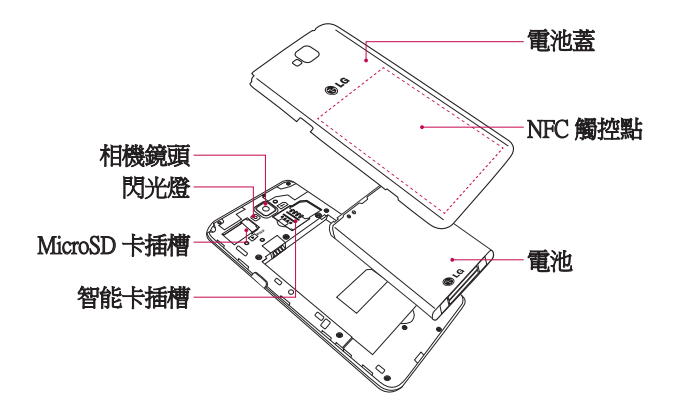

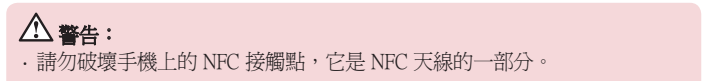

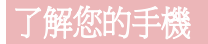

# 安裝 SIM 卡及電池

開始使用您的新手機前,您需要先設定手機。要插入智能卡及電池:

**1** 要取下電池蓋,請用一隻手握住手機。再用另一隻手,如圖中所示 推開背蓋。

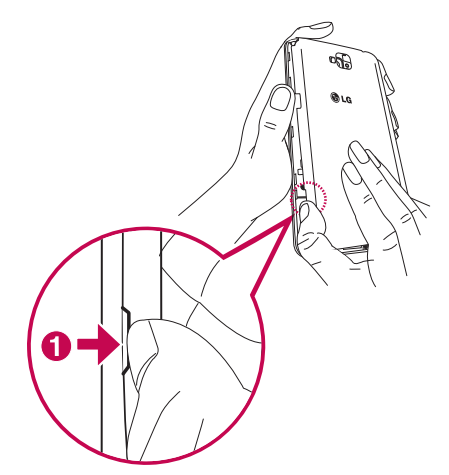

**2** 如圖所示將 SIM 卡推入插槽。 確保智能咭的金屬接觸面朝下。

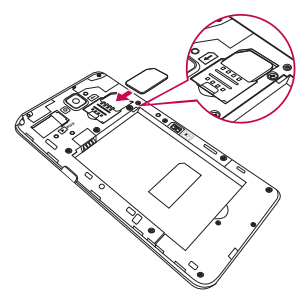

3 對準手機及電池的金屬接觸面插入電池 <sup>1</sup>並且按下電池直至卡緊入 位 。

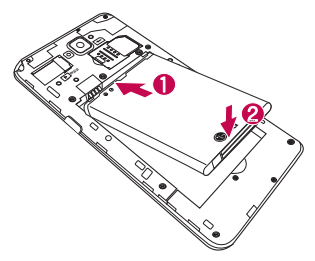

# 了解您的手機

4 將背蓋對準電池盒 1 並且按下背蓋直至卡緊入位 2·

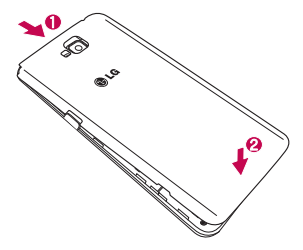

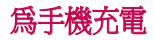

首次使用前請為電池充滿電量。 請使用充電器為電池充電。 經 USB 纜線連接,電腦亦可為電池充電。

### 警告:

只使用 LG 認可的充電器、電池、及纜線。 使用未經認可的充電器或纜線, 可能會導致電池充電緩慢或彈出關於充電緩慢的訊息。 由未經認可的充電器 或纜線而導致電池爆炸或裝置損壞並不包括於保養範圍。

充電器連接埠位於手機底部。 插入充電器,並將其連接至電源插座。

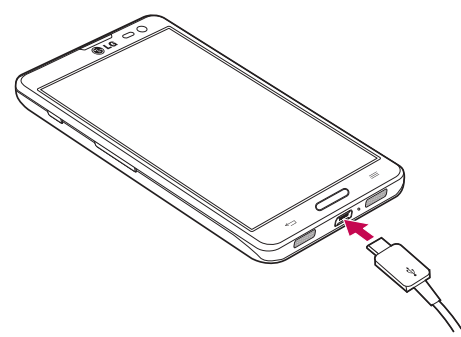

#### 注意:

第一次充電時必須將電池完全充電,以提高電池使用時間。 請勿於充電時打開電池蓋。

# 了解您的手機

# 使用記憶卡

手機支援容量最多為 32GB 的 microSDTM 或 microSDHCTM 記憶卡。 這 些記憶卡是特別為流動電話或其它小型裝置設計,適合儲存例如音 樂、程式、影片、以及相片等多媒體檔案於您的手機上使用。 要安裝記憶卡:

將記憶卡插入插槽中。 確保記憶卡的金屬接觸面朝下。

### 要安全取出記憶卡:

點按 画 > 應用程式標籤 > 設定 > 裝置標籤中的儲存裝置 > 移除 SD 卡 > 確定。

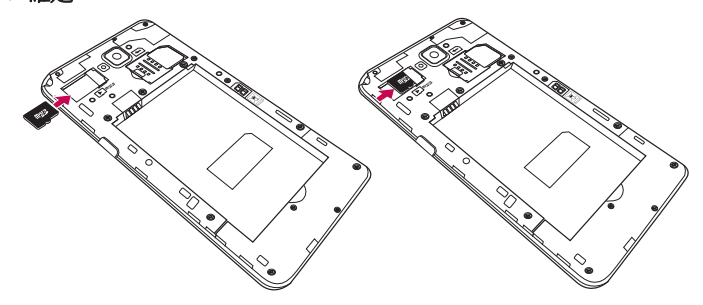

#### 注意:

只能使用與手機相容的記憶卡。 使用不相容的記憶卡可能損壞記憶卡與儲存 的資料,也可能損害手機。

裝置使用 FAT32,任何一個檔案的大小上限為 4 GB。

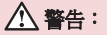

手機開啟時,請勿插入或移除記憶卡。 這樣可能會損壞您的記憶卡及手機, 而記憶卡內儲存的資料亦可能損壞。

#### 要格式化記憶卡:

您的記憶卡可能已格式化。 如尙未格式化, 您必須在使用前將其格式 化。

注意:格式化記憶卡時,所有記憶卡上的資料均會被刪除。

- **1** 點按 以開啟應用程式清單。
- 2 捲動並點按設定 > 系統裝置標籤中的儲存裝置。
- 3 點按**清除 SD 卡 > 清除 SD 卡 > 全部清除**。
- 4 **如您已設定圖形銷定,輸入圖形銷定,然後選擇全部清除**。

注意:如您的記憶卡包含其他內容,記憶卡格式化後的資料夾結構可能會改 變,因為所有舊檔案經已刪除。

## 將螢幕鎖定及解銷

如果您暫時不使用手機,螢幕會自動關閉及鎖定。這有助防止意外按 鍵,並可節省電池電力。 當您並非正使用手機時,按電源鎖定鍵 以鎖定您的手機。 如鎖定手機時正在執行程式,其於鎖定模式時可能仍在執行。 建議先 結束所有程式,再進入鎖定模式,避免造成不必要的收費(例如:通 話、存取網絡及數據通訊)。 要喚醒手機, 按**電源/鎖定鍵** | 。 會顯示鎖定書面。 點按並向任何方向 滑動鎖定畫面,以解除鎖定桌面。 您最後檢視的畫面將會開啟。

# 了解您的手機

### 開啓螢幕

只需點按兩下,即可開啟/關閉螢幕。

### 啓動開啓螢幕功能

#### **1** 在桌面點按應用程式 > 設定 > 裝置中的 定 顯示 >開啟螢幕.

#### **2** 勾選開啟螢幕。

迅速點擊中心螢幕兩下以開啟螢幕。 雙點擊任何螢幕中的狀態欄(相 機取景器除外),或 LG 桌面及鎖定螢幕的空白位置,即可關閉螢幕。

#### 注意:

- ·開啟螢幕時,確保您沒有掩蓋距離感應器。 此舉會令螢幕開啟後即時關閉, 以防在口袋或袋中異常開啟。
- 手握智能手機並雙點擊螢幕中心, 即可開啓螢幕。視乎您的使用方式, 但此方 法可能導致不適。 在此情況下,請使用電源鍵以開笑螢幕。

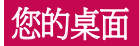

### 觸控螢幕提示

以下為如何於手機上瀏覽的一些提示。

**點按或觸控** – 用手指單次點按以選擇項目、連結、捷徑及螢墓鍵盤上 的字母。

**觸摸並按住** - 用手指點按項目並一直不放手,直至有其他動作產生。 例如,要開啓聯絡人的可用選項, 觸摸並按住通訊錄上的該聯絡人, 直至開啟內容功能表。

**拖拉** - 觸摸並按住項目片刻,然後於螢墓上移動手指但不抬起,直至 到達目標位置。 您可在桌面拖放項目改變其放置。

掃動或滑動 - 要掃動或滑動,快速移動您的手指以構跨螢幕表面,並 於首次接觸螢幕時不停止動作(否則會變成拖拉項目)。 例如,您可 向上或向下滑動螢幕以捲動列表,或向左或向右掃動以瀏覽不同桌面 (反之亦然)。

**點按兩下** - 輕觸兩下即可放大網頁或地圖。 例如,快速雙點網百的 ·部分以調整至滴合螢慕的闊度。 檢視圖片時,您亦可以點按兩下以 進行縮放。

捏動縮放 - 使用瀏覽器或地圖,或瀏覽圖片時,捏緊或散開食指及拇 指以放大或縮小。

**旋轉螢幕** - 於許多應用程式及功能表,螢幕的方向會根據裝置本身的 方向而作出調整。

#### 注意:

要選擇一個項目,請點按圖示的正中心。 請勿過份用力按壓;只需輕力但確切地點按,觸控螢幕已能感應。 使用手指尖點按您需要的選項。 請注意不要碰到其他按鍵。

# 您的桌面

# 桌面

只需將手指左右滑動便可檢視控制板。 您可以自訂每個面板,包含應 用程式、下載、小工具及牆紙。

注意:視平您的手機供應商,某些營墓圖像可能會有差異。

於桌面上,您可以於畫面底部檢視功能表圖示。 功能表圖示提供簡易 的存取方法,讓您一按即能使用您最常用的功能。

L 點按手機圖示開啓觸控撥號鍵盤,撥打電話。

2 點按**涌訊錄**以開啟您的通訊錄。

2 點按訊息圖示,進入訊息功能表。 在此您可以建立新訊息。

**冊**點按螢幕底部的**應用程式**圖示。 這會顯示您已安裝的所有應用程 式。 要開啓應用程式,只需點按應用程式清單中的圖示。

### 自訂桌面

您可以新增應用程式、小工具、下載或更換牆紙,以自訂您的桌面。

### 要將項目新增至桌面: 將項目新增至桌面:

- **1** 點按並按住桌面的空白部分。
- **2** 於新增模式功能表中,選擇您想新增的項目。 您將於桌面上看見已 新增的項目。
- **3** 將其拖拉至理想的位置,然後放開手指。

### 要從桌面移除項目:

• 桌面 > 觸摸並按住您想移除的圖示 > 將圖示拖曳至 2 。

**提示!** 要將應用程式圖示從應用程式功能表新增至桌面, 觸摸並按住您想 新增的應用程式。

#### 提示! 使用資料來

您可將應用程式圖標合併至一個資料夾內。 於桌面將一個應用程式圖示放 置於另一個上,兩個圖示會合併。

# 返回最近使用的應用程式

- 1 觸摸並按住主**百雜 (––––)** 。 書面會顯示句含您最近使用的應用程式 圖示的彈出式視窗。
- 2 點按圖示以開啟應用程式, 或者點按**返回鍵 <** 以返回。

# 通知面板

通知提醒您收到新訊息、日曆事件、鬧鐘、進行中事項(如正在 通話)等。

收到通知時,其圖示會顯示於書面頂部。通知的圖示會顯示於左方, 而顯示 Wi-Fi 或電力等的系統圖示則於右方。

注意:可用選項視平不同地區或服務供應商而可能有所不同。

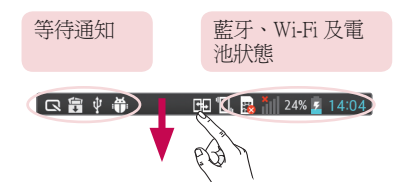

### 向下掃動以取得通知及設定

從狀態欄向下掃動以開啟涌知面板 要關閉通知面板,向上掃動位於書 面底部的列。

### 快速設定

使用快速設定以輕鬆切換功能設定,如 Wi-Fi、管理螢幕逾時等。 要 進行快速設定,從狀態欄向下掃動以開啓通知面板,然後掃動或點按 所需設定。

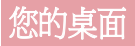

### 要重新排列通知面板上的快速設定項目

點按 三 。 您可以於涌知面板檢查及重新排列項目。

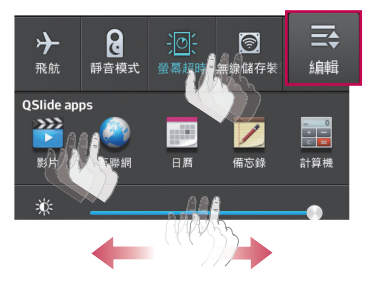

注意:長按書面頂部的圖示會直接跳至設定。

### 狀態欄上的指示圖示

於畫面頂部的狀態欄上顯示的指示圖示,報告未接來電、新訊息、日 曆事件、裝置狀態等。

> **HD 1, R** 1 24% 2 14:04

顯示於畫面頂部的圖示提供有關裝置狀態的資訊。 以下圖表所列出的 為最常用的圖示。

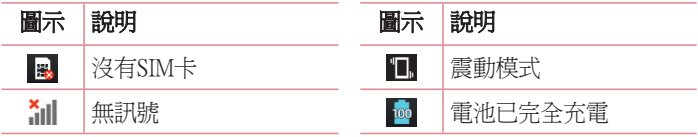

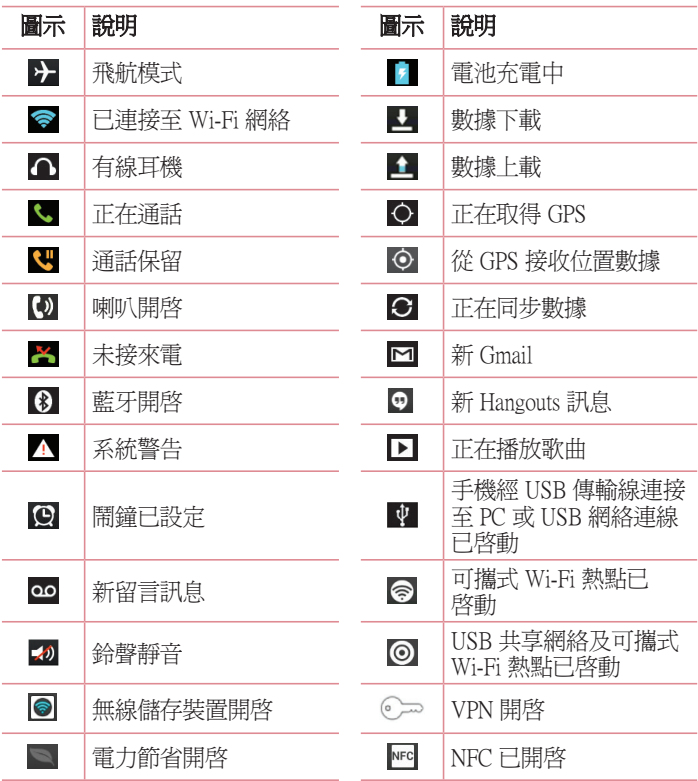

# 您的桌面

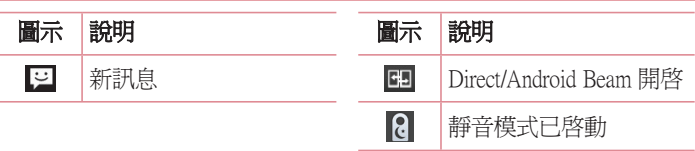

注意:狀態欄上的圖示位置根據功能或服務可能有所不同。

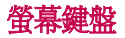

您可以使用螢幕鍵盤輸入文字。 螢幕鍵盤在您需要輸入文字時會自動 在螢幕上顯示。 要手動顯示鍵盤,只需點按您要輸入文字的文字欄位 即可。

#### 使用鍵盤與輸入文字

 點擊一次以將您要輸入的下一個字母大寫。 點按兩下即可大寫所有 字母。

1232 abc 點按切換至數字及符號鍵盤。

0 觸摸並按住此圖示,以選擇語音輸入或手寫,或選擇鍵盤設定。

點按以輸入一個空格。

點按以新建一行。

點按以刪除前一字母。

### 輸入重音字母

當您選擇法文或西班牙文作為文字輸入語言,您可輸入特殊的法文或 西班牙文字元(例如:「á」)。

例如,要輸入「á」,點按並按住「a」鍵直至放大鍵放大並顯示其他 語言的字元。 然後選擇所需的特殊字元。

# Google 帳號設定

第一次開啓您的手機時,您可以啓動網絡,以登入至您的 Google 帳 號,並選擇您想如何使用某些 Google 服務。

# 要設定 Google 帳號: 設定

• 於系統提示的設定畫面登入 Google 帳號。

或者

• 點按 > 應用程式 標籤 > 選擇一個 Google 應用程式,如 用程式 Gmail > 選 mail 擇 New 以建立新帳號。

如果您擁有 Google 帳號,點按**Existing**,輸入您的電郵地址及密碼,然 後按

於手機上設定了您的 Google 帳號後,您的手機會自動於網上與您的 Google 帳號進行同步。

您的通訊錄、Gmail 訊息、日曆事件及其他資訊會從網上的應用程式及 服務同步至您的手機。(這視乎您的同步設定)。

登入後,您可使用 Gmail™ 並在手機上使用 Google 服務。
# 連接到網絡及裝置

# Wi-Fi

使用 Wi-Fi,您可以在無線接入點 (AP) 範圍內高速訪問互聯網。 使用 Wi-Fi 享用無線互聯網,而不會收取額外費用。

## 連接至 Wi-Fi 網絡

要於手機上使用 Wi-Fi,您需要存取無線存取點或「熱點」。 一些存取 點乃開放的存取點,您只需簡單連接便可。 其他存取點乃隱藏或使用 保安功能;在連接它們前必須先設定您的手機。

要延長電池壽命,請在不使用 Wi-Fi 時將其關閉。

注意: 如您並非處於 Wi-Fi 地區或已將 Wi-Fi 設定為關閉, 您可能需支付由 流動營運商收取的流動數據使用額外收費。

### 開啓 Wi-Fi 並連接至 Wi-Fi 網絡

- 1 點按 **|| > 應用程式**標籤 > **設定** > 無線及網絡標籤下的 Wi-Fi。
- 2 將 Wi-Fi 設定為開啓以開啓並搜尋可使用的 Wi-Fi 網絡。
- **3** 再次點擊 Wi-Fi 功能表以查看已啟用或附近可用的 Wi-Fi 網絡。
	- 已加密的網絡旁邊會有一個鎖形圖示。
- **4** 點按一個網絡以開始連接。
	- 如該網絡已加密,手機會提示您輸入密碼或其他憑證。 (請向您 的網絡管理員查詢詳情)
- **5** 狀態欄上的圖示會顯示 Wi-Fi 狀態。

## 藍牙

#### 注意:

LG 並不會對經藍牙無線功能傳送或接收資料而造成的資料遺失、攔截或誤 用負責。

隨時確保透過信任且安全的裝置分享與接收您的資料。 若是裝置之間有障礙 物,可能需要縮短可運行的距離。

某些裝置(特別是經由藍牙 SIG 測試許可的裝置)可能會與您的手機不相 容。

#### 開啓藍牙並與藍牙裝置配對您的手機

您必需先將裝置跟另一部機器配對,才可將兩者連接。

- 1 點按 **圖 > 應用程式**標籤 > **設定** > 將無線及網絡標籤下的**藍牙**設定 為開啟。
- 2 再次點按**藍牙**功能表。 您將看見顯示您手機及搜尋裝置的選項。 點按**搜尋裝置**以檢視藍牙範圍內的裝置。
- **3** 從列表中選擇您想配對的裝置。

配對成功後,您的裝置就會連接到該裝置。

備註:某些裝置,特別是耳機或免提車內套件,可能設有固定的藍牙 PIN 碼,例如 0000。 如其他裝置設定 PIN 碼,系統將提示您輸入。

#### 經由藍牙無線功能發送資料 由藍牙無線功能發送資料

- 1 從滴當的應用程式或**下載**中選擇檔案或項目, 如涌訊錄、日曆事件 或媒體檔案。
- **2** 選擇經藍牙傳送資料的選項。

**備註:**選擇選項的方式會因資料類型而有所差異。

**3** 搜尋和配對已啟動藍牙的裝置。

#### 透過藍牙無線功能接收資料

1 點按 ■> **應用程式**標籤 > 設定 > 將藍牙設定為開啓, 並點按 ■ 將 顯示於其他裝置上。

注意:要選擇您裝置顯示的時間長短,點按 三 > 可見度渝時。

2 選擇**接受**以確認您願意從該裝置接收資料 。

# 共享手機的數據運接

USB 共享網絡及可攜式 Wi-Fi 熱點在沒有可用的無線網絡連線可用時 是個非常好的功能。您可以透過 USB 線 (USB 網絡連線) 與單一電腦 共享手機的流動數據連接。您亦可同時與多於一部裝置分享您手機的 數據連接。將您的手機作為一個可攜式 Wi-Fi 熱點。

有關共享網絡及可攜式熱點的最新資訊,包括受支援的操作系統及其 他詳情,請瀏覽 [http://www.android.com/tether。](http://www.android.com/tether)

# 連接到網絡及裝置

#### 要更改可攜式 Wi-Fi 熱點設定 更改可攜式

1 點按 **團 > 應用程式**標籤 > 設定 > 無線及網絡標籤下的**網絡共享和網** 絡 > 可攜式 Wi-Fi 熱點 > 選擇您想調整的選項。

提示!如您的雷腦運行的為 Windows 7 或最近發行的 Linux 版本 (如 Ubuntu),您將無需為共享網絡而預備您的電腦。 不過,如您正使用較舊的 Windows 版本或其他作業系統,您可能需要預備您的電腦以經 USB 建立網絡 連線。 有關支援 USB 共享網絡的操作系統及其設定方式的最新資訊,請瀏 覽 [http://www.android.com/tether。](http://www.android.com/tether)

### 要重新命名或保護可攜式熱點 重新命名或保護可攜式熱點

您可以更改手機 Wi-Fi 網絡名稱 (SSID),並保護手機的 Wi-Fi 網絡。

- 1 在桌面點按 **圖 > 應用程式**標籤 > 設定。
- 2 點按無線及網絡標籤下的**網絡共享和網絡**並選擇可攜式 Wi-Fi 熱 點。
- 3 確保已勾選可攜式 Wi-Fi 熱點。
- 4 點按設定 Wi-Fi 熱點。
	- •會開啓設定 Wi-Fi 熱點的對話方塊。
	- 您可以更改其他電腦於掃瞄 Wi-Fi 網絡時看見的**網絡 SSID** (姓名)  $\circ$
	- 您也可以點按**安全**功能表,使用預先共用的金鑰 (PSK) 設定 Wi-Fi 受保護存取 2 (WPA2) 的網絡。
	- 如果您點按 WPA2 PSK 安全選項,密碼欄會新增至設立 Wi-Fi 熱點 的對話方塊上。 如果您輸入密碼,使用電腦或其他裝置連接至手 機的熱點時則需要輸入該密碼。 您可點按安全功能表內的**開啓** 從 Wi-Fi 網絡移除安全性。
- **5** 點按儲存。

注意! 如果您將安全選項設定為開啟,您不能阻止他人於未經授權下使用 網上服務,並可能浩成額外收費。 要避免未經授權的使用,我們建議您啓 用安全選項。

## Wi-Fi Direct

如要開啟 Wi-Fi Direct: 要開啟

- **1** 點按功能表鍵 > 系統設定 > Wi-Fi。
- 2 點按功能表鍵 (三) > Wi-Fi Direct。
- **3** 從已掃描裝置列表選擇進行連接的裝置。

# 使用 SmartShare

SmartShare 使用 DLNA(數碼生活網絡聯盟)技術透過無線網絡分享數 碼內容。 兩個裝置均必須獲 DLNA 認證以支援此功能。

#### 開啓 SmartShare 及允許共享內容。

- 1 在桌面點按應用程式 **圖 > SmartShare %** ·
- 2 點按功**能表鍵** (三) > 設定。
- 3 點按內容共用以讓其他裝置可偵測您的裝置。
- 如您想選擇接受其他裝置共享要求的方式,請選擇**共享要求**。 選擇 永遠接受、始終詢問或始終拒絶。
- 如果您要允許其他裝置上載媒體檔案至手機,點接**接收檔案**。

注意:確保 microSD 卡已正確安裝,並已勾選設定功能表中的接收檔案選 項。

# 連接到網絡及裝置

- 4 點按我的共享內容並勾選您想分享的內容類型。 從相片、影片及 音樂中選擇。
- **5 SmartShare 現已啓用以共享內容。**

#### 控制播放裝置

讓您的播放裝置(例如:電視)從遠端資料庫(例如:電腦)播放多 媒體內容。

備註:請確保裝置的 DLNA 功能已正確設定(例如:電視及電腦)。

- 點按應用程式 **III** > SmartShare <sup>2</sup>
- 2 點按播放器圖示 回 並從選擇播放裝置列表選擇裝置。
- 3 點按音樂庫圖示 , 查遊擇遠端內容媒體庫的裝置。
- **4** 您可瀏覽資料庫。
- 5 觸摸並按住內容縮圖,然後點按**播放或功能表鍵 (三) >播放**。 從手機共享內容至播放裝置(例如:電視)

注意:請確保播放裝置的 DLNA 功能已正確設定。

1 使用音樂應用程式播放音樂時,點按標題區域的標籤 2/5 。

- :選擇網絡上的裝置
- :內容目前經 SmartShare 進行共享。
- **2** 從播放裝置表選擇裝置以播放檔案。

備註:按照相同步驟以使用媒體匣、影片或 Polaris Viewer 4 分享內容。

**涌知:**使用本程式時檢查您的裝置是否已經由 Wi-Fi 連接到您的家居網路。 部分 DLNA 設備(如電視)只支援 DLNA 的 DMP 功能,這些裝置將不會在 播放裝置清單上出現。

您的裝置可能無法播放部分內容。

#### 從遠端內容資料庫下載內容

- 1 點按應用程式 **■> SmartShare %**
- 2 點按音樂庫圖示按鍵 **圖**並選擇遠端內容媒體庫的裝置。
- **3** 您可瀏覽資料庫。
- 4 觸摸並按住內容縮圖,然後點接**下載或功能表鍵** | = > 下載。

通知:不支援某些內容。 知:

#### 從遠端內容資料庫上載內容

- 點按應用程式 **III** > SmartShare <sup>or</sup>
- 2 點按音樂庫圖示 **圖**並選擇我的手機。
- **3** 您可以瀏覽本機內容資料庫以尋找想要的內容。
- 4 觸摸並按住內容縮圖,然後點按上載或功能表鍵 | = > 上載。
- **5** 選擇要上載的遠方內容資料庫裝置。

注意:部分 DLNA 裝置不支援 DMS 上載功能並不會上載檔案。 不支援某些內容。

## 使用 USB 纜線進行 PC 連接

了解如何於 USB 連接模式中以USB 纜線將您的裝置連接到 PC。

#### 使用 USB 大容量儲存模式傳音樂、相片及影片

- **1** 使用 USB 數據線將手機連接到 PC。
- 2 如您並未於 PC 上安裝LG Android 平台驅動程式, 您將需手動更改 設定。選擇系統設定>系統標籤下的PC 連接 > USB 連接類型,然 後選擇媒體同步 (MTP)。
- **3** 現在您可於 PC 上檢視大容量儲存內容及傳輸檔案。

#### 與 Windows Media Player 同步 同步

確保電腦已安裝 Windows Media Player。

# 連接到網絡及裝置

- **1** 使用 USB 數據線將手機連接至已安裝 Windows Media Player 的 PC。
- 2 選擇媒體同步 (MTP) 選項。 連接完成後,電腦會出現彈出式視窗。
- **3** 開啟 Windows Media Player 以同步音樂檔案。
- **4** 在彈出式視窗編輯或輸入您的裝置名稱(如有需要)。
- **5** 選擇並拖放要同步列表的音樂檔案。
- **6** 開啟同步。
- 必須符合以下要求以完成與 Windows Media Player 的同步。

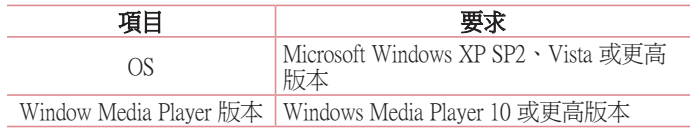

• 如 Windows Media Player 版本為低於 10,請安裝版本 10 或更高版本。

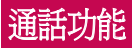

# 撥打電話

- **1** 點按 開啟按鈕。
- **2** 使用鍵盤輸入號碼 要刪除數字,點按 。
- 3 點按 < 撥打雷話。
- 4 要結束通話,點按結束圖示 C

据示! 要在撥打國際雷話時輸入「+」, 點按並按住 0+

# 從通訊錄中撥打電話

- 1 點按 1 可開啓通訊錄。
- 2 椦動聯絡人清單,或點按**搜尋涌訊錄**,使用鍵盤輸入該聯絡人姓 名。
- **3** 在列表中點按您想致電的 。

## 接聽來電和拒接來電

於鎖定狀態接收到來電時,向任何方向撥動 以接聽來電。 向任何方向撥動 以拒絕接聽來電。 如您想發送訊息,從底部滑動**用訊息拒絕**圖示。

#### 提示!使用訊息拒絕

透過此項功能,您可以迅速傳送訊息。 如果您需要在會議中拒接來電,此 功能就十分有用。

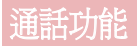

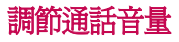

要在通話時調整通話音量,使用手機左側的向上及向下音量鍵。

### 通話期間撥打第二個電話

- 1 撥打第一個電話時,點按功能表鍵 (三) > 新增通話,然後撥打號 碼。您亦可點按 图 以轉至最近撥出號碼列表或點按 ■ 搜尋涌訊錄 並選擇您想進行通話的聯絡人。
- **2** 點按 以撥打電話。
- **3** 兩個通話均會在通話螢幕中顯示。您的原來通話會被鎖定及保留。
- 4 點按顯示的號碼, 在通話之間切換。或點按 **口合併通話**以開始電 話會議。
- 5 要結束進行中的通話,點按結束,或按主頁鍵,並向下滑動通知 列,然後選擇結束通話圖示日。

注意:您撥打的每一個涌話均需收費。

### 檢視通話記錄

在桌面點按 、並選擇 通話記錄標籤 5 檢視所有已接來電、撥出通話和未接來電的完整清單。

### 提示!

點按任何通話記錄項目,檢視通話的日期、時間和持續時間。 點按功能表鍵 (三),然後點按刪除全部以刪除所有記錄項目。

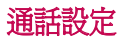

您可設定由供應商所提供如來電轉接及其他特別功能等的手機通話設 定。

- **1** 在桌面點按 。
- **2** 點按 。
- 3 點按通話設定並選擇您想進行調整的選項。

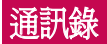

## 搜尋聯絡人

### 從桌面

- 1 點按 2 可開啓通訊錄。
- 2 點按**搏盡涌訊錄**, 使用鍵盤輪入該聯絡人姓名。

# 新增聯絡人

- 1 點按 <mark>、</mark>,輸入新聯絡人的號碼,然後點按**功能表鍵** 1 。點按**新增** 至通訊錄 >建立新通訊錄。
- **2** 如要為新聯絡人新增圖片,點按圖片區。 選擇拍照或從媒體匣中選取。
- **3** 點按 選擇通訊錄類型。
- **4** 點按一個聯絡資訊類別,然後輸入聯絡人的詳情。
- **5** 點按儲存。

## 最愛聯絡人

#### 新增聯絡人至您的最愛

- 1 點按 1 可開啓通訊錄。
- **2** 點按一個聯絡人以檢視詳情。
- **3** 點按聯絡人名稱右面的星號。 星號將會變為黃色。

### 從最愛清單移除聯絡人

- 1 點按 1 可開啓通訊錄。
- 2 點按 → 標籤,然後選擇聯絡人以檢視詳細資料。
- **3** 點按聯絡人名稱右方的黃色星號。 星號會變為灰色及聯絡人將從我 的最愛移除。

建立群組

- 1 點按 1 可開啓通訊錄。
- 2 點按群組,然後點按功能表鍵 (三)。選擇新群組。
- **3** 為新群組輸入一個名稱。 您可為新建立的群組設定鈴聲。
- 4 點按儲存以保存群組。

注意:若要刪除某群組,指定給該群組的聯絡人將不會遺失。 他們仍將保留 在您的聯絡人中。

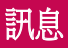

手機將文字訊息和多媒體訊息結合在一個易用的功能表中。

### 發送訊息

- 1 點按桌面上的 a 並點按 2 以開啓空白訊息。
- 2 在收件者一欄中輸入聯絡人名稱或聯絡人號碼。 當您輸入該聯絡人 名稱時,會顯示匹配的聯絡人。 您可點按建議的收件者。 您可新 增多於一個聯絡人。

注意:如訊息有多個收件者, 您需要為每一位收件者分別繳付文字訊息費 用。

- 3 點按輸入訊息欄並開始撰寫訊息。
- 4 點按 国 以開啓選項功能表。 選擇快捷訊息、插入表情符號、排程 傳送、新增主旨、捨棄。

**提示!** 您可點按 ◎ 圖示以把您想分享的檔案附加到您的訊息。

- 5 點按發決以發送訊息。
- **6** 螢幕會顯示回覆。 當您檢視及發送更多訊息,便會建立一個訊息串 連。

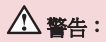

160 個字元的限制可能會依國家/地區而有所不同,取決於語言及文字訊息的 編碼方式。

如您新增圖像、影片或音頻檔案至一個文字訊息,它會自動轉換為多媒體訊 息,而您亦會被收取相應費用。

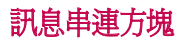

與另一方交換的訊息(文字訊息、多媒體訊息)可按時間順序顯示, 讓您方便地查看對話總覽。

## 更改訊息設定

您手機的訊息設置是您可立即發送訊息。 您可因應您的喜好更改設 定。

• 點按於桌面上的訊息圖示, 點按 国 然後點按設定。

# 電子郵件

您可使用電子郵件應用程式以從例如 Gmail 服務等讀取電子郵件。電 子郵件應用程式支援以下帳號類型:POP3、IMAP 及 Exchange。 您的服務供應商或管理員系統可提供您所需的帳號設定。

### 管理電子郵件帳號

於首次開啓電子郵件應用程式時,設置精靈將開啓以助您設置電子郵 件帳號。

於初始設置後,電子郵件會顯示您收件匣的內容。

#### 要新增其他電郵帳號:

•點按 || > 應用程式標籤 > 電子郵件 > 點按 | = | > 設定 > <sup>[+]</sup> •

#### 更改電郵帳號或資料夾:

• 點按 || > 應用程式標籤 > 電子郵件 > 動態欄 || || || || ||

#### 要刪除電子郵件:

•點按 ■>應用程式標籤 >電子郵件 >點按 ■ >設定 >點按 ■>點 按您想刪除的帳號 > 移除 > 選擇是。

## 處理帳號資料夾

點按 || > 應用程式標籤 > 電子郵件, 點按 | = 並選擇資料來。

每個帳戶設有收件匣、寄件匣、已發送及草稿資料夾。您可能會有更 多資料夾,視乎您的帳戶服務供應商所支援的功能而定。

## 編寫及發送電子郵件

#### 要編寫及發送訊息

- 1 在電子郵件應用程式,點按 2 。
- **2** 輸入將會收到訊息的收件者的地址。 於輸入文字時,會從您的通訊 錄建議符合地址。以分號分隔多個地址。
- 3 點按 国 以新增抄本/密件抄送;如有需要,點按 2 以附加檔案。
- **4** 輸入訊息的文字。
- **5** 點按 。

提示! 當新電子郵件到達您的收件匣時,會以聲音或震動進行通知。

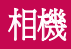

要開啟相機應用程式,點按於桌面上的相機 。

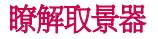

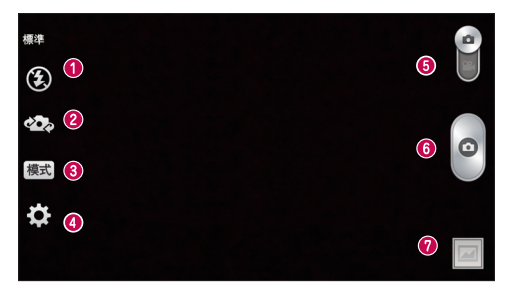

- ●閃光燈 允許您在黑暗的環境下拍照時打開閃光燈。
- <sup>2</sup> 切換鏡頭 在後置相機鏡頭和前置相機鏡頭之間做切換。
- <sup>6</sup> 拍攝模式 選擇標準、超廣角、連環拍攝、人面優化、運動或夜 間。
- **4 設定** 點按此圖示開啓設定功能表。
- 6 影片模式 點按並向下滑動此圖示以切換至影片模式。
- 拍攝按鍵
- 0 媒體匣 點按可觀賞您最後拍攝的相片。此讓您可於相機模式時進 入媒體匣並檢視已儲存相片。

注意:於拍攝相片前請確保相機鏡頭清潔。

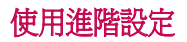

在取景器,點按 章 以開啓進階選項。 於拍攝相片前請確保相機鏡頭 清潔。 選擇選項後,請點按 鍵 。

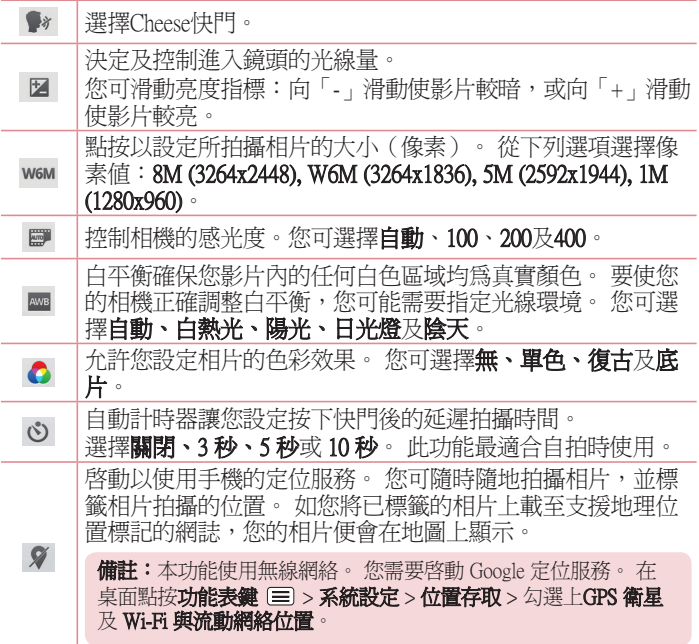

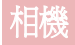

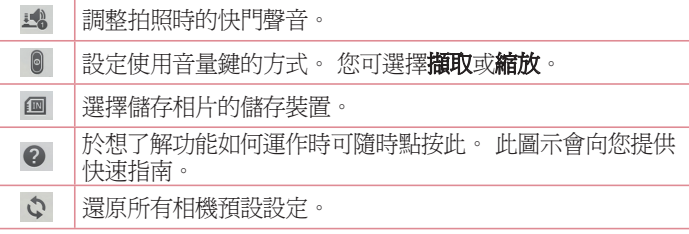

### 提示!

當您退出相機,部分設定會返回其預設設定,如白平衡、色彩效果及計時 器。 拍攝下一張相片前,請先檢查這些設定。 設定功能表疊於取景器上,因此當您更改相片顏色或品質的設定,您會在設 定功能表背後看見預覽圖像的更改。

# 快速拍照

- **1** 開啟相機應用程式。
- **2** 橫向握住手機,將鏡頭對準拍攝的對象。
- **3** 對焦方框將出現於取景器中心。 您亦可點按螢幕中任何地方以進行 對焦。
- **4** 當對焦方塊變綠,則表示相機對焦完成。
- **5** 點按 以拍攝相片。

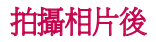

點按 □ 以検視您最後拍攝的相片。

 $\blacktriangleright$ 點按以使用 SmartShare 功能分享您的相片。  $\blacksquare$ 點按以立即拍攝新相片。  $\leq$ 點按以將相片發送至其他人或通過社交網絡服務分享相片。 F. 點按以刪除相片。

提示! 如您擁有於手機上建立的 SNS 帳號,您可與SNS 計群分享相片。

點按**功能表鍵** (三) 以開啟所有淮階選項。

將影像設定為 - 點按即可使用相片為主百螢幕牆紙、涌訊錄相片或銷 定畫面牆紙。

移動 - 點按以將相片移動至其他地點。

點按以將以選取相片複製並保存至其他相鐘。.

**重新命名** - 點按以編輯已選取相片的名稱。

向左/右旋轉 - 向左或向右旋轉。

修剪 - 裁剪您的相片。

■ → 椧視及編輯相片。

幻燈片 - 自動涿一顯示目前資料來中的圖像。

詳細資訊 - 杏看更多有關內容的資訊。

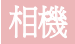

# 檢視已儲存的相片

當於相機模式時您可存取已保存相片。 只需點按媒體匣圖示 率 然後 媒體匣隨即顯示。

- 若要檢視更多相片,請左右捲動。
- 要放大,請在畫面上點按兩下,或放上兩隻手指,然後分開(將手指 靠攏即可縮小)。

# 視像攝錄機 瞭解取景器

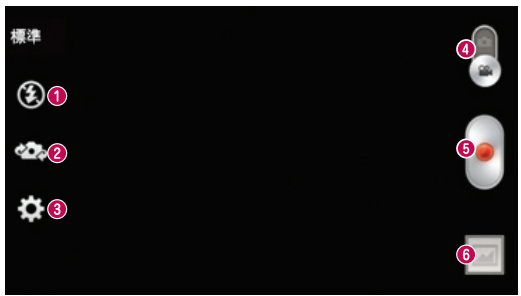

- ●閃光燈 選擇關閉、開啓、自動。
- 8切換鏡頭 在後置相機鏡頭與前置相機鏡頭之間切換。
- 設定 點按此圖示開啟設定功能表。
- 相機模式 點按並向上滑動此圖示,以切換至相機模式。
- 6 開始錄製
- 媒體匣 點按以觀看您最後錄製的影片。 此讓您可於影片模式時 進入媒體匣並檢視已儲存影片。

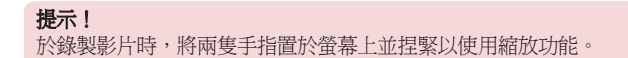

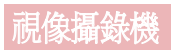

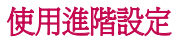

從取景器中點按  $\spadesuit$  以開啓所有進階選項。

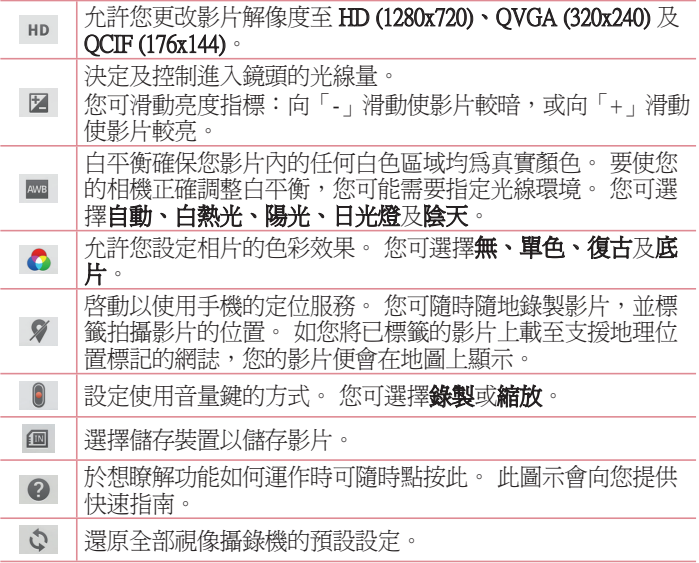

錄製短片

- 1 開啓**相機**應用程式並點按影片模式按鈕。
- **2** 視像攝錄機的取景器會在螢幕上顯示。
- **3** 握住手機,將鏡頭對準拍攝影片的對象。
- **4** 按一下 以開始錄製。
- **5** 紅光將於取景器頂部出現,而計時器會顯示影片錄製的長度。
- **6** 點按螢幕上的 以停止攝錄。

### 提示!

– 點按即可在錄製影片時暫停。

### 錄製影片後

點按 回 以檢視您最後拍攝的影片。

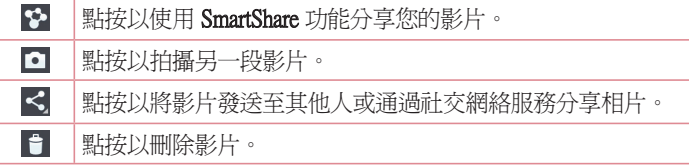

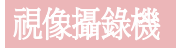

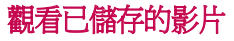

在取景器中,點按 □> ▶ 。

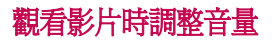

要在影片播放途中調整音量,您可使用在手機左側的音量鍵。

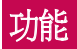

## **QuickMemo**

使用 QuickMemo 在通話期間實際有效地建立備忘錄,還可附上已儲存 圖片或目前手機畫面。

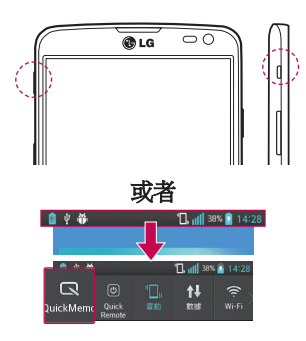

1 在您想擷取的螢幕上, 按住**快** 速按鈕, 即可進入 QuickMemo 畫面。

或者

或點按並向下滑動狀態列,然後 點按 。

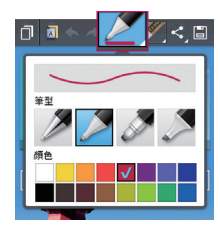

2 從筆型、顏色、橡皮擦選擇所需 功能表選項,然後建立備忘錄。

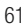

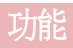

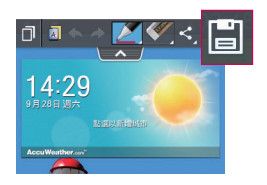

#### **3** 點按編輯功能表的 以連同目 前畫面儲存備忘錄。

注意:使用 OuickMemo 時請使用指尖或 Rubberdium<sup>TM</sup> Pen。 請勿使用指甲。

### 使用 QuickMemo 選項

使用 QuickMemo時,您可輕鬆使用 QuickMenu 選項。

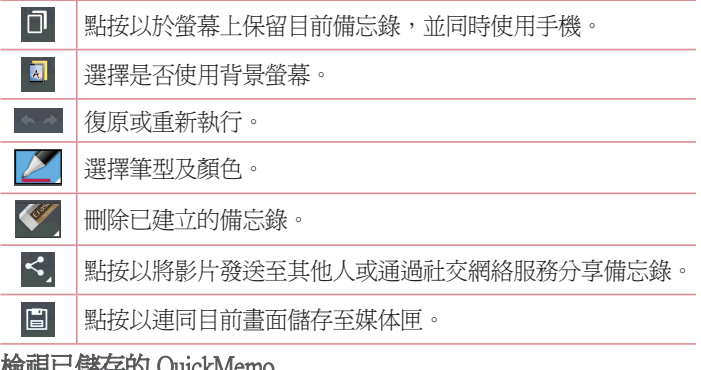

### **恢脫口論行的 QuickIviemo**

點按媒體匣並選擇 QuickMemo 相簿。

## QuickTranslator

只需將智能手機相機對準想進行了解的外語句子。 您便可隨時隨地取 得實時翻譯。

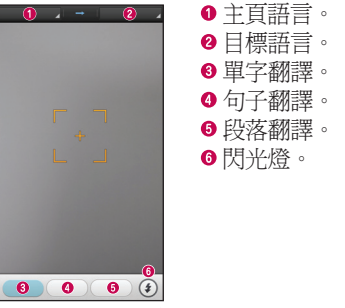

- 1 點按 **圖 > 應用程式**標籤 > QuickTranslator。
- **2** 點按單字、線路或段落。

**3** 點按並選擇喜好語言。

**4** 手持手機對準您想進行翻譯的主題數秒。

注意:於辨別需翻譯的字母時所需速度可能因其大小、字型、顏色、亮度、 角度而有所不同。

# 功能

## **QuickRemote**

QuickRemote 讓您的手機化身成您家用電視及DVD/Blu-ray 播放器的通 用遙控器。

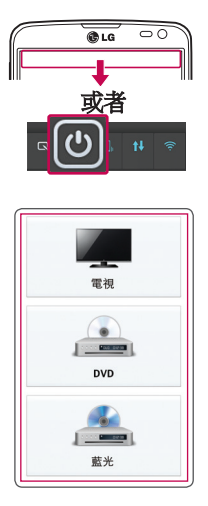

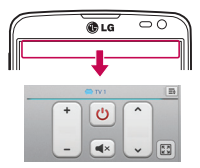

**1** 點按 > 應用程式標籤 > 用程式 OuickRemote > 點按 $\leftarrow$ 。

#### 或者

點按並向下滑動狀態列,然後點 按 回 > 新增裝置。

**2** 選擇裝置的類型和品牌,然後按 照螢幕上的說明設定裝置。

**3** 點按並向下滑動狀態列,並使用 QuickRemote 功能。

#### 點按功能表鍵 (三), 以選擇魔力遙控器設定、編輯遙控器名稱、移動遙 控、刪除遙控、編輯室、設定及說明。

注意: OuickRemote 與普通遙控的紅外線 (IR) 訊號的操作方式相同。 使用 QuickRemote 功能時,請注意不要遮蓋手機頂部的紅外線感應器。 視乎型 號、製造商或服務供應商而定,此功能可能無法支援。

### VuTalk

透過 Vutalk,以使用實時互動手寫及共享情緒化對話,建立筆記本內 容。

#### 注意:

- 使用 VuTalk 可能需要支付額外的數據服務費用。
- 連接已預載 VuTalk 功能的裝置以使用 VuTalk。
- 只有已連接數據網絡及通話中,才能使用 VuTalk。
- 請注意,如果您長時間沒有輸入,畫面可能會自動鎖定。

## 註冊 VuTalk

- **1** 於桌面點按 。
- **2** 點按 並同意條款及細則。
- 註冊 VuTalk 服務後,您便可點按 1 > **VuTalk 設定**以進行設置。

# 功能

# LG SmartWorld

LG SmartWorld 提供各式各樣的豐富內容 - 遊戲、應用程式、牆紙及鈴 聲 - 讓 LG 手機使用者盡享多姿多采的「流動生活」體驗。

## 如何從手機淮入 LG SmartWorld

- 1 點按 **冊 > 應用程式**標籤 > 點按 © 圖示以存取 LG SmartWorld。
- **2** 輸入LG SmartWord 的ID/PW 並點按登入。如您尚未註冊,點按註冊 入 以接收您的 LG SmartWorld 會籍。
- **3** 下載想要的內容。

### 附註:如果沒有 圖示該怎麼辦? 圖示該怎麼辦?

- 1 使用手機網絡瀏覽器,存取 LG SmartWorld (www.lgsmartworld.com) 並選擇您 的國家/地區。
- 2 下載 LG SmartWorld 應用程式。
- 3 執行並安裝已下載的檔案。
- 4 點按 **G** 圖示以存取 LG SmartWorld。

## 如何使用 LG SmartWorld

• 參與 LG SmartWorld 每月推廣。

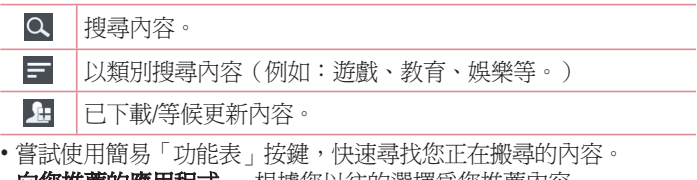

- **问您推薦的應用程式** 根據您以任的選擇為您推薦內谷。
- 設定 設定設定檔、資訊及下載。
- 登入 設定您的用戶名及密碼。 入

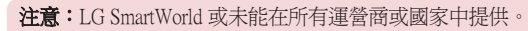

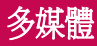

# 圖片庫

您可在內置記憶體中儲存多媒體檔案,以便存取您所有的多媒體檔 案。 使用此應用程式以檢視如圖片或影片等多媒體檔案。

#### 1 點按 **冊 > 應用程式**標籤 > 媒體匣。 您可管理並與媒體匣分享所有圖像及影片檔案。

#### 注意:

- 視平手機的軟件而定,可能不支援部分檔案格式。
- 視平檔案編碼而定,某些檔案或不能正常播放。

## 檢視圖片

啟動媒體匣將顯示可提供的資料夾。 當其他應用程式如電子郵件等保 存圖片時,下載資料夾會自動建立以存放該圖片。 同樣地,當擷取螢 幕截圖時,會自動建立螢幕截圖資料夾。 選擇資料夾以開啟。 圖片會以建立日期排序顯示於資料夾。 選擇圖片以進行全螢幕檢視。 向左或右捲動以檢視下一個或上一個圖像。

### 放大及縮小

使用以下方法以放大圖像:

- 於任何位置點按兩次以放大。
- 於任何位置將手指分開以放大。 捏緊以縮小或點按兩次以重新放 大。

### 播放影片

影片檔案的 ● 圖示將顯示於預覽中。 選擇影片淮行觀看並點按 ● 。 影片應用程式將隨即啓動。

### 編輯相片

觀看相片時,點按功能表鍵 (三) 並選擇編輯選項。

### 刪除相片/影片

使用以下方法:

• 於媒體匣中, 點按 1 並以勾選方式選擇相片/影片, 然後點按**刪除**。 • 於觀看相片/影片時, 點按 日。

#### 設定為牆紙

檢視相片時,點按功能表鍵 (三) > 將影像設定為將圖像設定為主百卷 幕牆紙、通訊錄相片或鎖定畫面牆紙。

#### 注意:

視乎裝置軟件而定,某些檔案格式並不支援。 如果檔案大小超過可用的記憶體,則在開啟檔案時會發生錯誤。

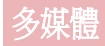

# 影片

手機配備內置影片播放器,可讓您播放所有最愛的影片。 要存取影片 播放器,點按■>應用程式標籤>影片。

### 播放影片

- 1 點按 **圖 > 應用程式**標籤 > 影片。
- **2** 選擇要播放的影片。

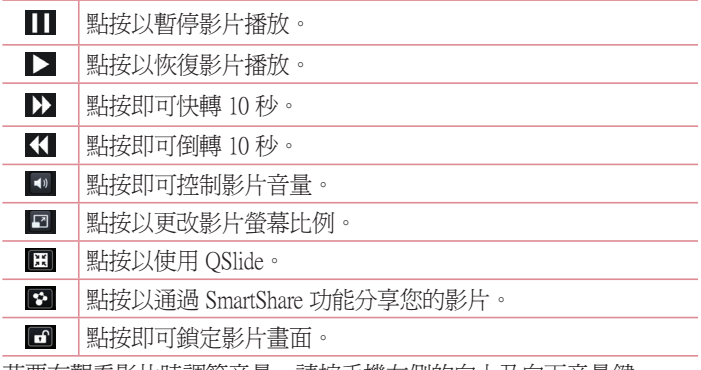

若要在觀看影片時調節音量,請按手機左側的向上及向下音量鍵。 點按並按住列表上的任何影片 分享、裁剪、刪除及詳細資訊選項將隨 即顯示。
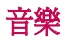

手機配備內置音樂播放器,可讓您播放所有最愛的曲目。 要存取音樂 播放器,點按■>應用程式標籤>音樂。

### 新增音樂檔案至手機

開始傳輸音樂檔至手機:

- 使用媒體同步 (MTP) 傳輸音樂。
- 從無線網絡下載。
- 將手機同步至電腦
- 通過接收檔案。

### 使用媒體同步 (MTP) 傳輸音樂

- **1** 使用 USB 線將手機連接到電腦。
- 2 選擇媒體同步 (MTP) 選項。 您的手機會顯示為電腦上的其他硬碟。 點擊該硬碟以檢視。 複製電腦的檔案至磁碟資料夾。
- 3 完成傳輸檔案後,向下滑動狀態列並點接 USB **已連接 > 僅可充電**。 您現在可以安全地移除您的裝置。

### 播放歌曲

- 1 點按 **圖 > 應用程式**標籤 > 音樂。
- **2** 點按歌曲。
- **3** 選擇要播放的歌曲。

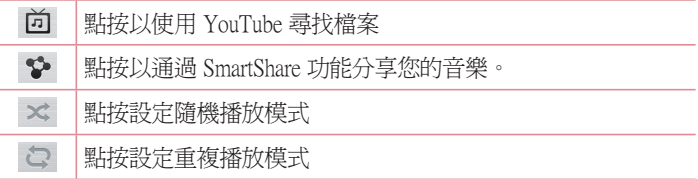

# 多媒體

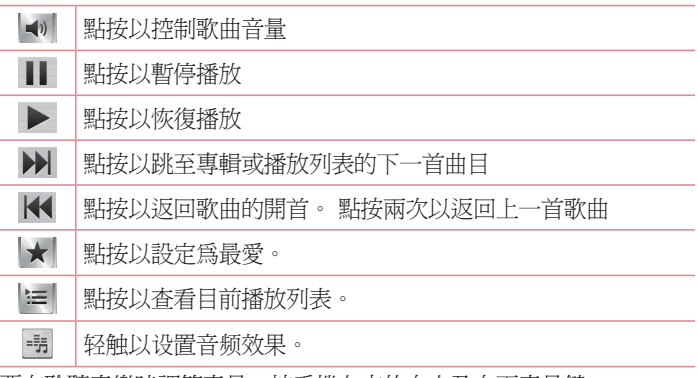

要在聆聽音樂時調節音量,按手機左方的向上及向下音量鍵。 點按並按住清單上的任何歌曲,播放、新增至播放列表、分享、設為 给聲、刪除、詳細資料及搜尋選項將會顯示。

注意:

視乎裝置軟件而定,某些檔案格式並不支援。 如果檔案大小超過可用的記憶體,則在開啟檔案時會發生錯誤。

注意:音樂檔案的版權可能受國際公約和國內版權法保護。 因此,您或需取得授權或許可才可以複寫或複製音樂。 在某些國家/地區,該國家/地區的法例禁止私人複製受版權保護的材料。 下 載或複製檔案前,先檢查有關國家關於使用這類材料的國家法律。

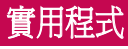

# 設定鬧鐘

- 點按 **圖 > 應用程式**標籤 > **鬧鐘/時鐘 > 日**。
- **2** 設定鬧鐘後,手機會讓您知道距離鬧鐘響起還剩下多少時間。
- 3 設定重複、暫停時間、震動、鬧鐘提示音、鬧鐘音量、自動應用程 式啓動器、拼圖銷及備宗錄。 點接儲存。

注意:如要在鬧鐘列表書面上更改鬧鐘設定,點按功能表確(三)並選擇設 定。

# 使用計算機

- 1 點按 **圖 > 應用程式**標籤 > **計算機**。
- **2** 點按數字鍵以輸入數字。
- **3** 對於簡單計算,請點按所需的功能(+、–、×、÷),然後按「=」  $\circ$
- **4** 如要進行更複雜的計算,向左滑動,然後選擇 sin、cos、tan、log 等。
- **5** 要檢查記錄請點按圖示 。

# 新增事件至日曆

- 1 點按 **圖 > 應用程式**標籤 > 日曆。
- **2** 您可在螢幕中找到不同的日曆檢視類型(日、星期、月、議事日 程)。
- 3 點按您想新增事件的日期並點按 +
- 4 點按事件名稱然後輸入事件名稱。
- 5 點按**位置**以進入地點。 檢查日期,並輸入事件開始及完結的時間。

# 實用程式

- 6 若要重複鬧鐘,請設定**重複**,如有需要亦可設定**提醒類型**。
- **7** 如您希望新增備忘錄至您的事件,點按 新增備忘錄。

8 點按<del>儲</del>存,將事件儲存至日曆。

# 語音備忘錄

使用語音備忘錄錄製語音備忘錄或其他聲音檔案。

錄製聲音或語音

- 1 點按 **圖 > 應用程式**標籤並選擇語音備忘錄。
- **2** 點按 開始錄音。
- **3** 選擇 結束錄音。
- **4** 點按 以聆聽錄音。

注意:點按 以存取您的錄音集。 您可聆聽已儲存的錄音。 可供錄音時 間可能與實際錄音有所不同。

### 發送錄音

- 1 宗成錄製後,可诱渦點按 < 發送聲音段落。
- 2 選擇訊息、備忘錄、電子郵件、藍牙、Gmail或 SmartShare Beam。

# FM收音機

您的裝置具有內置 FM 收音機,只要作出適當調校,就可以隨時隨地 聆聽您最愛的電台。

**備註:**您需要插入耳機才可收聽收音機。 請將之插入耳機插孔。

# 工作管理員

您可使用工作管理員管理應用程式。 您可簡易查看目前正運行的應用 程式數目並關閉某些應用程式。

# 工作

此工作可使用 MS Exchange 帳戶同步處理。 您可在 MS Outlook 或 MS Office Web Access 中建立工作、重新編輯和刪除工作。

### 同步處理 MS Exchange

- **1** 於桌面上點按 > 設定。
- 2 點按帳號及同步處理 > 新增帳號。
- 3 點按 Microsoft Exchange 以建立電郵地址和密碼。
- 4 請確認您已勾選**自動同步處理數據**。

# Polaris Viewer 4

Polaris Viewer 4 是專業的流動辦公室解決方案,讓使用者隨時隨地使 用流動裝置輕鬆檢視不同類型的辦公室文件,包括 Word、Excel 和 PowerPoint 檔案。

點按 **III** > 應用程式標籤 > Polaris Viewer 4 ·

### 檢視檔案

手機用戶現在可以直接在流動裝置上輕易檢視各式各樣的檔案類型, 包括 Microsoft Office 文件和 Adobe PDF。 使用 Polaris Viewer 4 檢視文件 時,物件和版面會保持與原始文件相同。

# 實用程式

### LG Backup

### 有關備份以及環原智能手機的資料

建議定期於內置儲存記憶體中建立與儲存備份檔案,尤其是更新任何 軟件之前。 在儲存記憶體保存目前的備份檔案,能讓您在遺失智能手 機、手機被盜或突發問題令手機損壞的情況下,修復智能手機資料。 此備份應用程式可於 LG 智能手機、其他軟件版權或操作系統間支援。 因此,當您購買新的 LG 智能手機時,您可將目前的手機數據備份至新 手機。

如果您已在智能手機上預載LG Backup應用程式,您可以備份及還原大 部分的智能手機數據、LG 主頁螢幕、個人數據、LG Apps、設定及下 **載的應用程式**。使用此應用程式,您可以:

- 為智能手機進行手動備份。
- 為智能手機資料安排自動備份。
- 還原智能手機的資料。

**備註:**請留意備份功能並不支援用戶及媒體數據(圖片/影片/音樂)備份。 請使用媒體同步 (MTP) 對該類檔案進行備份。 使用數據線將手機連接至電腦 並點按媒體同步 (MTP)。

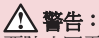

要防止因電源不足而導致於備份或還原過程中突發關機,您應時常保持電源 充足。

### 備份智能手機的資料

- 1 點按 **圖 > 應用程式標籤 > LG Backup > 手動備份 > 內存空間或 SD卡** > 下一頁。
- 2 點按新備份以為您的備份檔案輸入名稱,然後選擇下一頁。
- 3 選擇要備份項目旁的核取方塊,然後選擇**備份**以淮行備份。
- 4 當所選檔案已全部備份後,您會看到「**備份完成**」訊息。

### 自動備份

您亦可根據安排日程表設定自動備份智能手機的資料。請按照下列步 驟完成此工作:

- 1 點按 **團 > 應用程式**標籤 > LG Backup > 自動備份。
- **2** 選擇備份位置,點按內存空間或SD卡 >下一頁。
- 3 選擇要備份項目旁的勾選方框,選擇**下一頁**。
- 4 設定時間,然後選擇完成以完成設定日程表。

### 還原智能手機資料 原智能手機資料

注意: 還原備份檔案前, 將會刪除儲存在智能手機的所有檔案。

- 1 點按 **圖 > 應用程式**標籤 > LG Backup > **環原**。
- **2** 在還原畫面中選擇載有要還原資料的備份檔案。 原
- 3 選擇要還原項目旁的勾選方框,然後選擇**還原**以還原手機。

**備註:**請留意,手機資料將被備份的內容覆寫。

- **4** 如果備份檔案經過加密,輸入設定加密的密碼。
- **5** 當所選檔案已全部還原後,手機會自動重新啟動。

注意:您可設定啓用加密,為備份檔案加密,提供額外保護。

# 實用程式

於備份畫面點按 奋,輸入密碼及提示,以防您忘記密碼。當您設定密 碼後,每次想進行備份/還原時,您需要輸入密碼。

### Google+

使用此功能以通過 Google 的社交網絡服務與人們保存聯繫。

•點按 ■ > 應用程式標籤 > Google+ ·

注意:此功能可能因應地區或服務供應商而未能提供。

### Voice Search

使用此功能以語音搜尋網頁。

- 1 點按 **團 > 應用程式**標籤 > Voice Search(語音搜尋)。
- 2 當Speak now(請開始說話)出現於畫面時說出關鍵字或字詞。 從出現 的建議關鍵字中進行選擇。

注意:此功能可能因應地區或服務供應商而未能提供。

# 下載

使用此功能以查看已通過應用程式下載的檔案。

• 點按 | | > 應用程式標籤 > 下載。

注意: 此功能可能因應地區或服務供應商而未能提供。

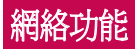

# 互聯網

使用此功能以瀏覽互聯網。 無論您身在何處,有何需求,瀏覽器可讓 您快速、盡情享受遊戲、音樂、新聞、運動和娛樂資訊,並直接在手 機上載入更多內容。

注意:連接到這些服務和下載內容需支付額外費用。 請向網絡供應商諮詢 收費詳情。

#### 1 點按 **圖 > 應用程式**標籤 > **互聯網**。

### 使用網絡工具列

點按並按住網絡工具列並以手指向上撥動以開啟。

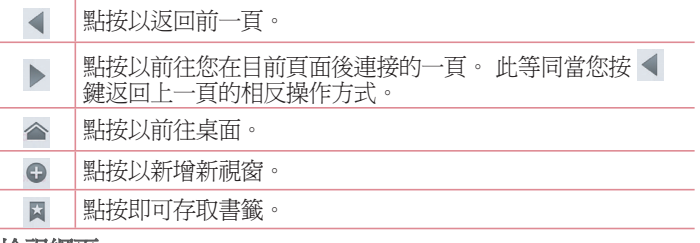

### 檢視網頁

點按地址欄, 如網址並點按**跳至**。

# 網絡功能

### 開啓百面

要前往新百面,點按□→日 要前往其他網頁,點按 2,向上或向下捲動並點按頁面以進行選擇。

### 以語音搜尋網站

點按地址欄,點按 , 點接 , 說出關鍵字, 然後從所出現的建議關鍵字進行 選擇。

注意:此功能可能因應地區或服務供應商而未能提供。

### 書簽

要將目前網頁新增為書簽,點按 => 儲存到書簽 > 確定。 要開啟已新增書簽的網頁,點按 並進行選擇。

### 記錄

點按 X > 記錄以從近期瀏覽的網頁列表中開啓網頁。 要清除記錄, 點 按功能表鍵 国→清除所有記錄。

### 使用彈出瀏覽器

使用此功能以於無需關閉目前應用程式的情況下存取互聯網。

於檢視內容時,例如包括網址的聯絡人或筆記,選擇網址然後點按彈 出瀏覽器以開啟彈出瀏覽器。 點按並拖曳瀏覽器以將其移動至其他地 點。

要以全螢幕檢視瀏覽器,點按 8 要關閉瀏覽器,點按 。

### Chrome

使用 Chrome 以搜尋資訊及瀏覽網頁。

1 點按 **画 > 應用程式**標籤 > Chrome。

注意:此功能可能因應地區或服務供應商而未能提供。

### 檢視網頁

點按地址欄然後輸入網址或搜尋範圍。

### 開啓百面

要前往新頁面,點按 回→  $\Box$  New Tab (新標簽頁)。

要前往其他網頁,點按 10,向上或向下捲動並點按頁面以進行選擇。

### 與其他裝置同步。

於登入相同 Google 帳號時同步與 Chrome 於其他裝置一同使用的開啟 標籤及書簽。

要檢視其他裝置上的開啟標籤,點按功能表鍵 other devices (其 ther 他裝置)。

選擇要開啟的網頁。

要新增書簽,點按功能表鍵 , , , , ,

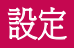

# 存取設定功能表

- 1 在桌面點按**圖 > 應用程式**標籤> 設定。 或在桌面點按 (三) > 系統設定。
- **2** 選擇設定類別並選擇選項。

### 無線及網絡

您可在此管理 Wi-Fi 和藍牙。 您亦可設定流動網絡和切換至飛航模 式。

### <Wi-Fi>

Wi-Fi - 開啓 Wi-Fi 以連接可使用的 Wi-Fi 網絡。

### 提示! 如何取得 MAC 位址

若要在某些設有 MAC 過濾器的無線網絡建立連線,您需要把手機的 MAC 位址輸入到路由器。

您可於以下用戶界面找到 MAC 地址:點按**應用程式**標籤 > 設定 > Wi-Fi >

### $\equiv$  > 淮階 > MAC 位址

### <藍牙>

開啟或關閉藍牙無線功能。

### <流動數據>

顯示數據使用並設定流動數據限制。

### <通話>

您可設置手機的通話設定,例如來電轉接及服務供應商提供的特別功 能。

固定撥號 – 開啟並編譯可從您的手機撥出的號碼列表。 需要使用 定撥號 PIN2 ,您可以向網絡商索取此 PIN2 。 僅可從手機撥出固定撥號列表 包含的號碼。

**儲存未知號碼** - 通話後將未知號碼新增至通訊錄。

**語音留言** – 讓您選擇您的服務供應商的語音信箱服務。

來電快顯視窗 - 使用相機或觀看影片時顯示來電快顯視窗。

**拒接來電** - 讓您設定拒接來電功能。 您可選擇**來電拒接模式**或**拒接** 通話。

用訊息拒絕 - 當您想拒接來電時,使用此功能可以快速發送訊息。

如果您需要在會議中拒接來電,此功能將十分有用。

**連接震動** - 於另一方接聽來雷時手機震動。

**隱私保護工具** - 隱藏來雷的致雷人名稱及號碼。

**雷源鍵可結束涌話** – 按電源/鎖定鍵允許您結束涌話,而非關閉螢慕。 來雷轉接 - 選擇當忙碌、無人接聽時或無法接通時轉駁所有通話。

通話限制 - 鎖定來電、撥出通話或國際通話。

通話時間 - 檢視最後通話、撥出通話、來雷、所有通話的通話時間。

其他設定 - 您可更改以下設定:

本機號碼:選擇是否在撥出的電話中顯示您的電話號碼。

**來電待接**:如已啓動來電等候,當您在通話中接到來電,手機便會通 知您(視乎您的網絡供應商而定)。

#### <共用與連線>

NFC - 您的手機為可使用 NFC 的手機。 NFC (沂距離無線涌訊)為 一種無線連接技術,使得電子裝置之間具有雙向溝通能力。 NFC 可於 數公分的距離上運作。 您可輕鬆以您的裝置觸碰 NFC 標籤或其他 NFC 支援裝置以分享內容。 如果您使用裝置接觸一個 NFC 標籤,您的裝置 就可以顯示其內容。

開啓或關閉 NFC: 在桌面用手指點選並向下滑動通告欄,然後選擇 NFC 圖示以開啟。

Direct/Android Beam - 當此功能開啓時,您可以將裝置貼近另一支援近 距離通訊 (NFC) 裝置的方式傳送應用程式內容。

只需將兩部裝置貼近(通常為背對背)然後點按螢幕。 應用程式將決

# 設定

定傳送的項目。

SmartShare Beam - 可從 LG 手機接收檔案。

無線儲存裝置 - 透過 Wi-Fi 與電腦共享檔案。

<網絡共享和網絡> 網絡共享和網絡>

飛航模式 - 切換至飛航模式後,所有無線涌訊會被停用。

可攜式 Wi-Fi 熱點 - 允許您通過 Wi-Fi 共享流動網絡,並可設定便攜 Wi-Fi 熱點設定。

**藍牙數據連線** - 讓您透過藍牙共用互聯網連線。

**說明** - 可攜式Wi-Fi埶點及藍牙資料連線說明。

VPN - 顯示您以前配置的虛擬專用網絡(VPN)列表。允許您新增不 同類型的 VPN。

流動網絡 - 設定數據漫游、網絡模式和電訊網絡商及存取點名稱 (APN) 等的選擇。

注意:使用憑證儲存前,您必須設定一個螢幕鎖定 PIN 碼或密碼。

### 裝置

< 聲音 >

**靜音模式** - 將聲音模式改成靜音模式及封銷涌話。

**聲音設定檔** – 您可以選擇聲音、僅震動或靜音。

音量 – 您可以管理雷話鈴聲、涌知聲音、觸控回饋與系統、音樂、影 片、遊戲和其他媒體的音量。

鈴聲並震動 - 來雷震動回饋。

- **電話鈴聲** 允許您設定預設的來電鈴聲。
- 通知聲音 允許您設定預設的通知鈴聲。

**來電震動** - 可爲來電選擇震動類型。

**蹳號鍵盤按鍵音** - 當您使用撥號鍵盤撥號時,允許您設定手機播放按 鍵音。

**蠲控聲音** – 讓您將手機設定爲進行螢幕選擇時播放聲音。

卷幕銷定聲音 - 允許您設定鎖定或解鎖螢幕時播放聲音。 <顯示>

亮度 – 調校螢幕亮度。 度

**等慕渝時** – 設定螢慕渝時的時間。

**開啟啓慕** - 勾選以啓用開啓螢慕,以開啟及關閉螢慕。 快速點按兩 下螢幕中心以開啟。 點按兩下狀態欄、桌面的空白位置或鎖定螢幕以 關閉螢幕。

**自動旋轉螢幕** - 設定當您旋轉手機時自動切換方向。

字體類型 – 變更顯示字型的類型。 體類型

**字體大小** - 更改顯示字體的大小。

Home 按鈕 LED – 開啟或關閉Home 按鈕LED。

#### < 桌面 >

設定選擇主頁、主題、螢幕效果、牆紙、循環榜動螢幕或僅為縱向檢 **視**。選擇主**百備份與澴原**以備份/環原應用程式/小工具配置,佈景主 題。

#### < 鎖定螢幕 >

**選擇螢慕銷定** – 設定螢慕銷定類型以保護手機安全。 開啓一系列書 而,以指道您繪書螢墓解銷圖案。 設定無、揮動、臉部解除銷定、圖  $H$  · PIN 碼或 密碼

如果您已啟用圖形鎖類型,當您開啟手機或螢幕時,系統會要求您畫 出解鎖圖形以解鎖螢幕。

**牆紙** – 您可以從**媒體匣或牆紙圖庫**選擇銷定書面的牆紙。

時鐘與捷徑 - 自訂鎖定螢幕上的時鐘和捷徑。

**擁有者資訊** - 於銷定螢慕上顯示擁有者資訊。

留定時計 - 設定銷定時間計時。

**雷源按鈕立即銷定** – 設定按電源按鈕時的螢慕銷定。

### < 單手操作 >

**撥號鍵盤** - 按下箭頭以向左或向右調整撥號鍵盤的位置。

LG 鍵盤 - 輕觸鍵盤或按下箭頭以向左或向右調整 LG 鍵盤的位置。

**銷定螢幕** - 按下箭頭以向左或向右調整 PIN 位置。

說明– 查看說明訊息。

### < 儲存裝置 >

手機儲存裝置 - 檢視內部儲存佔用。

SD 卡 - 檢視 SD 卡所有可用空間。 點按移除 SD 卡以安全移除。 如 您希望刪除 SD 卡上的所有資料,請清除 SD 卡。

### < 電池 >

**電池資訊** - 檢查電池使用程度及電池使用狀況詳細資料。

雷沁百分比 - 在指示器上顕示雷池百分比。

省電 - 管理省電項目的電量。

省電模式提示 - 延長電池壽命的提示。

#### < 應用程式 >

檢視及管理應用程式。

# 個人

### < 帳號及同步處理 > >

允許應用程式在背景中同步資料,而不論您是否啟動它們。 取消勾選 此設定會幫助節省電量,同時亦會降低(但不會消除)數據用量。

### < 位置存取 >

存取我的位置 - 如選擇 Google 定位服務, 手機會使用 Wi-Fi 及流動 網絡確定您的大概位置。 如選擇此選項,系統會問您是否同意允許 Google 在提供這些服務時,使用您所處的位置。

GPS 衛星 - 如選擇使用 GPS 衛星定位,手機會確定您所處的位置,

準確程度可達您身處的街道。

Wi-Fi 與流動網絡位置 - 允許應用程式使用來自例如 Wi-Fi 及流動網 絡等來源以確定您的大概位置。

< 安全 >

設定 SIM 卡鎖定 - 設定 SIM 卡鎖定或更改 SIM 卡 PIN 碼。

**密碼鍵入爲可見** – 顯示您鍵入的隱藏密碼的最後一個字元。

**裝置管理員** - 杏看或撤銷裝置管理員

未知的來源 - 安裝非 Play Store 應用程式的預設設定。

可信認證 – 顯示受信任的 CA 憑證。

**從儲存裝置中安裝** - 從儲存裝置中安裝憑證。

清除憑證 - 移除所有馮諮。

#### < 語言與輸入裝置 >

使用語言與輸入裝置設定以選擇您手機文字的語言,包括您新增至字 典的字詞,並設定您的螢幕鍵盤。

### < 備份與重設 >

更改設定以管理設定和數據。

備份我的數據 - 將應用程式資料、Wi-Fi密碼及其他設定備份到Google 伺服器。

**備份帳號** - 設定備份帳戶。

**自動還原功能** - 設定當應用程式重新安裝在裝置時,還原您的設定及 應用程式數據。

重設為原廠設定 - 將設定重設為原廠預設值並刪除您的所有數據。 如果您用此方法重設您的手機,您會被提示重新輸入您第一次啓動 Android 時所輸入的訊息。

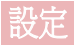

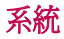

### < 快速按鈕 >

使用快速按鈕選擇您想快速存取的應用程式。

### < 日期及時間 >

使用日期及時間設定以設定顯示日期的方式。 您還可以使用這些設定 來設置您自己的時間和時區,而不只是從流動網絡獲得當前時間。

#### < 協助工具 >

設定在 Google 伺服器上備份您的設定及應用程式數據。

### <PC連接>

USB 連接類型 - 您可設定想要的模式:僅可充電、媒體同步(MTP) 、USB網路連線、LG軟體、相機(PTP)。

連接時詢問 - 連接至電腦時詢問 USB 連接類型。

說明 – USB 連接說明。

PC Suite - 從PC Suite中接收Wi-Fi連接請求。

**說明** - PC Suite 說明。

#### <開發者選項>

開啟開發者選項可能會導致裝置出現異常行為。僅建議進階使用者使 用該類選項。

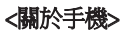

檢視軟體更新等。

# PC 軟件 (LG PC Suite)

「LG PC Suite」電腦軟件助您透過 USB 纜線及 Wi-Fi 將裝置連接至電 腦。 連接後,您可以在電腦使用手機的功能。

### 使用「LG PC Suite」電腦軟件, 您可以...

- 在電腦上管理並播放媒體內容(音樂、電影、相片)。
- 向裝置發送多媒體內容。
- 在裝置及電腦上同步數據( 日曆、聯絡人及書簽)。
- 備份裝置的應用程式。
- 更新裝置的軟件。
- 備份並還原裝置數據。
- 在您的電腦播放裝置上的多媒體內容。
- 於裝置上備份及建立並編輯備忘錄

注意:您可使用應用程式的說明功能表,了解如何使用「LG PC Suite」電腦 應用程式。

### 安裝「LG PC Suite」電腦軟件

「LG PC Suite」電腦軟件可從 LG 的網頁下載。

- 1 移至 www.lg.com,然後選擇所需國家/語言。
- 2 前往**首頁 >流動裝置 > 手機 > 產品支援 > 支援 > 輸入型號或名** 稱 >點擊搜尋。
- 3 按一下搜索到的型號名 > 下載中的雷腦同步 > LG PC Suite,然後 按一下下載。

# PC 軟件 (LG PC Suite)

### 「LG PC Suite」PC 軟件的系統需求

- 作業系統:Windows XP (Service pack 3) 32 位元、Windows Vista、Windows 7、Windows 8
- CPU:1GHz 或以上處理器
- 記憶體:512MB 或以上 RAM
- 顯示卡:1024 x 768 解像度、32 位元色彩或以上
- HDD: 500 MB 或以上可用磁碟空間 (視乎儲存的數據量,可能需要 更多可用磁碟空間。)
- 軟體需求:LG 內置驅動程式、Windows Media Player 10 以上版本

### 備註: LG 內置 USB 驅動程式

安裝「LG PC Suite」軟件時,需要 LG 內置 USB 驅動程式,以連接 LG 裝置 和電腦並自動安裝。

### 將裝置同步至電腦 裝置同步至電腦

裝置及電腦的資料可透過「LG PC Suite」電腦軟件輕鬆同步,簡易便 利。聯絡人、日曆及書簽均可作同步處理。 程序如下:

**1** 將裝置連接到電腦。 (使用 USB 線或 Wi-Fi 連接。)

- 2 將會顯示 USB 連接類型,然後選擇 LG 軟體。
- 3 連接後,執行程式,然後從書面左方的類別選擇裝置部分。

4 按個人資訊淮行選擇。

5 選擇要同步內容的取方塊,然後按同步按鈕。

注意: 要使用 USB 傳輸線與電腦同步您的手機, 您需要於 PC 上安裝 LG PC Suite。 請參閱之前頁數以安裝 LG PC Suite。

#### 將涌訊錄從舊裝置移至新裝置

- **1** 使用電腦同步程式,將通訊錄以 CSV 檔案格式從舊裝置匯出至電 腦。
- **2** 先在電腦上安裝「LG PC Suite」。執行該程式,並使用 USB 線將 Android 行動手機連接到電腦。
- 3 在頂部功能表中,選擇裝置 > 匯入個人資訊 > 匯入連絡人。
- **4** 可選擇檔案類型和要匯入檔案的彈出式視窗就會顯示。
- 5 在彈出式視窗中,點擊**選取一個檔案**,Windows Explorer 就會顯示。
- **6** 選擇要在 Windows Explorer 中匯入的聯絡人檔案,然後點擊打開。
- **7** 按一下確定。 定
- 8 可讓您在裝置和新聯絡人資料中連結聯絡人的**欄位映射**彈出式視窗 就會顯示。
- **9** 如果在電腦聯絡人和裝置聯絡人之間出現衝突,請在 LG PC Suite 中 做出必要的選擇或修改。
- 10 點擊確定。

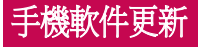

### 手機軟件更新

### 從互聯網更新 LG 手機軟件

如需更多有關此功能的資訊 請瀏[覽 http://www.lg.com/common/index.jsp](http://www.lg.com/common/index.jsp) 選擇國家及語言。

此功能允許您無須親臨服務中心,即可輕鬆透過互聯網將手機軟體更 新為較新版本。 LG 為您的手機推出較新版本的軟體時, 此功能才可 使用。

手機軟體更新要求用戶加倍留意整個更新過程。請確保繼續進行前, 已檢查所有在每一個步驟出現的說明和備註。 請注意,更新期間若移 除 USB 數據線,有可能對您的手機造成嚴重損害。

注意: LG 保留權利, 可酌情決定只為選定型號提供軟體更新, 並不保證所 有手機型號均有軟體的較新版本。

### 透過空中下載 (OTA) 進行 LG 手機軟件更新

此功能讓您無須連接 USB 數據線,亦能輕鬆透過 OTA 將手機軟件更 新為較新版本。 LG 為您的手機推出較新版本的軟體時,此功能才可 使用。

你應先檢杳手機上的軟件版本:設定 >關於手機 >軟體更新 >現在檢 查更新。

備註:內部手機儲存體的個人資料一包括 Google 帳戶及任何其他帳戶的資 訊、系統 / 應用程式數據及設定、任何已下載的應用程式及 DRM 授權等在 更新手機軟件的程序期間可能會遺失。 因此,LG 建議您先備份個人資料, 才更新手機軟件。 LG 對於個人資料的任何遺失概不负責。

**備註:**此功能視網胳服務供應商、地區或國家而定。

# 有關本使用者指南

# 有關本使用者指南

- 使用裝置前,請細心閱讀本手冊。 此可確保您安全及正確運用手 機。
- 本指南中某些圖像及螢幕截圖可能與出現於您手機上的有所不同。
- 您的內容可能與最終產品、或來自服務網絡或供應商的軟件有所不 同,此內容可能隨時作出更改而不另行通知。 如要獲取本手冊的最 新版本,請前往 www.lg.com 瀏覽 LG 網站。
- 手機應用程式及功能可能因應國家、地區或硬件規格而有所不同。 因使用由非 LG 開發的應用程式而導致任何效能問題, LG 概不負 責。
- 因編輯出廠設定或修改操作系統軟件而導致的效能或不兼容問 題,LG 概不負責。 於任何情況下嘗試對操作系統作出自行改動可導 致裝置或應用程式無法運作。
- 於裝置中的軟件、音效、牆紙、圖像及其他媒體可被授權作為有限度 使用。 如您抽取及使用這些項目作為商業用途,則可能已侵犯版權 法。 作為用戶, 您要對於以非法形式使用媒體負全部責任。
- 於使用數據服務例如訊息、上載及下載、自動同步或使用位置服務時 可能被收取額外費用。 要避免產生額外收費,請選擇符合您所需的 數據計劃。 聯絡您的服務供應商以獲取額外詳細資料。

### **Trademarks**

- LG 及 LG 標誌乃 LG Electronics 的註冊商標。
- 所有其他商標與版權均屬於其擁有者。

# 有關本使用者指南

# DivX **DIVX**

關於 DIVX VIDEO: DivX<sup>®</sup> 是由 Rovi Corporation 的子公司 DivX, LLC 所 ……<br>建立的數碼影片格式。 此為官方 DivX Certified® 的裝置,已通過嚴格 測試,證明能夠播放 DivX 影片。 有關用於將檔案轉換成 DivX 影片的 軟件工具的更多資訊,請瀏覽 [divx.com。](divx.com)

關於 DIVX VIDEO-ON-DEMAND:這個 DivX Certified® 裝置必須先註 冊,才可播放已購買的 DivX Video-on-Demand (VOD) 電影。 若要取得 註冊編碼,請在您的裝置設定功能表找出 DivX VOD 部分。 前往 vod. divx.com 以獲取有關如何完成註冊的更多資訊。

DivX Certified® 可播放高達 640x480 的 DivX® 影片,包括付費內容。 DivX<sup>®</sup>、DivX Certified<sup>®</sup> 及相關標誌乃 Rovi Corporation 或其子公司的商 標並經授權下使用。 受以下一個或多個美國專利: 7,295,673; 7,460,668; 7,515,710; 7,519,274

# Dolby Digital Plus  $\sum$  DOLBY

Dolby Laboratories 授權製造。 Dolby、Dolby Digital Plus 及 double-D 符號 乃 Dolby Laboratories 的商標。

#### 注意:開放源碼軟件

若要取得 GPL、LGPL、MPL 或其他公開來源授權的相應原始碼,請瀏覽 http://opensource.lge.com/ 所有授權條款、免責聲明及通知均可連同原始碼一同下載。

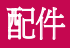

### 這些配件可搭配手機使用。 (下述配件為可選購配件。)

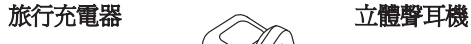

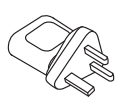

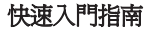

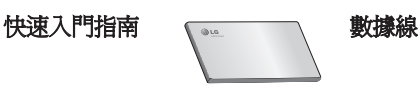

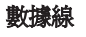

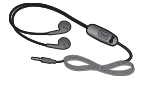

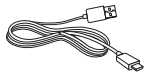

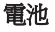

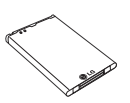

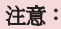

- ‧ 只可使用原裝 LG 配件。
- · 若不使用原裝 LG 配件,則保養可能失效。
- ‧ 配件可能會視乎不同地區而有所不同。

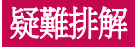

本章節列出一些使用手機時可能遇上的問題。 您可能需要就某些問題 聯絡您的服務供應商,但多數問題均可輕易自行修正。

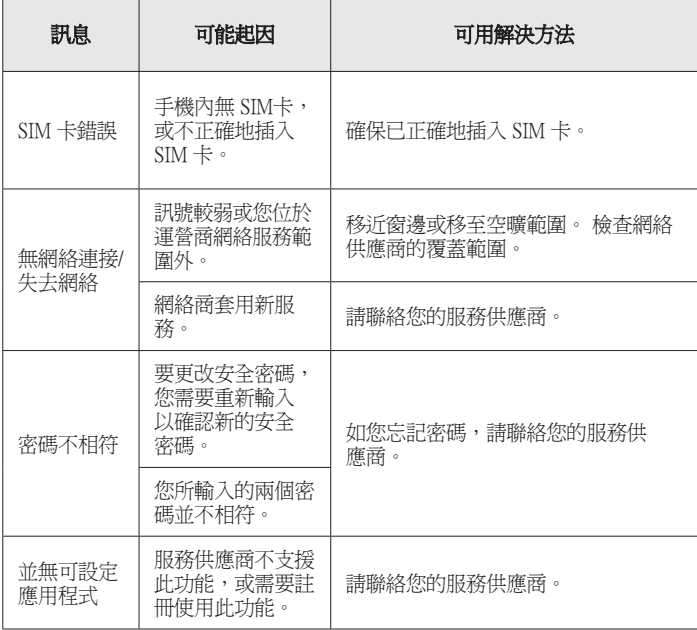

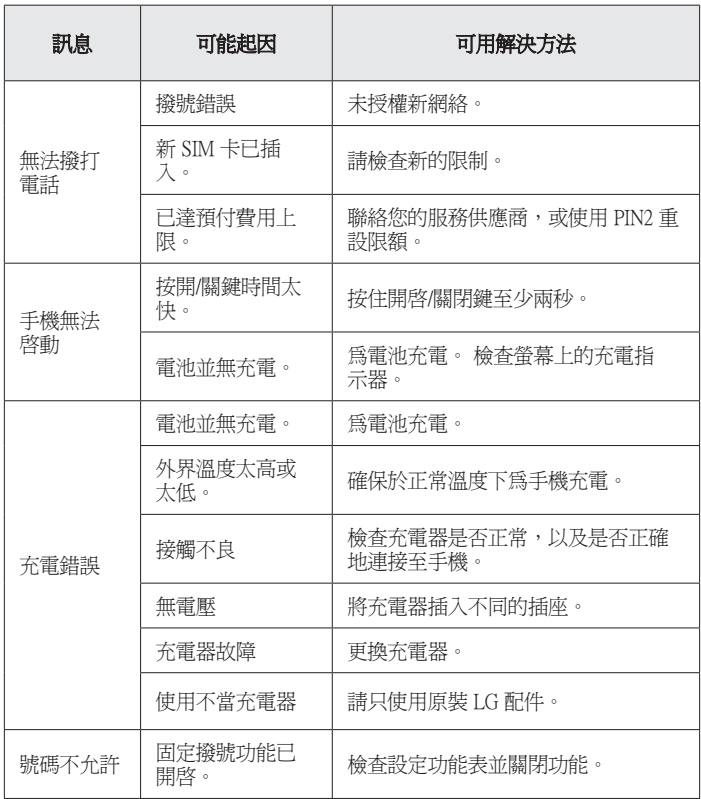

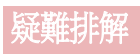

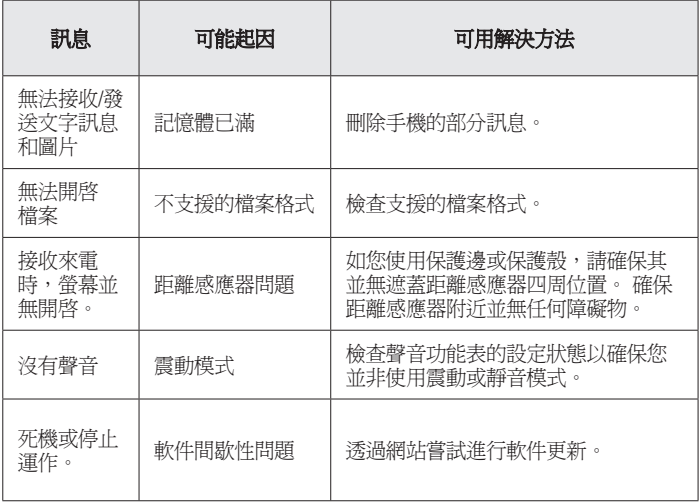

# 常見問題解答

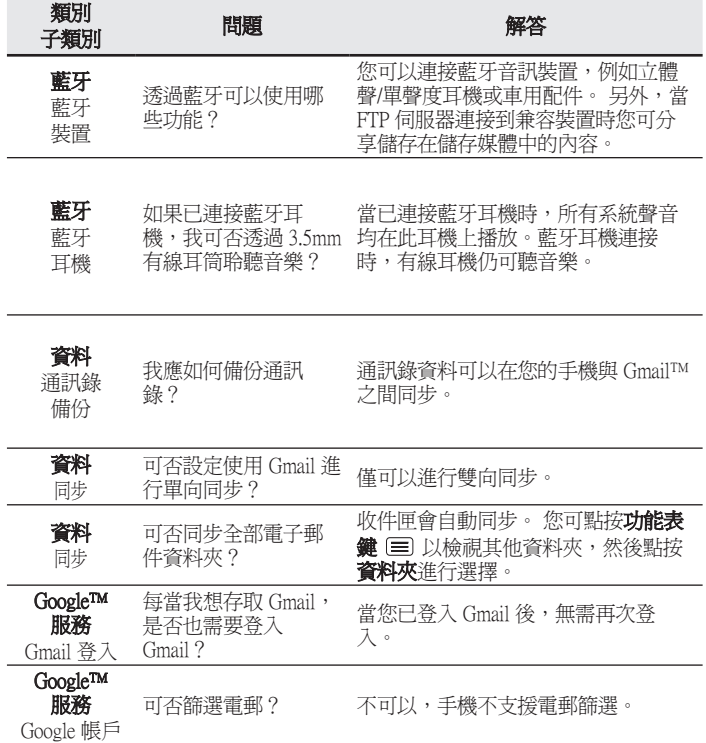

# 常見問題解答

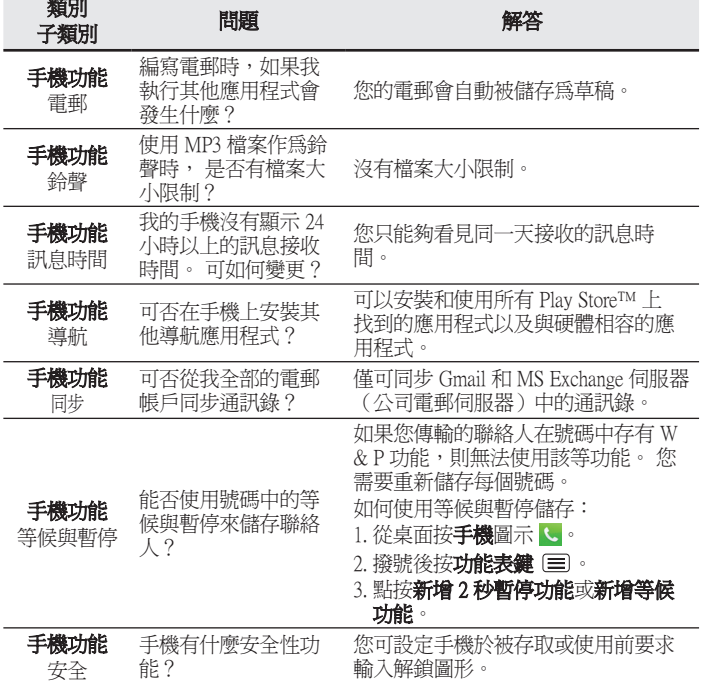

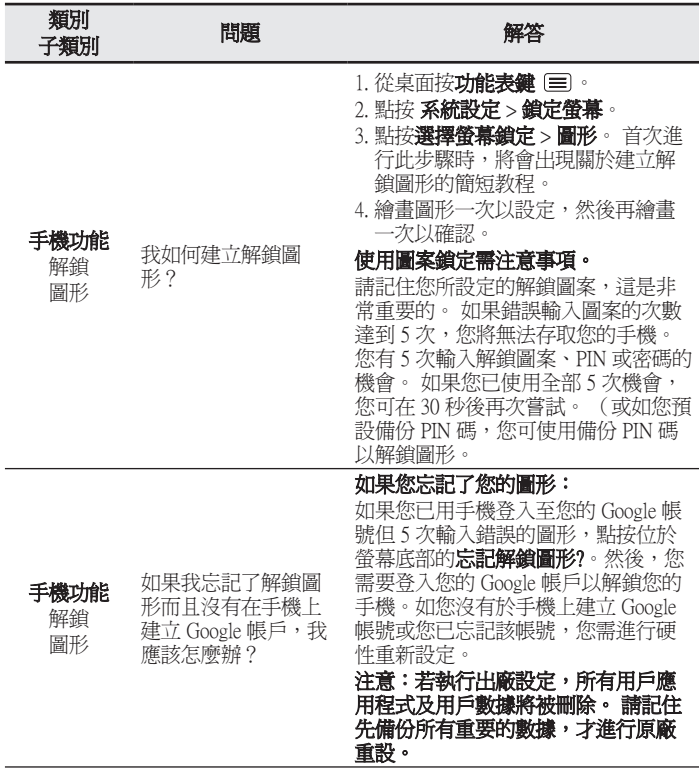

# 常見問題解答

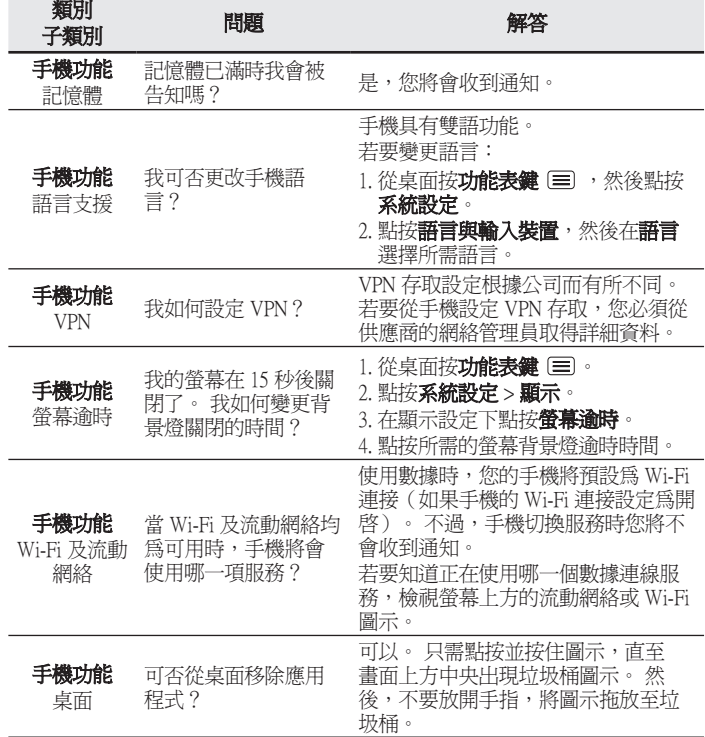

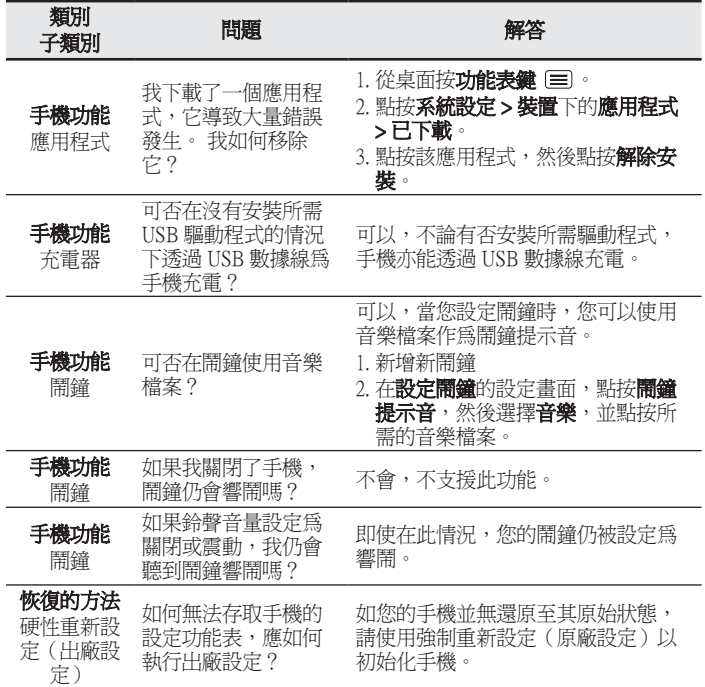

简体中文

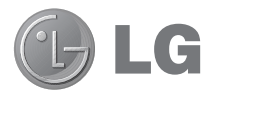

# 用户手册

- 屏幕显示和说明可能与手机实物上看到的 不同。
- 本手册中的部分内容可能不适用于您的手 机,具体视您手机的软件和服务提供商而 定。本指南的所有信息如有更改,恕不另 行通知。
- 此手机采用触摸屏键盘,不适合视障人士 使用。
- 版权所有 ©2013 LG Electronics, Inc。 保留所有权利。LG 和 LG 徽标是 LG 集 团及其相关实体的注册商标。 所有其他 商标是其各自所有者的财产。
- Google™、Google Maps™、Gmail™ 、YouTube™、Hangouts™ 和 Play Store™ 是 Google, Inc. 的商标。

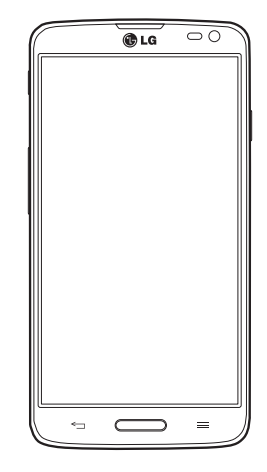

# 目录

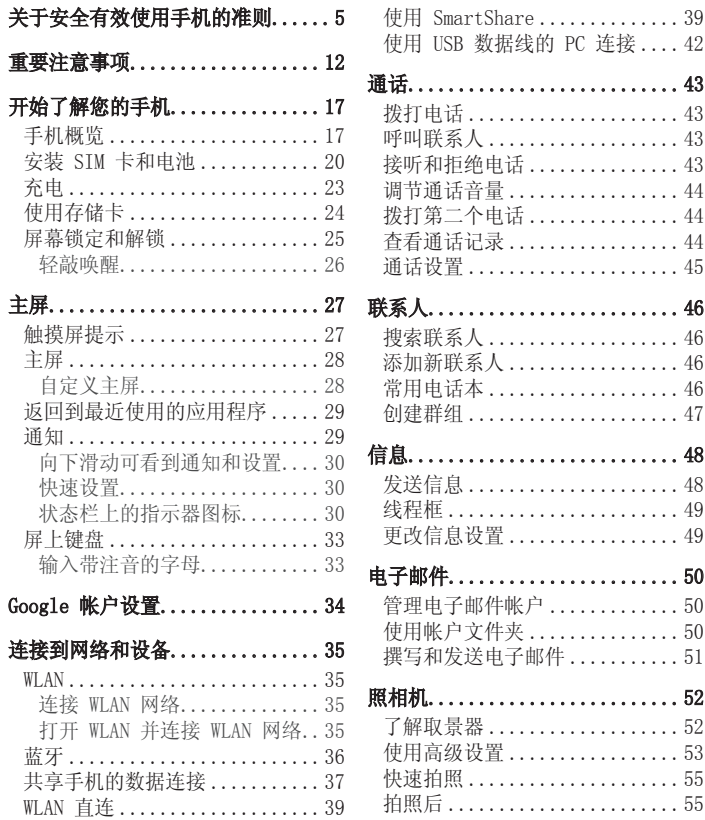

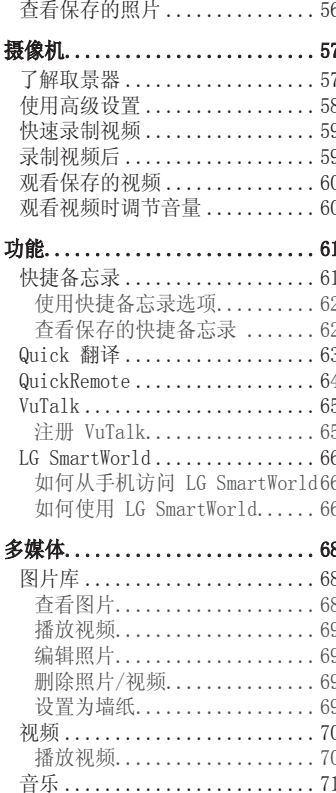

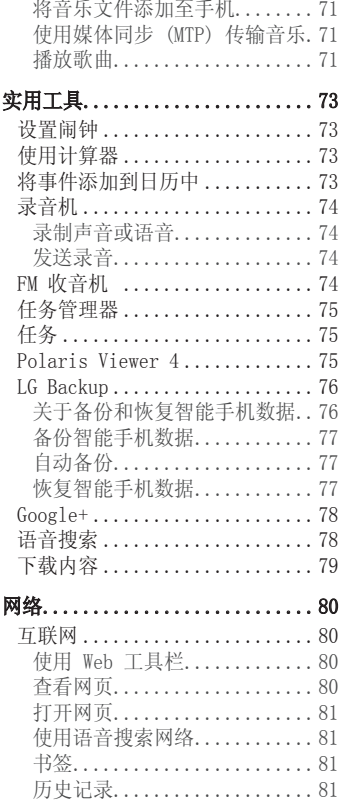

ľ
# 目录

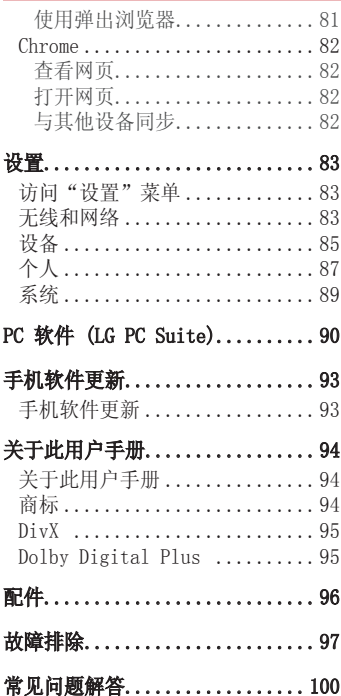

# 关于安全有效使用手机的准则

请阅读以下简单的准则。违反这些准则可能造成危险或者触犯法律。

## 暴露在射频能量之下

无线电波暴露和"特定吸收率"(SAR) 信息。 此款 LG-D684 型手机已设计为遵守有关适用的无线电波暴露安全要 求。此要求基于相关的科学准则,其中包括为确保所有人员(无论年 龄和健康状况)安全而设计的安全裕量。

- 无线电波暴露准则采用一种称为"特定吸收率"或 SAR 的测量单 位。 SAR 测试是在所有用到的频带中以手机的最高认可功率电平进 行发射时使用标准化方法执行的。
- 不同的 LG 手机型号可能有不同的 SAR 能级,但它们均符合相关的 无线电波暴露准则。
- 国际非游离辐射防护委员会 (ICNIRP) 建议的 SAR 上限值为: 每 10g 重的人体组织吸收的能量平均值不超过 2 W/kg。
- 本型号手机在耳边使用的最高 SAR 值为0.259W/kg(10 克),佩戴 于身上时则为0.24 W/kg(10 克)。
- 本设备在靠近耳朵的正常使用位置使用或放置在距人体至少 1.5 厘 米的位置时符合 RF 暴露标准。当使用便携盒、皮带夹或皮套进行 身体佩戴操作时,不得包含金属并且产品应至少距身体 1.5 厘米。 为了发送数据文件或信息,此设备需要高质量的网络连接。在某些情 况下,数据文件或信息的发送可能被延迟,直到有这样的连接可用。 确保遵照以上间隔距离说明直到完成发送。

# 关于安全有效使用手机的准则

## 产品保养和维护

## 警告

仅使用经核准为用于此特定手机型号的电池、充电器和配件。使用 任何其它类型可能导致适用于此手机的许可或保修失效,并可能造 成危险。

- 不要拆解本机。当需要维修时,请将手机送往合格的服务技术人员 处。
- 保修(由 LG 决定)可能包括使用新的或返修的更换部件或板,只要 其功能与更换的部件等效。
- 远离诸如电视、收音机或个人计算机之类的电器。
- 远离诸如暖气片或厨灶之类的热源。
- 小心不要让手机摔落。
- 不要让手机受到机械振动或撞击。
- 在任何有特殊条例要求的区域关闭手机。例如,请勿在医院使用手 机,因为它可能影响敏感的医疗装置。
- 手机充电时, 请勿用湿手操作手机。这可能会导致电击或手机严重 受损。
- 请勿在靠近易燃物体的位置充电,因为手机可能因加热而引发火灾。
- 使用干布清洁手机外壳(不要使用如苯、稀释剂或酒精之类的溶剂)。
- 如果手机置于柔软物体之上,请不要充电。
- 应将手机放在完全通风的位置充电。
- 不要在烟雾或灰尘过多的环境中使用或存放手机。
- 不要将手机放在信用卡或卡式车票旁边,它可能会影响磁条上的信 息。
- 不要用尖锐物体敲击屏幕,这可能会损坏手机。
- 不要将手机暴露在液体或潮气中。
- 谨慎使用诸如耳机之类的配件。在不必要的情况下,不要触摸天线。
- 请勿使用、触摸或试图取下或修复破碎或破裂的玻璃。由于滥用或误 用造成的玻璃显示屏损坏不在保修范围内。
- 本手机为正常使用过程中会发热的电子设备。在缺乏足够通风的条件 下过长时间直接接触皮肤时,可能导致不舒服或轻微灼伤。因此, 在 操作的过程中或之后立即处理您的手机时,应特别小心。

## 有效的手机操作

#### 电子设备

所有手机都可能受到干扰,这种干扰会对性能造成影响。

- 在未经允许的情况下,不得在医疗装置附近使用手机。不要将手机放 在心脏起搏点上,即胸前的口袋内。
- 手机可能会对某些助听器造成干扰。
- 微弱的干扰可能会影响电视、收音机、个人计算机等。
- 如果可能,请在介于 0ºC 与 40ºC 温度之间使用手机。将手机放置 在过低或过高的温度的环境下可能会导致损坏、故障、甚至爆炸。

## 行车安全

查阅有关在驾驶时使用手机的本地法律法规。

- 不要在驾驶时使用手持式手机。
- 将注意力完全集中在驾驶上。
- 如果行驶条件需要,请在拨打或接听电话之前将车辆驶离道路并停 车。
- 射频能量可能影响车辆内的电子系统,例如立体声音响、安全设备 等。
- 当车辆配备气囊时,不要让安装的便携式的无线设备阻挡气囊。这样 做可能因性能不当而导致气囊无法释放或导致严重受伤。

# 5.于安全有效使用手机的准则

• 如果您在外出时使用耳机收听音乐,请确保将音量设置为合理的音量 级别,以便注意周围的情况。在靠近马路时,尤其要注意这一点。

## 防止损伤您的听力

为防止听力可能受损,请勿长时间高音量倾听

如果您长时间置于高音环境中,那么您的听力可能会遭到伤害。因 此,我们建议您在开机或关机时不要将手机置于耳边。同时,我们还 建议您将音乐和通话音量设置为合理的音量级别。

• 使用耳机时,如果您不能听到附近的人说话,或者坐在您旁边的人能 听到您在听的内容,则将音量调低。

各注, 耳机声音和压力讨度可能导致听觉受损。

### 玻璃部分

手机部分为玻璃制。如果手机摔落到坚硬表面或受到强烈撞击,玻璃 会破碎。如果玻璃破碎,请勿触摸或尝试取出玻璃碎片。停止使用手 机,在授权的服务提供商处更换玻璃。

### 爆破区域

不要在正进行爆破的地区使用手机。请依照有关限制,并遵守任何规章或规 定。

易爆环境

- 不要在加油站内使用手机。
- 不要在靠近燃料或化学制品处使用手机。
- 不要在放有手机和配件的车厢内运输或存放可燃气体、液体或爆炸 品。

## 在飞机上

无线设备可能对飞机造成干扰。

- 登机前,请关机。
- 未经机务人员允许,不得在机舱内使用手机。

## 儿童

将手机放在儿童接触不到的安全地方。手机中包含细小零件,如果脱 落可能导致窒息危险。

## 紧急电话

并非在所有手机网络中均可使用紧急电话。因此,您不应仅依赖于手 机的紧急呼叫功能。请向本地的服务提供商核准。

# 关于安全有效使用手机的准则

# 电池信息及保养

- 您无需在再次充电前对电池进行完全放电。与其它电池系统不同,本 机电池不具有可能影响电池性能的记忆效应。
- 只能使用 LG 电池和充电器。LG 充电器设计为最大程度地延长电池 使用寿命。
- 不要拆解电池或将其短路。
- 保持电池的金属触点清洁。
- 当电池不再提供合乎要求的性能时,请更换电池。在需要更换之前, 电池组可以反复充电数百次。
- 如果很长一段时间都没用过电池,请将电池再次进行充电以保持最佳 使用状态。
- 不要将电池充电器暴露在直射阳光下,也不要在诸如浴室之类的高湿 环境中使用。
- 不要将电池存放在过热或过冷的地方,这可能损害电池的性能。
- 如果用不适当的电池进行替换,可能会有爆炸危险。
- 请按制造商的说明处置用过的电池。如果可能,请循环使用电池。 不要像处理家用废物一样处理电池。
- 如果要更换电池,请将其携带至 LG Electronics 授权服务点或经销 商处以寻求帮助。
- 手机充好电后,请务必将充电器从墙上插座拔下,以避免不必要的 耗电。
- 实际的电池寿命将取决于网络配置、产品设置、使用方式、电池和环 境条件。
- 确保没有细尖的物体,如动物牙齿、指甲等进入手机内触碰电池。 这可能引发火灾。

#### 访问最新的固件版本、新的软件功能和改进。

- 没有 PC 也能更新智能手机。选择软件更新 3。
- 将智能手机连接到 PC 后更新。有关使用此功能的详细信息, 请 访问 http://www.lg.com/common/index.isp 选择国家/地区和 语言。

### 确认声明

LG Electronics 特此宣布此 LG-D684 产品符合指令 1999/5/EC 的核心要求和其它相关规定。有关《确认声明》的副本,请访问 http://www.lg.com/global/declaration

### 注意:打开源软件

要获取 GPL、LGPL、MPL 及其他开源证书下的相应源代码,请访问 <http://opensource.lge.com/> 可使用源代码下载所有相关许可条款、声明和通知。

# 重要注意事项

## 使用手机前,请阅读本用户指南!

请检查以杳看本节是否介绍了您手机遇到的任何问题,然后再将手机 拿去维修或者致电给服务代表。

## 1. 手机内存

当手机内存可用空间小于 10% 时,您的手机无法收到新信息。您需要 检查手机内存并删除一些数据(如应用程序或信息),以有更多内存 可用。

#### 卸载应用程序:

1 点触 **画 > 应用程序**选项卡 > **设置 > "**设备"中的**应用程序**。

- **2** 所有应用程序都显示后,请滚动并选择要卸载的应用程序。
- **3** 点触卸载。

## 2. 优化电池使用寿命 .

通过禁用无需在后台持续运行的功能来延长电池电量的使用寿命。 您可以监视应用程序和系统资源如何消耗电池电量。

### 延长手机电池的使用寿命:

- 如果您未使用无线电通信,请关闭它。如果不使用 WLAN、蓝牙或 GPS,请将其关闭。
- 调低屏幕亮度, 设置较短的屏幕待机时间。
- 关闭 Gmail、日历、联系人及其他应用程序的自动同步。
- 您下载的一些应用程序可能会消耗电池电量。

### 检查电池电量水平:

• 点触 > 应用程序选项卡 > 用程序 设置 >"系统"上的 置 关于手机 >电 量使用情况。

电池状态(正在充电或未在充电)和电池级别(充电百分比)显示在 屏幕顶部。

监视并控制电池电量的使用情况:

• 点触 | | | > 应用程序选项卡 > 设置 > "系统"上的关于手机 > 电 量使用情况 > 电量使用情况。

电池使用水平显示在屏幕顶部。屏幕显示了正在使用电池电量的应用 程序或服务,按最大量到最小量的顺序列出。

## 3. 安装开源应用程序和操作系统之前

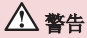

如果安装并使用非制造商提供的操作系统,可能导致手机无法正常工作。 此外,您的手机也不再享受保修。

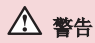

• 为保护您的手机和个人数据, 请只从信任的来源(如Play商店™) 下载应用程序。如果手机上存在未正确安装的应用程序,手机可 能无法正常工作,甚至可能发生严重错误。您必须从手机中卸载 那些应用程序及其所有关联的数据和设置。

## 重要注意事项

## 4. 使用解锁图案

设置保护手机的解锁图案。点触 | | | > 应用程序选项卡 > 设置 > "设 备"中的**锁定屏幕 >选择屏幕锁定 > 图案**。此时将打开一个屏幕, 指导您如何绘制屏幕解锁图案。您必须创建一个备份 PIN 以作为安全 措施,以免忘记了解锁图案。

注意: 设置解锁图案之前, 请先创建一个 Google 帐户, 并记住创建图案锁定 时设置的备份 PIN。

## 警告

使用图案锁定时的预防措施。

请务必记住您设置的解锁图案。如果有 5 次使用不正确的图案,您将无法 访问您的手机。您有 5 次机会输入解锁图案、PIN 或密码。如果您用完 5 次机会,需等待 30 秒方可再次尝试。

### 在无法记起解锁图案、PIN 或密码时: 〈如果您忘记图案〉

若要在手机上登录 Google 帐户, 但连续 5 次输错图案, 请按**忘记了** 图案? 按钮(屏幕底部)。随后, 您需要使用 Google 帐户登录或输 入创建图案锁定时设置的备份 PIN。

如果未在手机上创建 Google 帐户或者忘记了备份 PIN,则需要执行 硬重置。

#### <如果您忘记 PIN 或密码>

如果您忘记 PIN 或密码,您需要进行一次硬重置。 注意: 如果执行硬重置, 所有用户应用程序和用户数据都将被删除。

备注: 如果您未登录 Google 帐户且忘记了解锁图案, 您需要输入备份 PIN。

## 5. 使用硬重置(恢复出厂设置)

如果手机未恢复到原始条件,请使用硬重置(恢复出厂设置)初始化 手机。

- **1** 关机。
- 2 按住**电源/锁定键 + 音量调低键**。
- **3** 数秒后会显示出厂硬重置屏幕,立即释放所有按键。
- **4** 手机允许选择 Android 系统恢复实用程序中的恢复出厂设置功能。
- 5 按2次**电源/锁定键,** 您的电话将恢复为其出厂设置。要取消, 按任 何其它键。

## 警告

如果执行硬重置,则所有用户应用程序、用户数据和 DRM 许可将被删除。 在执行硬重置之前,请记得备份任何重要数据。

## 6. 打开和切换应用程序

多任务可在 Android 中轻松实现,您可同时运行多个应用程序。 打 开其他应用程序之前,无需退出当前应用程序。使用多个打开的应用 程序,并在这些应用程序之间切换。 Android 管理各个应用程序、根 据需要停止和启动应用程序,从而确保闲置应用程序不会不必要地耗 费资源。

#### 停止应用程序:

- 1 点触 **画 > 应用程序**选项卡 > **设置 > "**设备"中的**应用程序 > 正** 在运行。
- 2 滑动并点触目标应用程序,然后点触停止以停止应用程序。

## 重要注意事项

注意: 对于多任务, 点触并按住主屏键 (一) 可以在使用应用程序时转至 另一个应用程序。但这不会让上一个应用程序在设备后台停止运行。确保在使用 应用程序后点触返回键 以退出该应用程序。

### 7. 使用媒体同步 (MTP) 传输音乐、照片和视频

- **1** 点触 > 应用程序选项卡 > 用程序 设置 >"设备"中的 置 存储,然后查看 存储媒体。
- **2** 使用 USB 数据线将手机连接到 PC。
- 3 USB 连接类型列表出现在手机屏幕上后, 请选择**媒体同步 (MTP)** 选 项。
- **4** 打开 PC 上的存储文件夹。您可以在 PC 中查看大容量存储内容, 然后传输文件。

## 8. 向上持握手机

将手机像普通手机一样竖直持握。您的手机具有内置天线。请注意不 要刮伤或损坏手机背面,这可能影响性能。 拨打/接听电话或发送/接收数据时,避免持握天线所处的手机部位。 这样做可能会影响通话质量。

### 9. 屏幕冻结时

#### 如果屏幕冻结或您尝试操作时手机无响应:

按住电源/锁定键 10 秒以重启手机。如果这仍不起作用,请联系服 务中心。

# 开始了解您的手机

# 手机概览

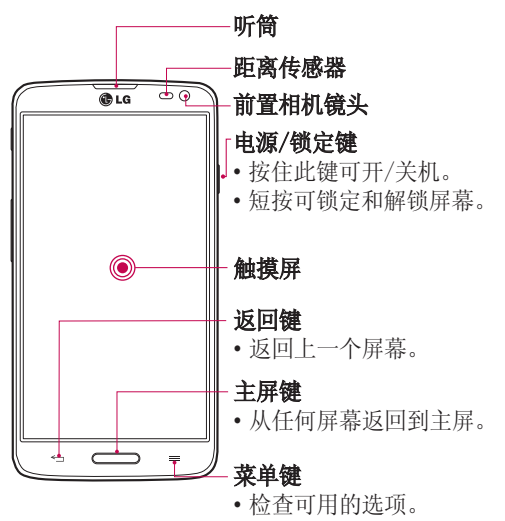

### 备注: 距离传感器

在接听及拨打电话时,若手机位于耳旁,一旦感应到物体,此近程传感器将自动关 闭背景灯并锁定触摸屏。 这样有助于延长电池寿命,并避免在通话期间无意中激活 触摸屏。

# 开始了解您的手机

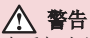

在手机上放置重物或坐在手机上可能会损坏手机的 LCD 屏幕及触摸屏的 功能。不要在 LCD 距离传感器上使用保护膜。这可能会影响传感器的感应 度。

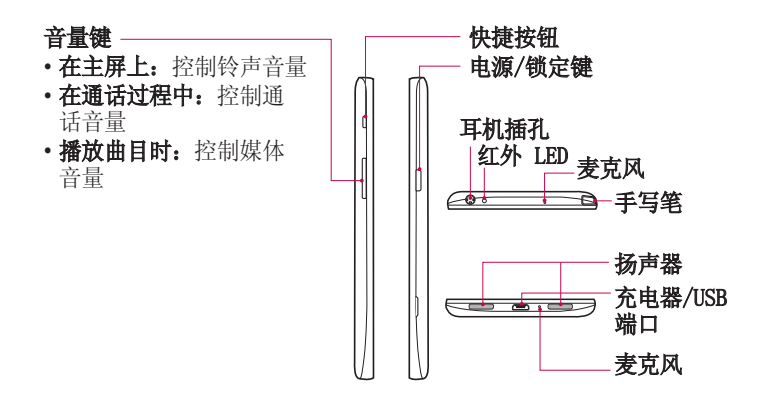

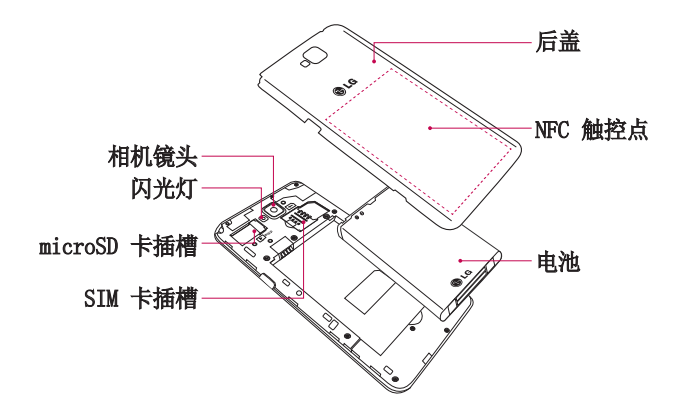

警告

• 注意不要损坏手机上的 NFC 天线触控点,这是 NFC 天线的一部分。

## 开始了解您的手机

## 安装 SIM 卡和电池

在开始浏览新手机之前,您需要先进行设置。 插入 SIM 卡和电池: **1** 要卸下后盖,请用手抓紧手机。如下图所示,用另一只手卸下后 盖。

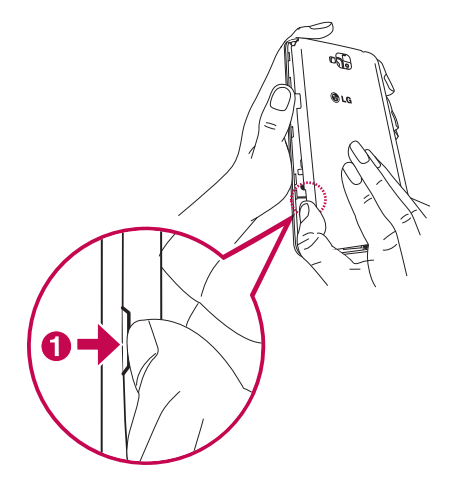

2 将 SIM 卡滑入插槽中, 如图所示。确保 SIM 卡的金色接触区域面 朝下。

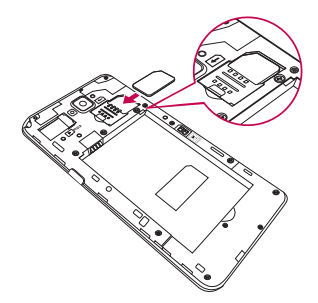

3 对齐手机与电池上的金色接触区域 <sup>0, 向下按电池直到卡入到位</sup> 2, 以插入电池。

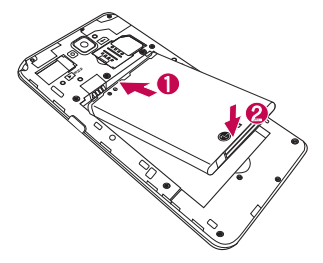

# 开始了解您的手机

4 在电池仓上对齐电池盖 <sup>,</sup> 向下按直到其卡入到位 2。

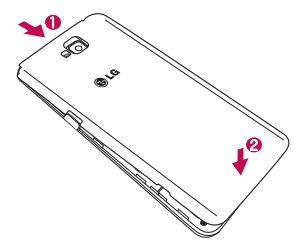

## 充电

第一次使用电池前,请为电池充电。使用充电器为电池充电。可以通 过 USB 数据线将设备连接到计算机,使用计算机为设备充电。

## 警告

只能使用已获得 LG 许可的充电器、电池和电缆。如果使用未获许可的充 电器、电池或电缆时,可能导致电池充电速度缓慢或弹出关于充电缓慢的消 息。或者,这可导致电池爆炸或损坏设备,从而无法享受保修。

充电器接口位于手机底部。插入充电器并插入电源插座。

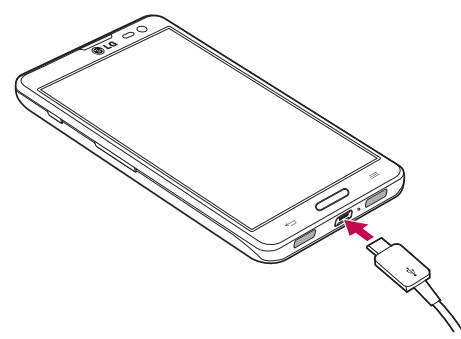

### 备注:

第一次充电时必须为电池完全充电,这样可以延长电池使用时间。 手机充电时不要打开电池盖。

# 开始了解您的手机

## 使用存储卡

本手机支持使用容量高达 32 GB 的 microSD™ 或 microSDHC™ 存储 卡。

插入存储卡:

将存储卡插入插槽。确保存储卡的金色接触区域面朝下。

#### 安全地取出存储卡:

点触 > 应用程序选项卡> 设置 >"设备"中的 置 存储 >卸载 SD 卡 > 确定。

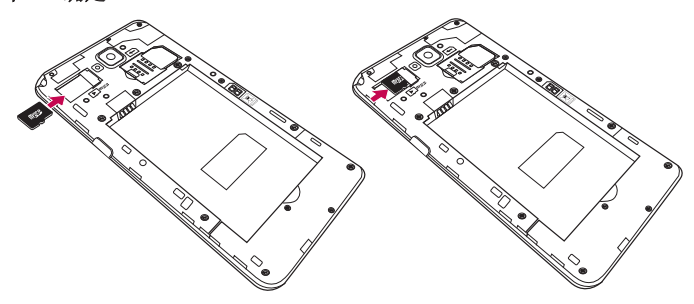

#### 备注:

请仅使用与手机兼容的存储卡。使用不兼容的内存卡可能损坏卡、卡中存储 的数据和手机。 因为设备使用 FAT32, 任何给定文件的最大大小为 4 GB。

## 警告

请勿在手机开机时插入或取出存储卡。这样做可能会损坏存储卡以及手机, 并且存储卡上存储的数据也可能会损坏。

#### 格式化存储卡:

如果已格式化存储卡, 您可以开始使用。如果没有, 您必须先对其讲 行格式化才能使用。

各注: 格式化卡时,卡上的所有文件将被删除。

- **1** 点触 以打开应用程序列表。
- 2 滚动并点触设置 > "设备"选项卡中的存储。
- 3 点触格式化 SD 卡 > 格式化 SD 卡 > 清除所有内容。
- 4 如果设置了图案锁定,请输入图案锁定,然后选择**清除全部内容**。

各注: 如果存储卡中包含内容, 由于格式化后将删除所有文件, 所以文件夹 结构会有所不同。

### 屏幕锁定和解锁

如果您在一段时间内未使用手机,屏幕将自动关闭和锁定。这有助于 防止意外点触,节省电池电量。 不使用手机时,按电源/锁定键 | 可锁定手机。 如果在您锁定屏幕时有程序正在运行,它们可能在锁定模式下继续运 行。建议在进入锁定模式前退出所有程序以避免不必要的费用(例 如,打电话、网络访问和数据通信) 要唤醒手机,请按电源/锁定键 |。"锁定"屏幕将会显示。点触并向 任意方向滑动锁定屏幕即可解锁主屏。您最后查看的屏幕将会打开。

# 开始了解您的手机

### 轻敲唤醒

您可仅通过双击即可打开/关闭屏幕。

#### 激活轻敲唤醒功能

#### 1 在主屏上, **点触应用程序 | | > 设置 >** "设备"选项卡中的**显示** 屏 > 轻敲唤醒。

#### **2** 勾选轻敲唤醒。

快速双击中心屏幕将打开屏幕。双击任何屏幕的状态栏或 LG 主屏上 的空区域和锁定屏幕将关闭屏幕(除摄像机取景器以外)。

#### 注意:

- · 打开屏幕时,请确保您没有盖住近程传感器。这样做会导致屏幕打开之后立即 关闭,为了防止在您口袋或包中非正常打开。
- · 手持智能手机时打开屏幕并双击屏幕中心,但是此方法可能会引起不适,这取 决于您如何使用。在这种情况下,请按电源按钮打开屏幕。

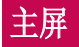

## 触摸屏提示

以下是关于如何浏览手机的一些提示。

轻触或点触 - 手指轻触一下, 选择项目、链接、屏上键盘的快捷方式 和字母.

**占触并按住** - 占触并按住项目, 方法是占触屏墓上的某个项目, 并且 在动作发生前不抬起手指。例如,要打开一个联系人的可用选项,请 在"联系人"列表中点触并按住联系人,直至打开上下文菜单。

**拖动** - 点触项目并短暂按住, 不要抬起手指, 在屏幕上移动手指, 直 至达到目标位置。在主屏上,可拖动项目进行重新定位。

**滑动** - 滑动的方法是手指点触屏幕后不要停顿(因而避免拖动项目) ,在屏幕表面迅速移动。 例如,将屏幕向上或向下滑动可滚动浏览列 表, 或从左向右滑动浏览不同的主屏(反之亦然)。

轻触两次 - 轻触两次可放大网页或地图。例如, 快速轻触两次网页 的局部,以调整局部来适应屏幕的宽度。查看图片时, 您还可轻触两 次,即可放大或缩小。

双指缩放 - 使用浏览器或地图时, 或者在浏览图片时, 将食指和拇指 并拢或张开,即可放大或缩小。

旅转屏幕 - 可通过多个应用程序和菜单将屏幕的方向调整为设备的实 际方向。

#### 备注:

要选择项目,请点触图标中心位置。 无需大力按,触摸屏非常敏感,仅需点触即可。 使用指尖点触所需选项。 请注意不要触碰到其它键。

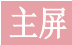

# 主屏

向左或向右轻轻滑动手指以查看面板。 您可以使用应用程序、下载内 容、窗口小部件和壁纸,自定义每个面板。

各注:一些屏幕图像可能因手机提供商而不同。

- 在主屏中,您可以查看屏幕底部的菜单图标。通过菜单图标,您点触 一次即可轻松进入经常使用的功能。
- C 点触手机图标可打开触摸屏拨号键盘, 以拨打电话。
- 2. 点触联系人图标可打开联系人。
- **图 点触信息**图标以访问信息菜单。您可以在此处创建新信息。
- **⊞** 点触屏幕底部的**应用程序**图标。这会显示您安装的所有应用程序。 要打开所需应用程序,从应用程序列表中点触相应图标即可。

### 自定义主屏

您可以通过添加应用程序、下载内容、窗口小部件或壁纸来自定义主 屏。为更方便地使用手机,请在主屏上添加您喜爱的应用程序和小工 具。

#### 在主屏上添加项目:

- **1** 点触并按住主屏的空白部分。
- **2** 在"添加模式"菜单中,选择要添加的项目。您会在主屏上看到此 添加的项目。
- **3** 将它拖到您想要的位置,然后抬起手指。

#### 从主屏中移除项目:

• 主屏 > 点触并按住您要移除的图标 > 将其拖到

提示! 要将应用程序图标添加到主屏, 请在"应用程序"菜单上点触并按 住要添加的应用程序。

#### 提示!使用文件夹

您可以将几个应用程序图标组合到一个文件夹中。在主屏上将一个应用程序 图标放至另一个应用程序图标上,两个图标将组合在一起。

### 返回到最近使用的应用程序

- 1 点触并按住**主屏**键 ( ) 。屏幕将显示一个弹出窗口, 其中包含您 最近使用的应用程序图标。
- 2 点触某个图标以打开其应用程序。或者,点触**返回键 <>>** 以返回。

### 通知

通知可提醒您接收到新信息、日历事件和闹钟,以及事件进度,如视 频下载。

当收到通知时,屏幕顶部将出现其图标。 未读通知的图标会显示在左 侧,WLAN 强度或电量等系统图标会显示在右侧。

各注: 可用选项可能会因地区或服务提供商而异。

未读通知 蓝牙、WLAN 和电 池状态**Q 音 ( 卷 ) | 跑 位 最 ill 24% 2 14:04** 

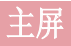

### 向下滑动可看到通知和设置

从状态栏向下滑动可打开通知面板 要关闭通知面板,请向上滑动屏幕 底部的栏。

### 快速设置

使用快速设置可轻松切换 WLAN 等功能设置,并可管理屏幕超时等。 对于快速设置,从状态栏向下滑动可打开通知面板,并可滑动或点触 您所需的设置。

#### 重新设定通知面板上的快速设置项目

点触 三。然后,您可检查并重新设定通知面板上的项目。

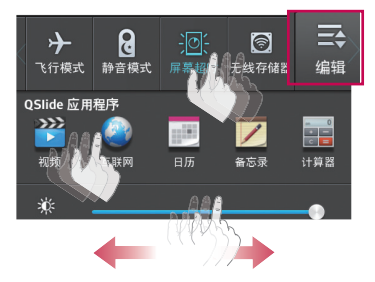

各注:长按屏幕顶部的图标,会直接转至"设置"。

### 状态栏上的指示器图标

指示器图标显示在屏幕顶部的状态栏上,可报告未接来电、新信息、 日历事件、设备状态等。

 $\boxed{\text{Q} \text{B} \text{ } \text{V} \text{ } \text{B}}$   $\boxed{\text{B} \text{ } \boxed{\text{R}}$   $\boxed{\text{1}}$  24%  $\boxed{\text{I}}$  14:04

屏幕顶部显示的图标可提供有关设备状态的信息。下表仅列示了最常 见的图标。

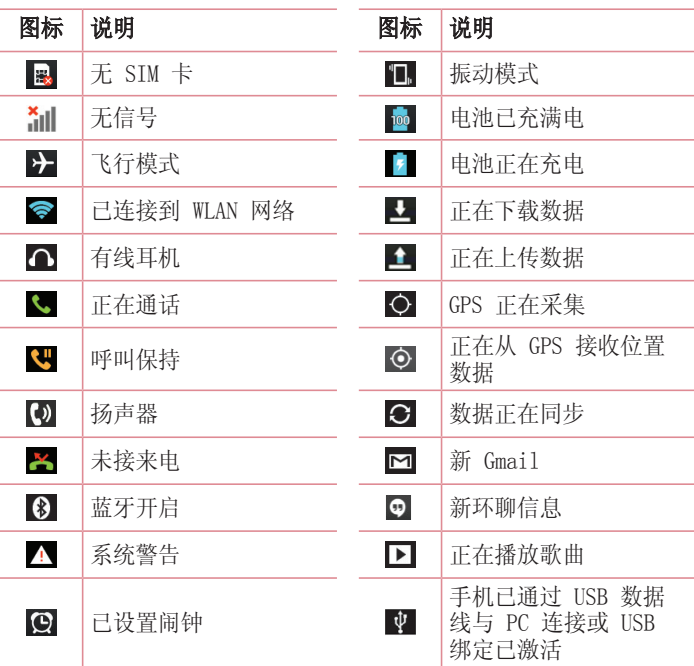

# 主屏

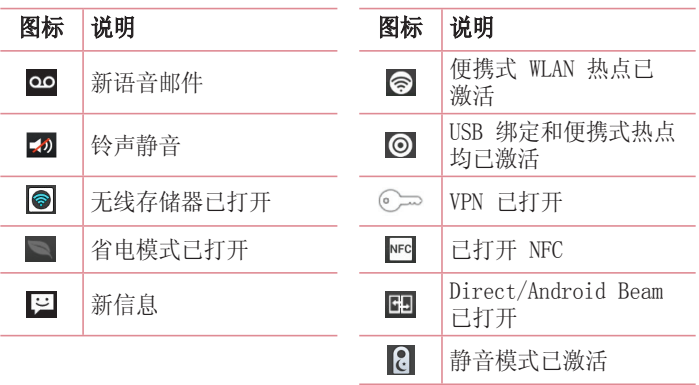

备注:图标在状态栏中的位置可能会因功能或服务而异。 注:

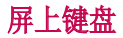

您可以使用屏上键盘输入文本。在您需要输入文本时,屏上键盘会自 动显示在屏幕上。要手动显示键盘,只需点触要输入文本的文本字 段。

#### 使用键盘并输入文本

△ 轻触一次以使键入的下一字母变为大写字母。轻触两次表示全部为 大写字母。

1332 abc 轻触以切换为数字和符号键盘。

。 点触并按住此图标,可以选择语音输入或手写功能, 或者选择"键 盘"设置。

一 轻触以输入空格。

轻触以新建一行。

【■ 轻触以删除上一字符。

#### 输入带注音的字母 入带注音的字母

当选择法语或西班牙语作为文本输入语言时,您可以输入特殊的法语 或西班牙语字符(如"á")。

例如, 要输入"á", 请点触并按住"a"键, 直到放大键变大并显示 其他语言的字符。然后,选择所需特殊字符。

# Google 帐户设置

首次打开手机时,您有机会激活网络,登录 Google 帐户,并选择要 如何使用某些 Google 服务。

## 设置您的 Google 帐户:

• 从提示的设置屏幕登录 Google 帐户。 或者

• 点触 ■ > 应用程序选项卡 > 选择某个 Google 应用程序 (如 Gmail) > 选择新建以创建新帐户。

如果您具有 Google 帐户, 请点触现有, 输入您的电子邮件地址和密 码, 然后点触 ▶。

一旦在手机上设置了 Google 帐户, 您的手机将自动与网络上的 Google 帐户同步。

您的联系人、Gmail 信息、日历事件和来自网络上这些应用程序和服 务的其他信息将与您的手机同步 (这将取决于您的同步设置)。 登录后,您可在手机上使用 Gmail™ 收发邮件和利用 Google 服务。

# 连接到网络和设备

## WLAN

使用 WLAN,您可在无线接入点 (AP) 覆盖区内高速访问互联网。使用 WLAN 尽情享受无线互联网,而且无需额外付费。

### 连接  $WAN$  网络

要在手机上使用 WLAN, 您需要访问无线接入点或"热点"。一些接入 点已打开,您只需连接即可。其他接入点处于隐藏状态或使用安全功 能,因此您必须配置手机才能进行连接。

禁用不使用的 WLAN,以延长电池使用寿命。

各注: 如果您在 WLAN 区域之外, 或者将 WLAN 设为关, 您的移动运营商可 能会针对移动数据使用收取额外的费用。

### 打开 WLAN 并连接 WLAN 网络

- **1** 点触 > 应用程序选项卡 > 用程序 设置 >"无线和网络"选项卡中的 置 WLAN。
- 2 将 WLAN 设置为开启,将其打开,开始扫描可用的 WLAN 网络。
- **3** 再次轻触 WLAN 菜单,查看范围内的有效 WLAN 网络列表。
	- 锁图标表示受到安全保护的网络。
- **4** 点触某个网络进行连接。
	- 如果网络受到安全保护,您会收到提示,要求输入密码或其他凭据 (请咨询网络管理员获取详细信息)。
- **5** 连接到 WLAN 网络后,状态栏会显示 WLAN 状态的图标

## 蓝牙

#### 备注:

LG 对经蓝牙无线功能发送或接收的数据的丢失、拦截或误用不承担任何责 任。

随时确保您与之共享和接收数据的设备可靠且安全。如果设备间存在障碍 物,则需要缩短操作距离。

某些未经 Bluetooth SIG 测试或认可的设备可能与您的设备不兼容。

#### 打开蓝牙,将手机与蓝牙设备配对

您必须将您的设备与另一设备配对方可与其连接。

- **1** 点触 > 应用程序选项卡 > 用程序 设置 > 将"无线和网络"选项卡中 置 的蓝牙设置为开。
- 2 再次轻触**蓝牙**菜单。您将看到将手机设为可见的选项和搜索设备的 选项。现在轻触**搜索设备**以杳看蓝牙范围内的设备。
- **3** 从列表中选择您要配对的设备。
- 一旦配对成功,您的设备将连接到另一个设备。

各注: 有些耳机或免提式车载套件设备可能有固定的蓝牙 PIN, 如 0000。 如果配对设备有 PIN,系统会提示您输入 PIN。

#### 使用蓝牙无线功能发送数据

- 1 从相应的应用程序或**下载内容**中选择文件或项目, 如联系人、日历 事件或媒体文件。
- **2** 选择选项以通过蓝牙发送数据。

备注: 选择选项的方法可能会因数据类型的不同而有所变化。

**3** 搜索并配对已启用蓝牙的设备。

#### 使用蓝牙无线功能接收数据

1 点触 **⊞ > 应用程序**选项卡 > **设置 >** 将**蓝牙**设置为"开", 然后<br>- 占钟 □ 使在其他设各上可见 □ 使在其他设备上可见。

各注: 要洗择您的设备可见的时间长度, 请占触 三: > 可见超时。

2 选择接受以确认您愿意接收来自该设备的数据。

## 共享手机的数据连接

在没有无线连接可用时,USB 绑定和便携式 WLAN 热点功能非常有 用。您可以通过 USB 数据线(USB 绑定)将您手机的移动数据连接与 一台电脑共享。通过将手机变为便携式 WLAN 热点,您可以一次与多 个设备共享手机的数据连接。

有关绑定和便携式热点的最新信息,包括支持的操作系统及其他详细 信息,请访问 http://www.android.com/tether。

## 连接到网络和设备

#### 更改便携式 WLAN 热点设置

1 点触 圖 > **应用程序**选项卡 > **设置 > "**无线和网络"选项卡中<br>- 的"**绑定&网络" > 便樓式 W.AN 执占** > 洗择您要调整的洗项。 > 便携式 WLAN 热点 > 洗择您要调整的洗项。

提示! 如果您的计算机运行 Windows 7 或部分 Linux 风格的最新分发( 例如 Ubuntu),通常无需准备计算机进行绑定。 但是,如果运行的是较早 版本的 Windows 或其他操作系统,则可能需要先准备您的计算机,才能通 过 USB 建立网络连接。如需获得有关哪种操作系统支持 USB 绑定以及如何 配置它们的最新信息,请访问 http://www.android.com/tether。

#### 重命名或确保您的便携式热点安全

您可以更改手机 WLAN 网络名称 (SSID) 的名称并确保其 WLAN 网络 的安全。

- **1** 在主屏上点触 > 应用程序选项卡 > 用程序 设置。
- 2 点触"无线和网络"选项卡中的**绑定&网络,**再选择便携式 WLAN 热 点。
- 3 确保选中**便携式 WLAN 热点**。
- 4 点触设置 WLAN 热点。
	- 这将打开设置 WLAN 热点对话框。
	- 您可以更改网络 SSID (名称), 这将是其他计算机在扫描 WLAN 网络时看到的名称。
	- 您也可以点触安全性菜单, 使用预共享密钥 (PSK) 来为网络配置 WLAN 保护访问 2 (WPA2) 安全性。
	- 如果点触 WPA2 PSK 安全性选项, 则密码字段将会添加到设置 WLAN 热点对话框中。如果输入密码, 您将需要在将手机的热点与 电脑或其他设备连接时输入密码。您可以在安全性菜单中点触,以 从 WLAN 网络中删除安全性。
- **5** 点触保存。

注意! 如果将安全性选项设为"开放", 则不可避免其他人在未经授权的 情况下使用在线服务并可能产生额外收费。为避免未授权使用,最好保持激 活安全性选项。

### WLAN 直连

#### 打开 WLAN 直连:

- 1 轻触**菜单键 > 系统设置 > WLAN。**
- 2 轻触菜单键 (= )> WLAN **直连**。
- **3** 在扫描到的设备列表中选择要连接的设备。

### 使用 SmartShare

SmartShare 使用 DLNA (数字生活网络联盟)技术, 通过无线网络共 享数字内容。要支持此功能,双方设备都必须经过 DLNA 认证。

#### 打开 SmartShare 并允许共享内容。

1 在主屏上, 点触应用程序 ■ > SmartShare <mark>%</mark>.

- 2 点触**菜单键 (三) > 设置。**
- 3 点触内容共享以允许其他设备检测到您的设备。
- 如果要洗择接受来自其他设备的共享请求的方式, 请洗择共享请求。 从每次接受、总是询问和始终拒绝中进行选择。
- 如果要允许其他设备将媒体文件上传到我的手机, 请点触接收文件。

备注: 确保 MicroSD 卡已正确安装, 并已选中"设置"菜单中的接收文件 选项。
## **连接到网络和设备**

- 4 点触共享内容以勾选您要共享的内容类型。 从图片、视频和音乐中 进行选择。
- 5 SmartShare 目前已激活, 可以开始共享内容。

#### 控制您的图像生成设备

允许您的图像生成设备(如电视)播放来自远程内容库(如电脑)的 多媒体内容。

各注: 请确保已正确配置您的设备(例如, 电视和电脑)的 DLNA 功能。

- 1 点触应用程序  **> SmartShare %**.
- 2 点触播放器图标 , M 从图像生成设备列表中选择设备。
- 3 点触音乐库图标 ,,选择远程内容库的设备。
- **4** 您可以浏览远程内容库。
- 5 点触并按住内容缩略图,然后点触播放或点触菜单键 (=) > 播放。 共享手机或图像生成设备(如 TV)中的内容

各注: 请确保已正确配置您的图像生成设备。

- 1 使用音乐应用程序播放音乐时, 请点触"标题"区域上的 6 / 6 选项卡。
	- :选择网络上的设备。
	- :当前正在通过 SmartShare 共享内容。
- **2** 从图像生成设备列表中选择设备以播放文件。

备注: 遵循类似步骤, 使用图片库、视频或 Polaris Viewer 4 来共享内 容。

注意: 要使用此应用程序, 请检查您的设备已通过 WLAN 连接到主网络。 部分启用了 DLNA 的设备(如 TV)仅支持 DLNA 的 DMP 功能, 将不会显示 在图像生成设备列表中。 您的设备可能无法播放某些内容。

#### 从远程内容库下载内容

- 1 点触应用程序  **> SmartShare %**.
- 2 点触音乐库图标 ,,选择远程内容库的设备。
- **3** 您可以浏览远程内容库。
- 4 点触并按住内容缩略图, 然后点触**下载**或点触菜单键 | > 下载。

注意: 某些内容不受支持。

#### 将内容上传到远程内容库

- 1 点触应用程序  **> SmartShare %**.
- 2 点触音乐库图标 ,,然后选择我的手机。
- **3** 您可以浏览本地内容库,查找所需内容。
- 4 点触并按住内容缩略图,然后点触**上载**或点触**菜单键** (=) > 上载。
- **5** 选择要上传的远程内容库的设备。

注意: 有些已启用 DLNA 的设备不支持 DMS 上传功能, 因此无法上传文 件。 某些内容不受支持。

## **连接到网络和设备**

### 使用 USB 数据线的 PC 连接

了解在 USB 连接模式下, 如何使用 USB 数据线将您的设备与 PC 相 连。

#### 使用 USB 大容量存储模式传输音乐、照片和视频

- **1** 使用 USB 数据线将手机连接到 PC。
- **2** 如果您未在 PC 上安装 LG Android 平台驱动程序,则需要手动更 改设置。选择系统设置 > PC 连接 > USB 连接类型, 然后选择媒 体同步 (MTP)。
- **3** 现在,您可以在 PC 中查看大容量存储内容,然后传输文件。

#### 与 Windows Media Player 同步 同步

确保 Windows Media Player 已安装在您的 PC 上。

- **1** 使用 USB 数据线将手机连接到安装有 Windows Media Player 的 PC。
- 2 选择媒体同步 (MTP) 选项。 连接后, PC 上显示弹出窗口。
- **3** 打开 Windows Media Player 以同步音乐文件。
- **4** 在弹出窗口中编辑或输入设备的名称(如有必要)。
- **5** 选中并拖动所需音乐文件至同步列表。
- **6** 开始同步。
- 要与 Windows Media Player 同步,必须满足以下要求。

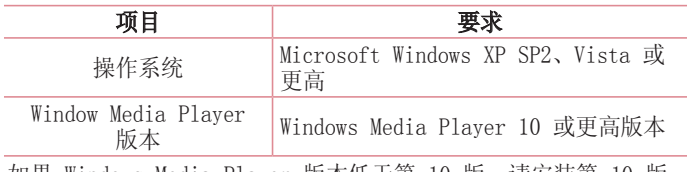

• 如果 Windows Media Player 版本低于第 10 版,请安装第 10 版 或更高版本。

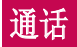

# 拨打电话

- **1** 点触 以打开键盘。
- 2 使用键盘输入号码。要删除一个数字,请点触 Kn。
- **3** 点触 以拨打电话。
- 4 要结束通话,请点触**结束**图标 o

提示! 要输入"+"以拨打国际电话,请点触并按住 0+.

## 呼叫联系人

- **1** 点触 可以打开电话本。
- 2 滚动浏览联系人列表,或点触**搜索联系人**,输入您要呼叫的联系人 的前几个字母。
- 3 在列表中,点触您要呼叫的 C 。

## 接听和拒绝电话

在锁定状态收到来电时,向任何方向滑动 < 可接听来电。 向任何方向滑动 可拒接来电。 要发送信息,请滑动底部的用消息拒绝图标。

#### 提示! 用消息拒绝

您可以使用此功能快速发送信息。此选项可用于在会议时拒接来电并发送 信息。

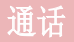

## 调节通话音量

要在通话期间调节通话音量,请使用手机左侧的音量调高和调低键。

### 拨打第二个电话

- 1 在第一个通话过程中,点触**菜单键** (= )> 添加通话, 然后拨号。 您还可通过点触 图 转至最近拨出的号码, 也可点触 ■ 并选择要 呼叫的联系人来搜索联系人。
- **2** 点触 拨打电话。
- **3** 此时呼叫屏幕上显示两个呼叫。初始呼叫被保持,通话方进入通话 状态。
- 4 点触显示的数字可在不同的通话间切换。 或点触 IT 合并通话进 行多方通话。
- 5 要结束当前通话,请点触结束或轻触主屏键,向下滑动通知栏,然 后选择挂断通话图标。

各注: 您需要对每通电话付费。

### 查看通话记录

在主屏上,点触 < 并选择通话记录选项卡 < 查看所有已拨电话、已接来电和未接来电的完整列表。

#### 提示!

点触任意通话记录条目,以查看通话日期、时间和时长。 点触菜单键 [三],然后点触全部删除以删除所有记录项。

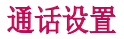

您可以配置通话设置(如来电转接)以及运营商提供的其他特殊功 能。

- 1 在主屏上点触 L。
- $2$  点触 (三)。
- 3 轻触通话设置,然后选择要调整的选项。

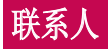

## 搜索联系人

#### 在主屏上

- 1 点触 1 可以打开联系人。
- 2 点触搜索联系人,使用键盘输入联系人姓名。

## 添加新联系人

- 1 点触 C,输入新联系人的号码,然后点触**菜单键** (三)。点触**添加** 至"联系人" > 新建联系人。
- **2** 如果您想为新联系人添加图片,请点触图像区域。 从拍照或从图片库中进行选择中选择。
- **3** 点触 以选择联系人类型。
- **4** 点触联系人信息类别,并输入有关联系人的详细信息。
- **5** 点触保存。

## 常用电话本

#### 将联系人添加到收藏夹

- 1 点触 1 可以打开联系人。
- **2** 点触联系人以查看其详细信息。
- **3** 点触联系人姓名右角的星号。星号会变成黄色。

#### 从收藏夹列表中删除联系人

- **1** 点触 可以打开联系人。
- 2 点触 7 洗项卡, 洗择一个联系人以杳看其详细信息。
- **3** 点触联系人姓名右角的黄色星号。星号变为灰色,联系人已从收藏 夹中删除。

创建群组

- **1** 点触 可以打开联系人。
- 2 点触群组,再点触菜单键 三。选择新群组。
- **3** 为新群组输入名称。您还可以为新建群组设置一个铃声。
- 4 点触**保存**以保存群组。

各注: 如果您删除一个群组, 分配至该群组的联系人不会被删除。他们将保 留在您的联系人中。

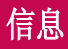

您的手机将短信和彩信结合到一个直观易用的菜单中。

### 发送信息

- 1 点触主屏上的 <mark>画 图标, 然后点触 M 打开空白信息。</mark>
- 2 在收件人字段中输入联系人姓名或电话号码。随着您输入联系人姓 名,匹配的联系人将会显示。您可以点触建议的收件人。您可添加 多个联系人。

各注: 您将按每个收件人每条文本信息付费。

- 3 点触输入内容字段并开始编写信息。
- 4 点触 国 以打开"选项"菜单。从以下选项中选择: 快速消息、插 入表情符号、计划发送、添加主题、取消。

提示! 您可以点触 ⊘ 图标以附加想要在信息中共享的文件。

- **5** 点触发送发送信息。
- **6** 屏幕上会显示回复。当您查看并发送附加信息时,将创建信息会 话。

### 警告:

160 个字符的限制在不同国家/地区有所不同,具体取决于语言和短信编码 方式。

如果在短信中添加图像、视频或音频文件,则短信将自动转换为彩信,您需 要支付相应费用。

线程框

与另一方交换的信息(短信、彩信)将以时间顺序显示,以便您方便 查看对话概述。

### 更改信息设置

已预定义手机信息设置,因此您可以立即发送信息。 您可以根据喜好 更改设置。

• 点触主屏上的信息图标, 然后点触 国, 再轻触设置。

# 电子邮件

您可以使用电子邮件应用程序阅读来自 Gmail 等服务的电子邮件。 电子邮件应用程序支持以下帐户类型:POP3、IMAP 和 Exchange。 您的服务提供商或系统管理员可提供您需要的帐户设置。

### 管理电子邮件帐户

首次打开电子邮件应用程序时, 将打开一个设置向导, 帮助您设置电 子邮件帐户。

在初始设置后,电子邮件显示收件箱的内容。

#### 添加另一个电子邮件帐户:

• 点触 | | | > 应用程序选项卡 > 电子邮件 > 点触 | = | > 设置 > 日  $\circ$ 

#### 更改电子邮件帐户或文件夹:

• 点触 > 应用程序选项卡 > 用程序 电子邮件 > 点触 子邮件 > 设置 > 常 规设置。

#### 删除电子邮件帐户:

• 点触 ■ > 应用程序选项卡 > 电子邮件 > 点触 ■ > 设置 > 点 触 > 点触您要删除的帐户 > 删除 > 选择是。

## 使用帐户文件夹

点触 > 应用程序选项卡 > 用程序 电子邮件,点触 并选择文件夹。 每个帐户均具有收件箱、发件箱、已发送和草稿箱文件夹。 取决于您 帐户的服务提供商支持的功能,您可能具有其他文件夹。

## 撰写和发送电子邮件

#### 要擇写和发送邮件

- 1 在电子邮件应用程序中,点触 ■。
- **2** 输入邮件目标收件人的地址。 输入文字时,匹配的地址将从您的联 系人中建议。 用分号分隔多个地址。
- 3 点触 (= 以添加抄送和密件抄送, 并在需要时点触 2 以附加文 件。
- **4** 输入邮件的正文。
- 5 点触 **>。**

提示! 当新电子邮件到达"收件箱"时, 您将通过声音或振动收到通知。

# 照相机

要打开相机应用程序,请轻触主屏上的照相机。。

了解取景器

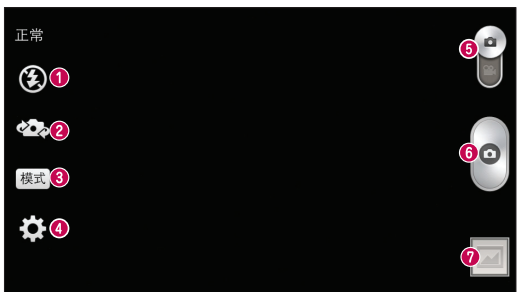

- 1 闪光灯 您可以在黑暗处拍照时打开闪光灯。
- 2 切换镜头 在后置相机镜头与前置相机镜头之间切换。
- 8 模式 从正常、全景、连环拍摄、人面优化、运动或夜间中选 择。
- 4 设置 点触此图标可以打开"设置"菜单。
- 6 视频模式 点触并向下滑动此图标以切换到视频模式。
- 拍照
- 2 图片库 点触以查看最近拍摄的照片。您可以访问图片库并查看 相机模式下保存的照片。

各注: 拍照前, 请确保相机镜头清洁干净。

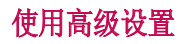

从取景器中轻触 章 以打开高级选项。 通过滚动浏览列表, 您可以更 改照相机设置。 选择选项后, 轻触 [5] 键。

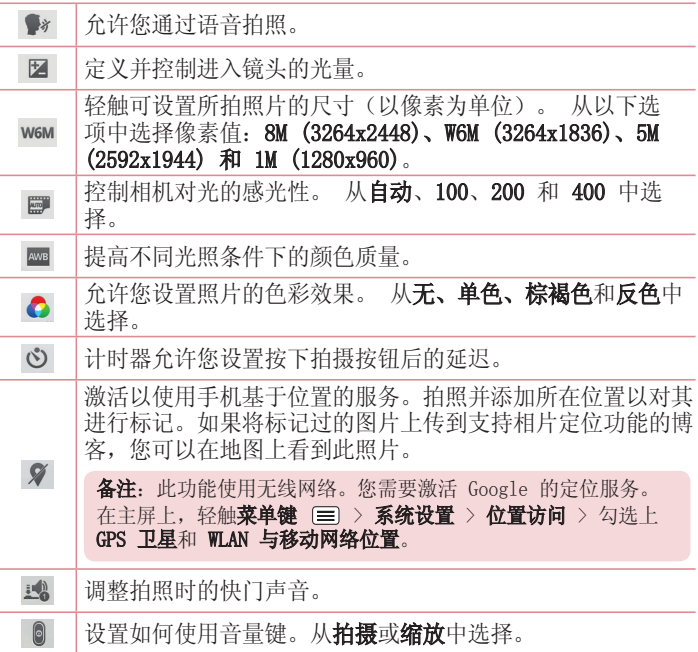

# 相机

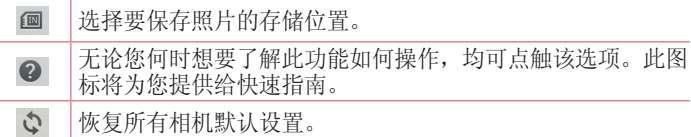

#### 提示!

退出照相机时,部分设置将返回默认值,如白平衡、色彩效果和计时器。拍 摄下一张照片之前,请先查看这些设置。

设置菜单层叠在取景器之上。因此,当您更改照片颜色或质量元素时,您将 在"设置"菜单下预览到图像更改效果。

## 快速拍照

- 1 打开**照相机**应用程序。
- **2** 水平拿稳手机,将镜头对准您要拍摄的物体。
- **3** 对焦框将显示在取景器屏幕的中间。 您还可轻触屏幕上的任何位置 以对焦特定点。
- **4** 对焦框变绿时,表示相机已对好焦。
- **5** 点触 以拍照。

## 拍照后

点触 以查看拍摄的上一张照片。

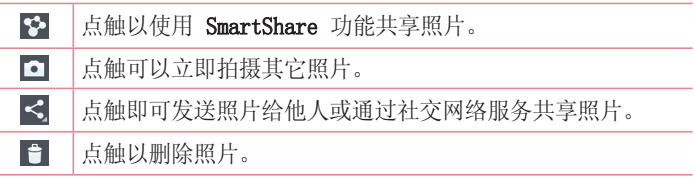

提示! 如果有 SNS 帐户并在手机上设置了该帐户, 您可以向 SNS 社区共 享您的照片。

# 相机

点触菜单键 目 以打开所有高级选项。

将图像设置为 - 点触以将照片用作联系人照片、锁定屏幕壁纸或主 屏墙纸。

移动 - 点触以将照片移至其他位置。

复制 - 点触以复制所选照片并将其保存在另一个相册。

- 重命名 点触以编辑选定照片的名称。
- 向左或向右旋转 向左旋转或向右旋转。
- 剪切 裁切照片。 使用手指移过屏幕以选定待剪裁的区域。
- 编辑 杏看和编辑照片。
- 幻灯片 自动逐张显示当前文件夹中的图像。

详细信息 - 杳看有关此内容的更多信息。

# 查看保存的照片

您可以在照相机模式下访问保存的照片。只需轻触"图片库"图标 然后将显示图片库。

- 要查看更多照片,请向左或向右滚动。
- 要放大,请轻触两次屏幕或将两个手指放在屏幕上,然后分开(使两 根手指靠近可将其缩小)。

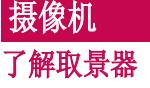

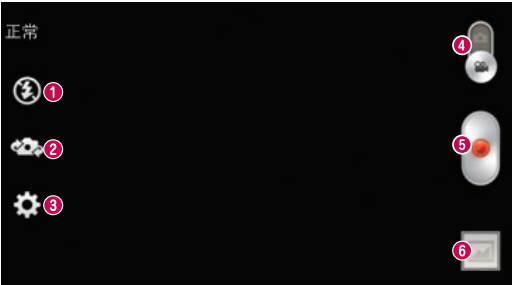

- ❶ 闪光灯 轻触以将闪光灯设为自动、开启或关闭。
- 2 切换镜头 在后置相机镜头与前置相机镜头之间切换。
- 6 设置 点触此图标可以打开"设置"菜单。
- 4 相机模式 点触并向上滑动此图标以切换到相机模式。
- 6 开始录制
- 6 图片库 点触以查看最近录制的视频。您可以访问"图片库"并 查看视频模式下保存的视频。

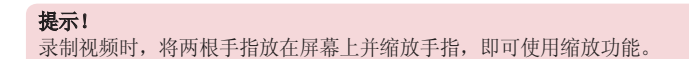

# 摄像机

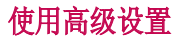

从取景器中点触 拳 以打开所有高级选项。

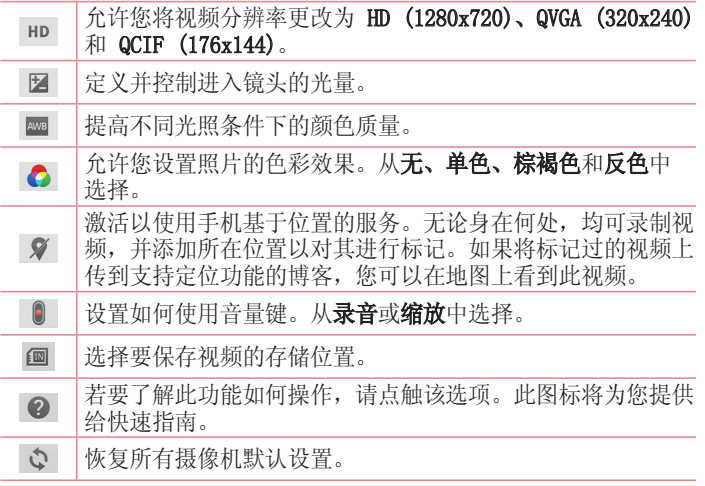

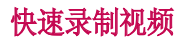

- 1 打开**照相机**应用程序并点触视频模式按钮。
- **2** 屏幕上将显示摄像机的取景器。
- **3** 拿稳手机,将镜头对准您要摄像的物体。
- **4** 点触 一次,开始录制。
- **5** 取景器的顶部有红灯闪烁,计时器显示视频长度。
- **6** 点触屏幕上的 停止录制。

#### 提示!

- 点触以在录制视频过程中暂停。

### 录制视频后

点触 以查看最近拍摄的视频。

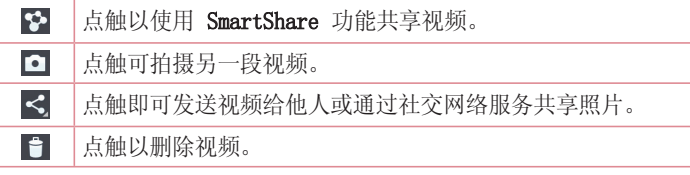

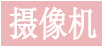

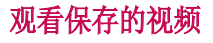

在取景器中,轻触 回 > 0。

### 观看视频时调节音量

要在播放视频时调节音量,请使用手机左侧的音量键。

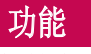

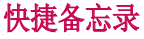

快捷备忘录可以实用而高效地在通话过程中创建带有已保存图片的备 忘录或在当前手机屏幕上创建备忘录。

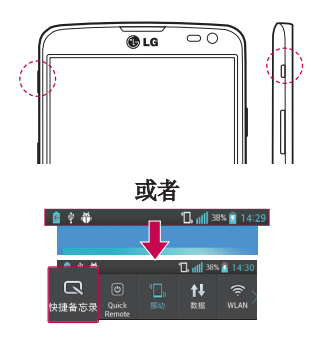

**1** 在您想抓拍的屏幕上按 快捷 按钮键,进入快捷备忘录屏 幕。

或者

点触并向下滑动状态栏, 然后点  $\n **m**$ 

- $\leq$ E 门  $\bar{\mathbf{a}}$ 業型 颜色
- 2 从笔型、颜色、橡皮擦中选择所 需菜单选项,然后创建备忘录。

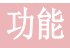

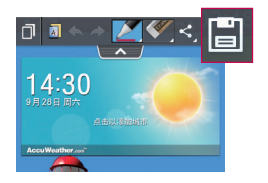

**3** 点触"编辑"菜单中的 以使 用当前屏幕保存备忘录。

各注: 使用快捷备忘录时请使用指尖或手写笔。不要使用指甲操作。

#### 使用快捷备忘录选项

使用快捷备忘录时,您可轻松使用 QuickMenu 选项。

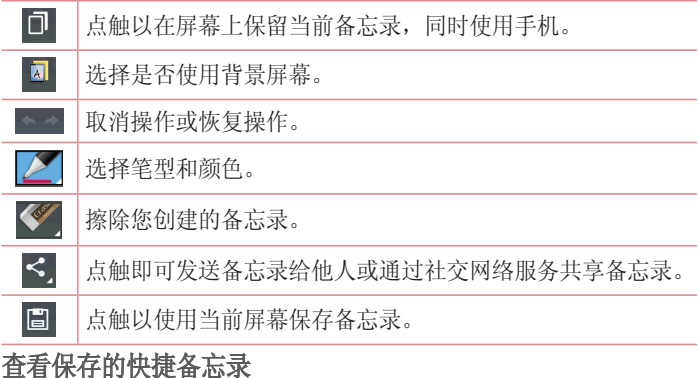

点触图片库,选择 QuickMemo 相册。

## Quick 翻译

只需将智能手机的相机对准您要理解的外语句子。您可以随时随地获 得实时翻译。

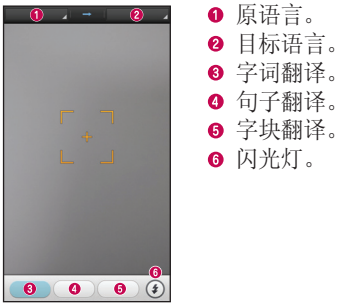

- **1** 点触 > 应用程序选项卡 > 用程序 Quick 翻译。 uick 翻译
- **2** 点触单词、线条或段落。
- **3** 点触并选择所需语言。

**4** 朝您要翻译的对象按住手机几秒。

备注: 识别率可能有所差别, 具体取决于需要翻译的字幕的大小、字体、颜 色、亮度和角度。

# 功能

### QuickRemote

QuickRemote 将您的手机变成家庭电视和DVD/蓝光适用的万能遥控 器。

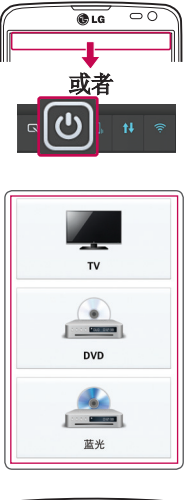

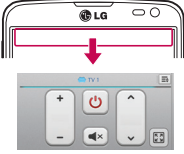

**1** 点触 > 应用程序选项卡 > 用程序  $Quick$ Remote  $>$  点触  $[$ +  $]$ <sub>c</sub>

#### 或者

点触并向下滑动状态栏, 然后点 触 回 > ● 增设备。

**2** 选择设备类型和品牌,再按照屏 幕上的说明配置设备。

**3** 点触并向下滑动状态栏,再使用 QuickRemote 功能。

#### 点触菜单键 目 以选择魔力遥控器设置、编辑远程名称、移动远程、 删除远程、编辑室、设置和帮助。

备注: QuickRemote 的工作方式与普通遥控器控制红外 (IR) 信号相同。 当您使用 QuickRemote 功能时,注意不要遮盖手机顶部的红外传感器。 某 些型号、制造商或服务公司可能不支持此功能。

### VuTalk

使用 VuTalk 可以通过实时交互式手写功能和共享情感性交谈来创建 笔记本内容。

#### 备注:

- 使用 VuTalk 时,可能会产生额外的数据服务费用。
- 连接预先加载了可用 VuTalk 功能的设备,以使用 VuTalk。
- 此外,在通话期间连接数据网络时,才能使用 VuTalk。
- 请注意,如果您有一定的时间内未输入任何内容,屏幕可能会锁 定。

### 注册 VuTalk

- 1 在主屏上, 轻触 1。
- **2** 轻触 并同意条款和条件。
- 注册 VuTalk 服务之后, 您可以轻触  $\equiv$  > VuTalk 设置进行设置。

# 功能

## $LG$  SmartWorld

LG SmartWorld 提供了琳琅满目的精彩内容(游戏、应用程序、壁纸 和铃声), 将让 LG 手机用户有机会体验到更丰富的"移动生活"。

### 如何从手机访问 LG SmartWorld

- **1** 点触 > 应用程序选项卡 > 轻触 用程序 图标以访问 LG  $SmartWor1d$ .
- 2 轻触"登录",然后输入您在 LG SmartWorld 的 帐号/密码。如果 您还未注册,轻触"注册"以接收您的 LG SmartWorld 会员资格。
- **3** 下载所需的内容。

#### 备注:如果没有 图标怎么办?

- 1 使用手机网络浏览器访问 LG SmartWorld (www.lgworld.com),并选择您 所在的国家/地区。
- 2 下载 LG SmartWorld 应用程序。
- 3 运行和安装下载的文件。
- 4 轻触 **G** 图标以访问 LG SmartWorld。

### 如何使用 LG SmartWorld

• 参加 LG SmartWorld 每月的促销活动。

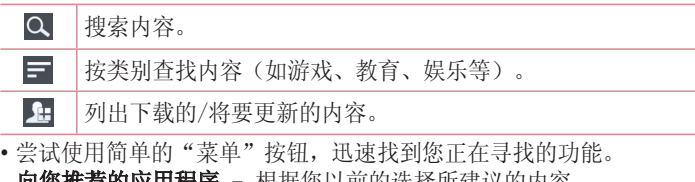

#### 登录 - 设置您的帐号和密码。

备注: 您所在国家/地区可能无法使用 LG SmartWorld。

# 多媒体

# 图片库

您可以将多媒体文件保存在内存中,以便轻松访问所有多媒体文件。 使用此应用程序查看图片和视频等多媒体文件。

**1** 点触 > 应用程序选项卡 > 用程序 图片库。 可以使用图片库管理和共享所有图片和视频文件。

#### 备注:

- 某些文件格式不受支持,具体取决于设备已安装的软件。
- 某些文件可能无法正常播放,具体取决于它们的编码方式。

### 查看图片

启动图片库后,会显示可用的文件夹。当另一个应用程序(如电子邮 件)保存一张图片,会自动创建下载文件夹以包含图片。同样,抓拍 屏幕后,会自动创建抓拍图片文件夹。选择一个文件夹并打开它。 图片按创建日期显示在文件夹中。选择一张要全屏查看的图像。向左 或向右滚动以查看下一张或上一张图像。

#### 放大和缩小

使用以下一种方法放大图像:

- 在任何位置轻触两下以放大。
- 在任何位置划开两根手指可放大。收拢手指可缩小, 或轻触两下可重 新放大。

#### 播放视频

视频文件在预览时显示 图标。 选择一个将观看的视频,再轻触 ● . 视频应用程序会启动。

#### 编辑照片

杏看照片时,轻触菜单键 国,使用编辑选项。

#### 删除照片/视频

使用以下一种方法:

- 在文件夹中, 轻触 日, 再通过勾选选择照片或视频, 最后轻触删 除。
- 浏览照片或观看视频时, 轻触 日。

#### 设置为墙纸

#### 查看照片时,点触菜单键 | 三) "将图像设置为"以将图像设置为联 系人照片、锁定屏幕墙纸和主屏墙纸。

#### 备注:

某些文件格式不受支持,具体取决于设备的软件。 如果文件大小超过可用内存,打开文件时可能会发生错误。

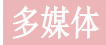

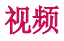

您的手机拥有内置的视频播放器,可让您播放所有喜爱的视频。要访 问视频播放器, 请点触 | | > 应用程序选项卡 > 视频。

#### 播放视频

1 点触 **画 > 应用程序**选项卡 > 视频

**2** 选择您要播放的视频。

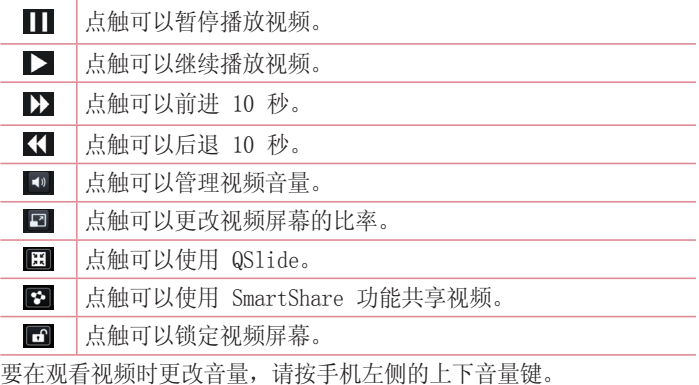

点触并按住列表中的视频。将显示分享、剪辑、删除和详细信息选 项。

# 音乐

手机拥有内置的音乐播放器,可让您播放所有喜爱的曲目。要访问音 乐播放器,请点触 | | > 应用程序选项卡 > 音乐。

### 将音乐文件添加至手机

开始时将音乐文件传输至手机:

- 使用媒体同步 (MTP) 传输音乐。
- 从无线 Web 下载。
- 将手机与计算机同步。
- 通过蓝牙接收文件。

### 使用媒体同步 (MTP) 传输音乐

- **1** 使用 USB 数据线将手机连接到 PC。
- 2 选择媒体同步 (MTP) 选项。您的设备将出现在电脑的另一个硬盘 驱动器上。单击该驱动器进行查看。将 PC 中的文件复制到驱动器 文件夹。
- 3 完成文件传输后, 将状态栏向下滑动并点触USB 已**连接 > 仅充电**。 现在,您可以安全地拔下设备。

### 播放歌曲

- 1 点触 **| | > 应用程序**选项卡 > 音乐。
- **2** 点触歌曲。
- **3** 选择您要播放的歌曲。

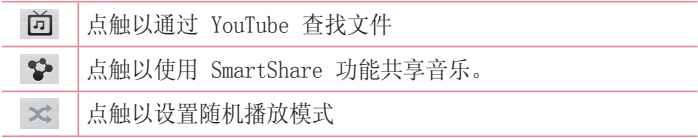

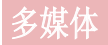

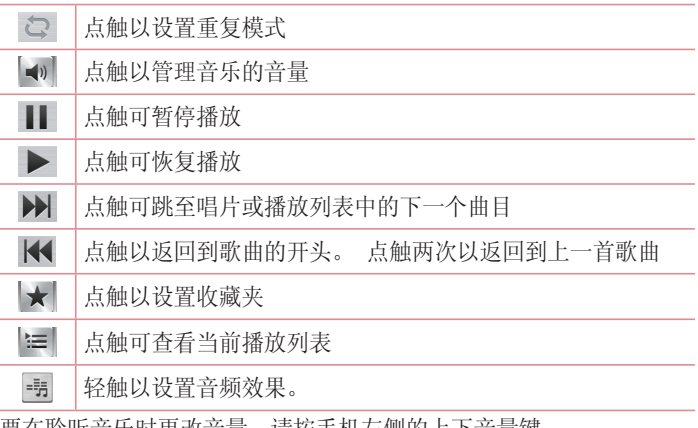

要在聆听音乐时更改音量,请按手机左侧的上下音量键。 点触并按住列表中的任何歌曲。这将显示**播放、添加到播放列表、共** 享、设置为铃声、删除、详细信息和搜索选项。

#### 备注:

某些文件格式不受支持,具体取决于设备的软件。 如果文件大小超过可用内存,打开文件时可能会发生错误。

备注: 音乐文件的版权可能受国际条约和国家版权法保护。 因此,可能需要获得许可或许可证才能复制音乐。 在某些国家/地区,国际法禁止私人复制版权所有的材料。 在下载或复制文 件之前,请检查相应国家/地区关于使用此类材料的国家/地区立法。

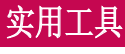

## 设置闹钟

- 1 点触 | | > 应用程序选项卡 > 闹钟/时钟 > | -
- **2** 在设置闹钟后,您的手机会提示您与闹钟时间相距多久。
- 3 设置重复、再响间隔、振动、铃声、闹钟音量、自动应用程序启动 器、拼图锁和备忘录。点触保存。

各注: 要更改闹钟列表屏幕上的闹钟设置, 请点触菜单键 ,,然后选择" 设置"。

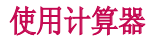

- 1 点触 | | > **应用程序**选项卡 > 计算器。
- **2** 点触数字键输入数字。
- **3** 对于简单的计算,请点触所需的函数(+、-、x 或 ÷),然后点 触 =。
- **4** 对于更复杂的计算,向左滑动即可选择 sin、cos、tan、log 等。
- **5** 要查看历史记录,请点触图标 。

### 将事件添加到日历中

- **1** 点触 > 应用程序选项卡 > 用程序 日历。
- 2 在屏幕顶部, 您可以发现日历的不同视图类型(日、周、月、日 程)。
- 3 点触要添加事件的日期,再点触(+)。
- 4 点触活动名称, 然后输入事件名称。
- 5 点触**位置,** 然后输入位置。 查看日期并输入事件开始和结束的时 间。

# 实用工具

6 如果要重复闹钟,请设置重复,并必要时设置提醒。

7 如果您要为事件添加备注, 请点触 **⊕ 添加备忘录**。

8 点触**保存**以在日历中保存事件。

## 录音机

使用录音机录制语音备忘录或其他音频文件。

录制声音或语音

- **1** 点触 > 应用程序选项卡,再选择 用程序 录音机。
- **2** 点触 开始录音。
- **3** 选择 结束录音。
- 4 点触 ► 收听录音。

备注:点触 可访问录音库。您可以收听保存的录音。可用的录音时间 可能会因实际录音时间而异。

#### 发送录音

- 1 录音完成后, 您可以点触 < 以发送音频剪辑。
- 2 从蓝牙、电子邮件、Gmail、备忘录、信息或 SmartShare Beam 中 进行选择。

## FM 收音机

设备内置了 FM 收音机, 因此您在移动过程中也能转到喜爱的电台并 收听无线广播。

各注: 要收听收音机, 您需要插入耳机。 将耳机插入耳机插孔。

## 任务管理器

您可以使用任务管理器管理应用程序。您可以轻松检查当前运行的应 用程序数量和关闭特定应用程序。

# 任务

可使用 MS Exchange 帐户同步此任务。 您可在 MS outlook 或 MS Office Outlook Web Access 中创建、修改或删除任务。

#### 同步 MS Exchange

- 1 在主屏上,点触 **画 > 设置**。
- **2** 点触帐户与同步 >添加帐户。
- 3 点触 Microsoft Exchange 以创建电子邮件地址和密码。
- 4 确保洗中"自动同步数据"。

### Polaris Viewer 4

Polaris Viewer 4 是专业的移动办公解决方案,让用户可使用移动 设备随时随地方便地查看各种类型的办公文档,包括 Word、Excel 和 PowerPoint 文件。

点触 ■ > 应用程序选项卡 > Polaris Viewer 4。

#### 查看文件

现在,移动用户可在移动设备上轻松查看各种文件类型,包括 Microsoft Office 文档和 Adobe PDF。使用 Polaris Viewer 4 查看 文档时,对象和布局与原始文档相同。
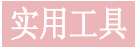

## LG Backup

## 关于备份和恢复智能手机数据

建议您定期在内部存储器上创建和保存备份文件,尤其是在更新任何<br>软件之前, 当智能手机手失, 被这或因无法预料的问题受损时, 存e 软件之前。 当智能手机丢失、被盗或因无法预料的问题受损时,存储 卡上保留的最新备份文件也许能让您恢复智能手机数据。

此"备份"应用程序在 LG 智能手机、其他软件版本或操作系统间受支 持。因此,购买新 LG 智能手机时,您可以将当前手机数据备份到新手 机中。

如果已在智能手机上预加载了LG Backup应用程序, 那么可以备份和恢 复大多数智能手机数据、LG 主屏、个人数据、LG 应用程序、设置和 下载的应用程序。使用此应用程序,您可以:

- 手动备份智能手机数据。
- 自动备份智能手机数据。
- 恢复智能手机数据。

各注: 请注意, 备份功能不支持备份用户数据和媒体数据(图片/视频/音 乐)。 请使用媒体同步 (MTP) 备份这些文件。 使用 USB 数据线将手机连 接至计算机并点触媒体同步 (MTP)。

# 警告

要预防在备份或恢复操作中出现因电池电量不足引起的意外关机,您应始终 为电池充满电。

#### 备份智能手机数据

- **1** 点触 > 应用程序选项卡 > 用程序 LG Backup > G Backup 手动备份 >内部存储 器或外置 SD 卡, 点击下一步。
- 2 点触新备份以输入备份文件的名称,然后选择下一步。
- 3 选择要备份的项目旁边的复选框,然后选择备份以进行备份。
- 4 备份完所有选定文件后, 您将看到信息备份完成。

#### 自动备份

您也可以根据您的计划设置,计划智能手机数据的自动备份。 要执行 此操作,请完成下列步骤:

- 1 点触 **| | | > 应用程序**选项卡 > LG Backup > 自动备份。
- 2 选择备份位置,点触内部存储器 或外置 SD 卡,选择完成。
- 3 选择各份项目中要备份的数据旁边的复选框,然后选择完成。
- **4** 通过此列表选择您要备份设备数据和设置的频率,然后选择完成以 完成计划设置。

#### 恢复智能手机数据

各注: 在恢复出厂设置后, 存储在智能手机上的所有文件都将被删除。

- **1** 点触 > 应用程序选项卡 > 用程序 LG Backup > G Backup 恢复。
- 2 在备份列表屏幕中, 选择包含要恢复数据的备份文件。
- 3 选择要恢复的项目旁边的复选框, 然后选择**恢复**以将数据恢复到手 机。

各注: 请注意, 手机数据将被备份内容覆盖。

- **4** 如果备份文件被加密,请键入创建的加密密码。
- **5** 恢复完所有选定文件后,手机将会自动重新启动。

备注: 您可以设置"密码"以加密备份文件, 从而达到额外保护的目的。

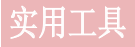

在 LG Backup 屏幕中点触 G , 然后输入密码, 如果您忘记密码, 请 输入密码提示。设置密码之后,每次要执行备份/恢复时,都需要输入 该密码。

## Google+

使用此应用程序可与他人通过 Google 社交网络服务保持联系。

• 点触 > 应用程序选项卡 > 用程序 Google +。 oogle +

各注: 此应用程序可能无法使用, 具体取决于您所在的地区或您的服务提 供商。

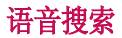

通过此应用程序,可使用语音搜索网页。

- **1** 点触 > 应用程序选项卡 > 用程序 语音搜索。
- 2 当请开始说话出现在屏幕上时, 说一个关键词或词组。从显示的关 键词建议中选择一项。

各注: 此应用程序可能无法使用, 具体取决于您所在的地区或您的服务提 供商。

下载内容

使用此应用程序可查看您通过此应用程序下载的具体文件。

• 点触 ■ > 应用程序选项卡 > 下载内容。

备注: 此应用程序可能无法使用, 具体取决于您所在的地区或您的服务提 供商。

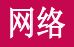

# 互联网

使用此应用程序浏览互联网。 浏览器为您提供了一个涵盖游戏、音 乐、新闻、体育、娱乐等更多内容的缤纷世界,您可以快速、直接地 通过手机访问。畅行无阻、精彩无限。

各注: 连接这些服务并下载内容时, 可能会产生额外费用。 杏看网络提供 商要求的数据付费。

#### **1** 点触 > 应用程序选项卡 > 用程序 互联网。

#### 使用 Web 工具栏

点触并按住 Web 工具栏,再用手指将其向上滑动以打开。

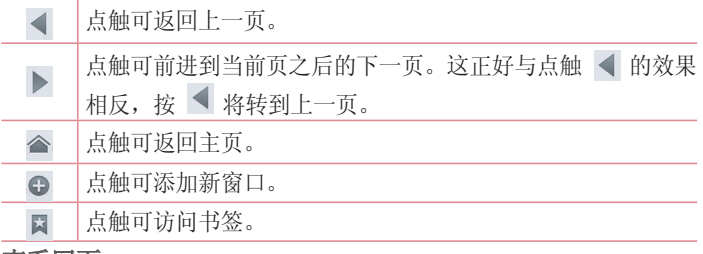

#### 查看网页

点触地址栏,输入网址,再点触开始。

#### 打开网页

转至新页面,轻触同→6 要转至另一个网页,请点触 7. 向上或向下滚动,再点触网页以选 择它。

#### 使用语音搜索网络

轻触地址字段,轻触 ,说一个关键字,然后选择显示的建议关键字 之一。

各注: 此功能可能无法使用, 具体取决于您所在的地区或您的服务提供商。

#### 书签

要对当前网页添加书签,请点触 => 保存至书签 > 确定。 要打开一个带书签的网页,请点触 7,再选择其中一项。

#### 历史记录

点触 圖 > 历史记录以从最近访问的网页列表中打开一个网页。 要清 除历史记录,请轻触菜单键 ■ → 清除所有历史记录。

#### 使用弹出浏览器

使用此功能可以在不关闭当前应用程序的情况下访问互联网。 杳看联系人或包含网址的笔记等内容时, 选择网址, 然后轻触"弹出 浏览器"以打开弹出浏览器。 轻触并拖动浏览器,将其移至其它位 置。

要全屏查看浏览器,轻触 87。 要关闭浏览器, 轻触 ×。

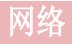

#### Chrome

使用 Chrome 可搜索信息和浏览网页。 **1** 点触 > 应用程序选项卡 > 用程序 Chrome。

各注: 此应用程序可能无法使用, 具体取决于您所在的地区和您的服务提 供商。

### 查看网页

点触地址栏,再输入一个网址或搜索标准。

## 打开网页

要转至新页面,请轻触 回 → ■ 打开新的标签页。 要转至另一个网页,请点触 同,向上或向下滚动,再点触网页以选择 它。

#### 与其他设备同步

使用同一个 Google 帐户登录时, 与另一部设备上的 Chrome 同步打 开的选项卡和书签。

要查看其他设备上打开的选项卡,轻触菜单键 其他设备。 选择一个网页以打开它。

要添加书签,轻触菜单键 ,,选择 。。

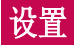

# 访问"设置"菜单

- 1 在主屏上, 点触 **|| > 应用程序**选项卡 > **设置**。 或在主屏上,点触 三 > 系统设置。
- **2** 选择设置类别和选项。

## 无线和网络

在这里,您可以管理 WLAN 和蓝牙。 您也可以设置移动网络以及切换 为飞行模式。

<WLAN>

 $W$ LAN - 打开  $W$ LAN 以连接到可用的  $W$ LAN 网络。

#### 提示! 如何获取 MAC 地址

要使用 MAC 筛选器在某些无线网络中建立连接,您需要在路由器中输入手 机的 MAC 地址。

您可以在以下用户界面找到 MAC 地址: 点触 | | | > 应用程序选项卡 > 设

#### 置 > WLAN >  $\equiv$  > 高级 > MAC 地址。

#### <蓝牙>

打开或关闭蓝牙无线功能以使用蓝牙。

#### <移动数据>

显示数据使用情况并设置移动数据范围。

#### <通话>

配置通话设置(例如来电转接)以及运营商提供的其他特殊功能。

固定拨号 - 打开并汇集一个号码列表, 可从手机拨打此列表中的号 码。您需要提供 PIN2 码,此代码由运营商提供。仅可以使用手机拨 打此号码列表中的号码。

保存未知号码保存至联系人。

# 设置

语音邮件中心 - 允许您选择运营商的语音邮件服务。

来电弹出窗口 - 当您使用相机和视频时会显示来电弹出窗口

拒接来电 - 允许您设置拒接来电功能。选择来电拒接模式或拒接呼 叫。

用消息拒绝 - 拒接来电时, 可使用此功能快速发送一条信息。 此选 项可用于在会议期间拒接来电。

连接振动 - 当对方接听电话后, 您的手机会振动。

隐私保护工具 - 隐藏主叫方姓名和来电号码。

按"电源"按钮结束通话 - 按电源/锁定键可结束通话,而不会关闭 屏幕。

来电转接 - 选择是转接所有通话、忙碌时转接、无人接听时转接, 还 是无网络或关机时转接。

呼叫限制 - 锁定接听来电、拨出电话或国际电话。

通话时间 - 杳看"最后通话"、"所有通话"、"已拨电话"和"已 接来电"的通话时间。

其他设置 - 此菜单允许您更改以下设置: 他设置

本机号码: 选择是否要在拨出电话时显示您的号码。

来电等待: 如果激活了来电等待功能, 在通话过程中, 手机将提醒您 有新来电(取决于网络提供商)。

#### <共享与连接>

NFC - 允许您从 NFC 标签读取数据, 或通过在手机上轻触另一个支 持 NFC 的设备,轻松地与它交换数据。要使用 NFC,请确保手机已开 机,并且 NFC 已开启。

要开启或关闭 NFC: 在主屏上, 用手指点触并向下滑动通知面板, 然 后选择 NFC 图标将其开启。

Direct/Android Beam - 可让您轻松地与另一个支持 NFC 的设备共享 内容。通过使两个设备(通常是背靠背)靠近,然后点触屏幕,便可 共享联系人、URL、图像或视频剪辑等内容。WiFi 或蓝牙可在共享图 像或视频剪辑时自动开启,并在操作完成后自动关闭。

 $S$ martShare Beam - 可接收来自 LG 手机的文件。

无线存储器 - 通过 WLAN 与计算机共享文件。

<绑定&网络>

飞行模式 - 切换为飞行模式之后, 将禁用所有无线连接。

便携式 WLAN 热点 - 可让您通过 WLAN 共享移动网络, 及配置便携式 WLAN 热点设置。

蓝牙绑定 - 可让您通过蓝牙共享互联网连接。

帮助 - 杏看帮助信息。

VPN - 显示您之前配置的虚拟专用网 (VPN) 的列表。 允许您添加不 同类型的 VPN。

移动网络 - 为数据漫游、网络模式和运营商、接入点名称 (APN) 等 设置选项。

各注: 您必须设置锁定屏幕 PIN 或密码才能使用凭据存储。

## 设备

<声音>

静音模式 - 将声音模式改为静音模式和拦截来电。

#### 声音模式 - 选择"声音"、"仅振动"或"静音"。

音量 - 管理手机铃声、通知声音、触摸反馈与系统、音乐、视频、游 戏和其他媒体的音量。

- 响铃并振动 在接到电话时发出振动反馈。
- 手机铃声 允许您设置默认来电铃声。
- 通知声音 允许您设置默认通知铃声。
- 来电振动 允许您设置来电的振动类型。

按号盘按键音 - 允许您将手机设置为在使用拨号盘拨号时播放音调。

**触摸声音** - 允许您将手机设置为在讲行屏幕选择时播放声音。

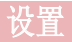

屏幕锁定提示音 - 允许您将手机设置为在锁定和解锁屏幕时播放声 音。

#### <显示屏>

亮度 - 调整屏幕亮度。 度

屏幕超时 - 设置屏幕超时的时间。

经敲唤醒 - 勾选启用轻敲唤醒以打开和关闭屏幕。快速双击中心屏 幕将打开屏幕。双击状态栏、主屏幕上的空白区域或锁定屏幕将关闭 屏幕。

白动旋转屏幕 - 设置为在旋转手机时自动切换方向。

字体类型 - 更改显示类型。

字体大小 - 更改显示字体的大小。

主页按钮LED灯 - 打开或关闭主页按钮LED灯。

#### <主屏>

设置洗择主页、主题、屏幕点击效果、壁纸、循环滚动屏幕和仅为纵 向视图。选择主页备份与还原以备份并还原应用程序/小部件配置、主 题。

#### <锁定屏幕>

选择屏幕锁定 - 设置屏幕锁定类型以保护手机。打开一组屏幕, 它 们可指导您绘制屏幕解锁图案。设置无、滑动、人脸解锁、图案、PIN 或密码。

如果在打开手机或唤醒屏幕时已启用图案锁定类型,系统会提示您绘 出解锁图案以解锁屏幕。

壁纸 - 从图片库或壁纸图库中选择锁定屏幕的墙纸。

时钟小部件与快捷方式 - 在锁定屏幕上自定义时钟和快捷方式。

拥有者信息 - 在锁定屏幕上显示机主信息。

锁定计时器 - 设置屏幕待机时间后的锁定时间。

电源按钮立即锁定 - 按电源键后,可设置屏幕锁。

#### <单手操作>

按号键盘 - 按箭头以向左或向右调整拨号键盘的位置。

LG 全键盘 - 轻击键盘或按箭头以向左或向右调整 LG 键盘的位置。

**缔定屈墓** - 按箭斗以向左或向右调整 PIN 码的位置。

帮助 - 杏看帮助信息。

#### <存储>

手机存储器 - 杳看内部存储器使用情况。

外置SD卡 - 检查 SD 卡总可用空间。点触卸载SD卡以安全移除。如果 要删除 SD 卡上的所有数据, 请格式化SD卡。

#### <电量使用情况> 电量使用情况>

电池信息 - 检查电池使用水平和电量使用详情。

由池百分比 - 在指示器上显示电池百分比。

省电 - 开启省电模式和管理电池的省电项目。

省电提示 - 如何延长电池寿命的提示。

#### <应用程序>

查看并管理应用程序。

# 个人

#### <帐户与同步>

允许应用程序在后台同步数据,无论您当前是否正在使用。取消选择 此设置可节省电池电量并减少(而非消除)数据使用。

#### <位置访问>

访问我的位置 - 如果您选择 Google 定位服务, 您的手机将使用 WLAN 和移动网络确定您的大概位置。 选择此选项时,将询问您在提 供这些服务时是否允许 Google 使用您的位置。

GPS 卫星 - 如果选择使用 GPS 卫星, 您的手机将确定您的位置并可 精确到街道。

设置

WLAN与移动网络位置 - 让应用程序使用 WLAN 和移动网络等来源中的 数据确定您的大概位置。

<安全性>

设置 SIM 卡锁定 - 设置 SIM 卡锁定或更改 SIM 卡的 PIN。

密码键入为可见 - 在您键入密码时, 显示隐藏的密码的最后一个字 符。

设备管理器 - 查看或停用设备管理器。

未知源 - 允许安装源应用程序而非Play Store的应用程序。

可信凭据 - 显示可信 CA 证书。

从存储器上安装证书。

清除存储 - 移除所有证书。

#### <语言和输入设备> 语言和输入设备>

使用语言和输入设置为手机上的文本选择语言以及配置屏上键盘(包 括已添加到词典中的文字)。

#### <备份与重置>

更改设置以管理您的设置和数据。

备份我的数据 - 设为将您的设置和应用程序数据备份至 Google 服 务器。

备份帐户 - 设置备用帐户。

**自动还原** - 设置为在您的设备上重新安装应用程序时恢复您的设置和 应用程序数据。

重设出厂数据 - 将您的设置重置为出厂默认值, 然后删除所有数据。

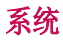

#### <快捷按钮>

选择您想使用快捷按钮以快速使用的应用程序。

#### <日期和时间>

使用日期和时间设置可设置日期的显示方式。您还可使用这些设置来 设置自己的时间和时区,而非从移动网络获取当前时间。

#### <辅助工具>

伸用辅助工具可配置您在手机上安装的辅助功能插件。

注意:需要额外的插件才能变成可选。

#### <PC 连接>

USB 连接类型 - 设置所需的模式: 仅充电、媒体同步 (MTP)、USB 绑 定、LG 软件或照相机 (PTP)。

连接时询问 - 手机连接到计算机时询问 USB 连接模式。

帮助 - 有关 USB 连接类型的帮助。

 $PC$  Suite - 从  $PC$  接收 WLAN 连接请求。

帮助 - 有关 LG 软件的帮助。

#### <开发人员选项> 开发人员选项>

谨记:打开这些开发人员设置后,可能导致设备运行不正常。建议仅 高级用户使用开发人员选项。

#### <关于手机>

查看法律信息,检查手机状态和软件版本等。

# PC 软件 (LG PC Suite)

"LG PC Suite"PC 软件是一种可帮助您使用 USB 数据线和 WLAN 将 设备连接到 PC 的程序。 连接后,您可以在 PC 上使用设备的功能。

借助 "LG PC Suite" PC 软件, 您可以...

- 在 PC 上管理和播放媒体内容(音乐、视频、图片)。
- 将多媒体内容发送到设备。
- 同步设备和 PC 间的数据(日历、联系人、书签)。
- 备份设备中的应用程序。
- 更新设备中的软件。
- 备份和恢复设备数据。
- 在您的 PC 上播放设备中的多媒体内容。
- 在设备中备份、创建和编辑备忘录。

备注: 您可使用应用程序中的"帮助"菜单, 查找如何使用"LG PC Suite"PC 软件。

#### 安装 "LG PC Suite" PC 软件

可以从 LG 网页下载"LG PC Suite"PC 软件。

- **1** 转到 www.lg.com,选择您所在的国家/地区。
- 2 转至移动设备 > 手机 > 产品服务 > 服务与支持 > 输入型号名称 或数字, 选择搜索。
- 3 选择型号,单击下载中的电脑同步软件,下载"LG PC Suite"PC 软件。

#### "LG PC Suite"PC 软件的系统要求 LG

- 操作系统: Windows XP (Service pack 3) 32 位、Windows Vista、Windows 7、Windows 8
- CPU: 1 GHz 或更高处理器
- 内存:512 MB 或更高 RAM
- 图形卡:1024 x 768 分辨率,32 位色彩或更高
- 硬盘:500 MB 或更多的可用硬盘空间(根据要存储数据的容量,可 能需要更多的可用硬盘空间。)
- 所需软件:LG 集成的驱动程序、Windows Media Player 10 或更高 版本

#### 备注: LG 集成的 USB 驱动程序

需要使用 LG 集成的 USB 驱动程序连接 LG 设备和 PC,并且该驱动程序将 在安装"LG PC Suite"PC 软件时自动安装。

#### 将设备与 PC 同步

为便于您的使用,可以根据轻松将设备与 PC 中的数据与"LG PC Suite"PC 软件同步。您可同步日历、联系人和书签。

- 步骤如下:
- **1** 将设备连接到 PC。(使用 USB 数据线或 WLAN 连接。)
- 2 此时将出现 USB 连接类型, 然后选择 LG 软件。
- **3** 连接后,运行程序,然后从屏幕左侧的类别中选择设备部分。
- 4 单击个人信息进行选择。
- 5 选择要同步内容的复选框,然后单击同步按钮。

各注: 要使用 USB 数据线将手机与 PC 同步, 需要在 PC 上安装 LG PC Suite。 请参阅先前页面以安装 LG PC Suite。

## PC 软件 (LG PC Suite)

#### 将旧设备上的联系人移至新设备

- **1** 使用 PC 同步程序将联系人作为 CSV 文件从旧设备导出到 PC。
- **2** 首先在 PC 上安装"LG PC Suite"。运行程序,并使用 USB 数据 线将您的 Android 手机连接到 PC。
- 3 在顶层菜单中, 洗择**设备 > 导入个人信息 > 导入联系人**。
- **4** 此时会出现一个弹出窗口,可供选择文件类型和要导入的文件。
- 5 在弹出窗口中,单击选择文件,此时会出现 Windows Explorer。
- 6 在 Windows Explorer 中选择要导入的联系人文件, 然后单击打 开。
- **7** 单击确定。
- 8 此时会出现一个字段映射弹出窗口,可链接至设备中的联系人和新 联系人数据。
- **9** 如果 PC 联系人和设备联系人中的数据出现冲突,请在 LG PC Suite 中做出必要选择或修改。
- **10** 单击确定。

# 手机软件更新

# 手机软件更新

#### 从互联网的 LG 手机软件更新

[有关使用此功能的详细信息,请访问 http://www.lg.com/common/](http://www.lg.com/common/index.jsp) index. isp → 选择国家/地区和语言。

此功能帮助您方便地从互联网将手机固件更新为最新版本,而无需访 问服务中心。只有当 LG 为您的设备提供了更新的固件版本时,此功 能才可用。

由于手机固件更新要求用户高度重视更新过程的时长,因此在继续执 行操作之前,请确保留意每一个步骤中出现的所有说明和提示。 请注 意,在升级过程中移除 USB 数据线或取出电池将严重损坏您的手机。

备注: LG 保留根据自行判断决定固件更新仅可用于指定型号的权利, 不保 证所提供的固件更新版本可供所有手机型号使用。

#### 通过空中下载 (OTA) 的 LG 手机软件更新

此功能使您可以通过 OTA 方便地将手机的软件更新为较新的版本,而 无需连接 USB 数据线。只有当 LG 为您的设备提供了更新的固件版本 时,此功能才可用。

首先, 您应在手机上检查软件版本: 设置 > 关于手机 > 软件更新 > 现在检查更新。

备注: 手机内存中您的个人数据(包括有关您的 Google 帐户、其他任何帐 户、您的系统和应用程序数据及设置、下载的任何应用程序和 DRM 许可的 信息)可能会在手机软件的更新过程中遗失。 因此,LG 建议您在更新手机 软件之前,先备份个人数据。 对于任何个人数据的遗失,LG 概不负责。

备注: 此功能取决于网络服务提供商、所在区域或国家/地区。

# 关于此用户手册

# 关于此用户手册

- 使用设备前,请仔细阅读本手册。阅读本手册后,您可安全无误地使 用手机。
- 本指南手册中提供的一些图像和抓拍图片在您的手机上显示可能不 同。
- 您的内容可能与最终产品或者服务提供商或运营商提供的软件有所不 同。内容如有更改,恕不另行通知。要获取本手册的最新版本,请访 问 LG 网站 www.lg.com。
- 您手机的应用程序和各自的功能可能因国家/地区或硬件规格不同而 有所差异。因使用 LG 之外的提供商开发的应用程序而导致任何性能 问题,LG 概不负责。
- 因编辑已编辑好的注册表设置或修改操作系统软件而导致性能或不兼 容问题,LG 概不负责。一旦尝试自定义操作系统,即可能导致设备 或设备的应用程序无法正常运作。
- 仅可限制性地使用您手机提供的软件、音频、墙纸、图像和其他多媒 体。如果您将这些材料抽取一部分或整体用于商业或其他用途,您 可能会侵犯版权法。此时用户会因非法使用媒体而承担相应的全部法 律责任。
- 发送信息、上传下载、自动同步或使用定位服务等数据服务可能会造 成额外费用。为避免额外费用,请选择一项适合您自身需求的数据计 划。联系您的服务提供商以获取更多详细信息。

# 商标

- LG 和 LG 徽标是 LG Electronics 的注册商标。
- 所有其他商标和版权是其各自所有者的财产。

## DivX **DILX**

关于 DIVX 视频: DivX® 是由 DivX, LLC (Rovi Corporation 的子公 司)开发的一种数码视频格式。 这是 DivX Certified® 官方设备, 通过了有关 DivX 视频播放的严格测试。 有关详细信息以及要获取将 文件转换为 DivX 格式的工具,请访问 divx.com。

关于 DIVX VIDEO-ON-DEMAND: 要播放购买的 DivX Video-on-Demand (VOD) 电影,必须先注册此 DivX Certified® 设备。 要获取您的注 册码,请在设备安装目录下找到 DivX VOD 部分。 转到 vod.divx. com 以获取有关如何完成注册的详细信息。

DivX Certified® 可播放高达 640x480 的 DivX® 视频,包括额外付 费内容。

DivX°、DivX Certified°及相关徽标是 Rovi Corporation 或其子公 司的商标, 使用必须经过许可。

适用于以下一个或多个美国专利:

7, 295, 673;7,460,668;7,515,710;7,519,274

# Dolby Digital Plus  $\sum$  DOLBY

由 Dolby Laboratories 许可生产。 Dolby、Dolby Digital Plus 和 double-D 符号是 Dolby Laboratories 的商标。

#### 注意: 开源软件

要获取 GPL、GPL、MPL 及其他开源证书下的相应源代码,请访问 http:// opensource.lge.com/

可使用源代码下载所有相关许可条款、声明和通知。

配件

以下配件可与您的手机一起使用。 (以下配件为可选配件。)

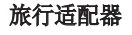

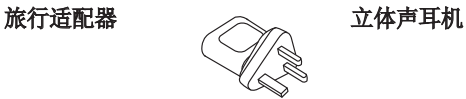

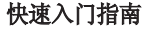

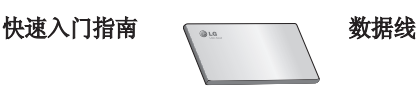

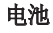

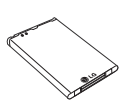

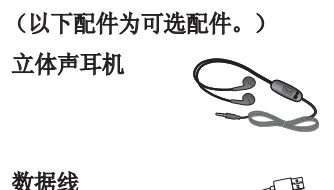

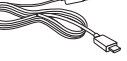

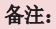

- 务必使用正品 LG 配件。
- 否则可能导致保修失效。
- 配件可能根据国家/地区有所不同。

# 故障排除

本章列出了您在使用手机过程中可能遇到的一些问题。有些问题可能 需要您致电服务提供商,但大多数问题您可自行解决。

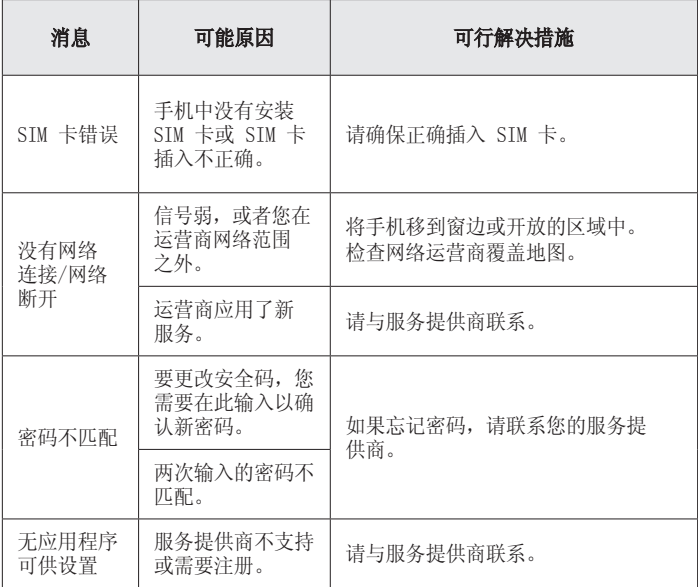

# 故障排除

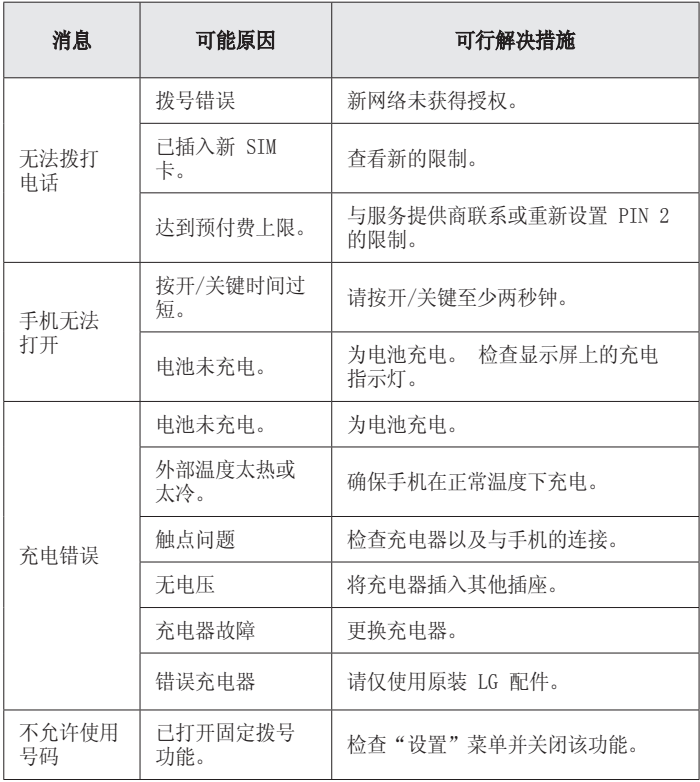

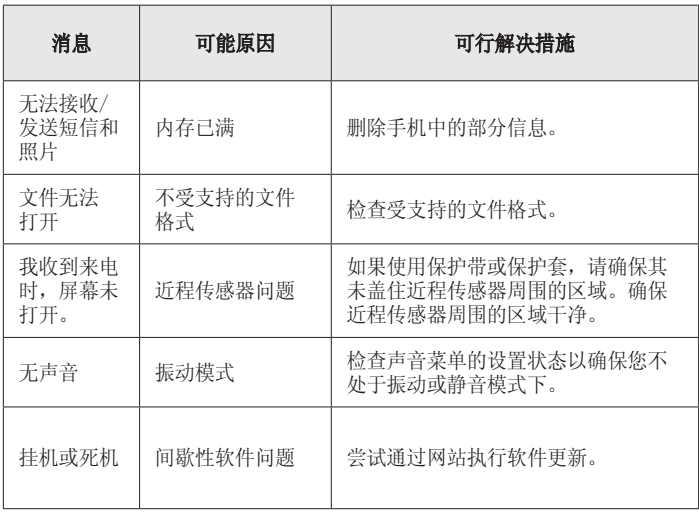

# 常见问题解答

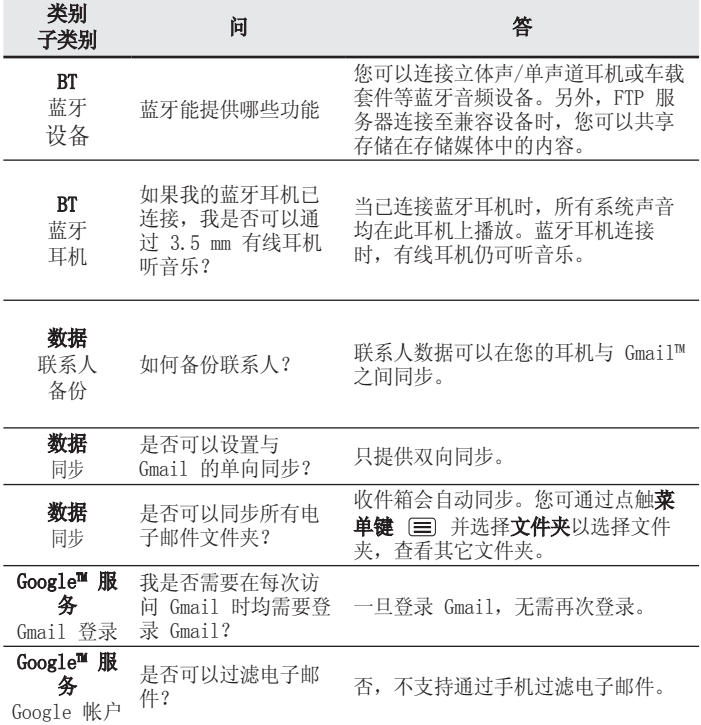

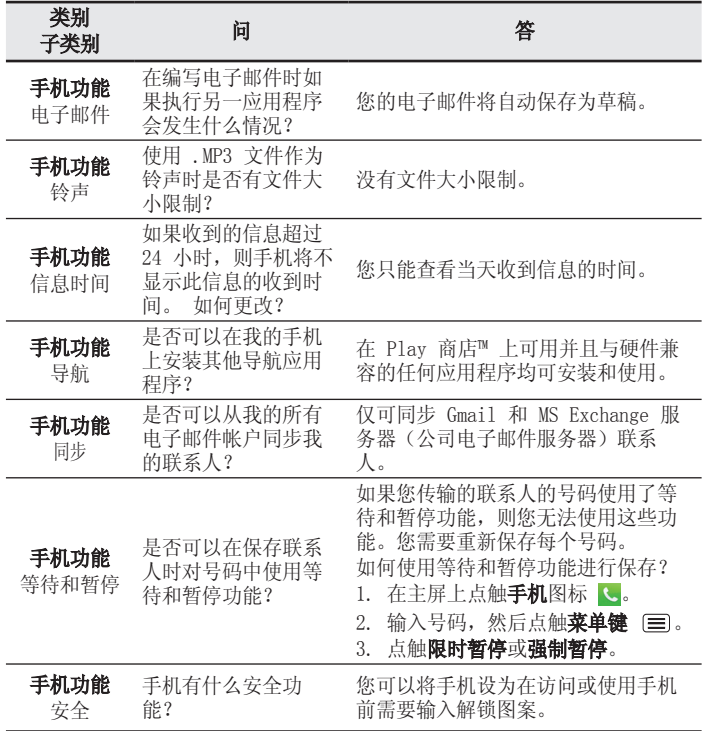

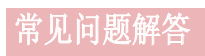

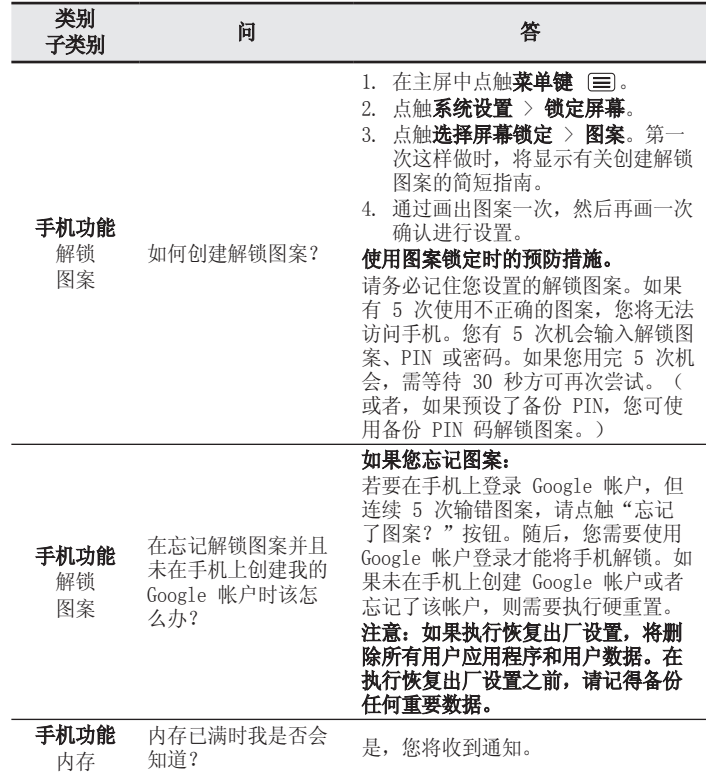

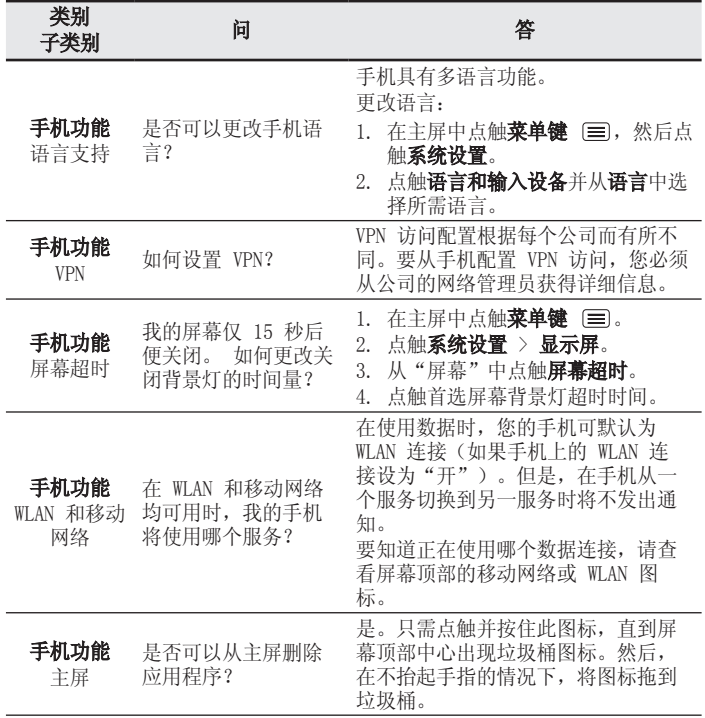

# 常见问题解答

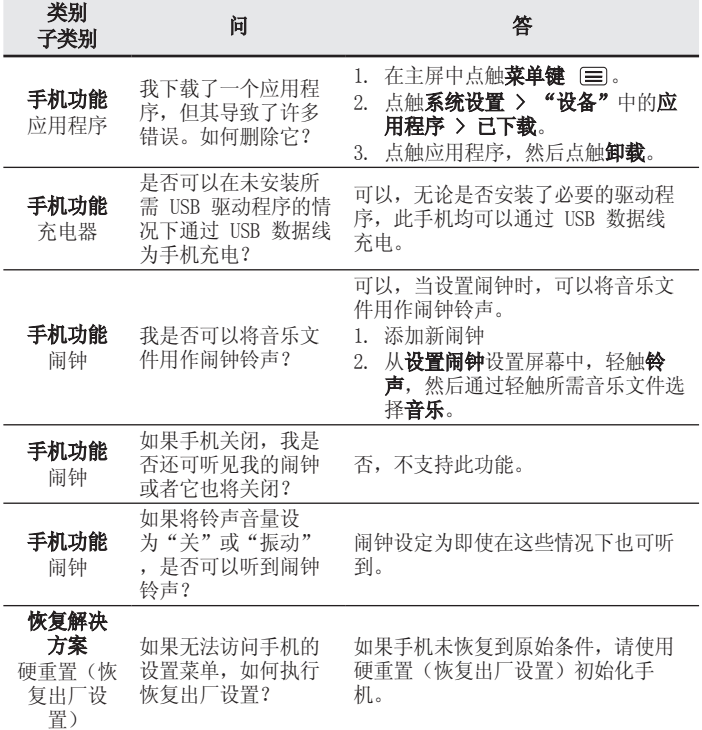

# LG User Guide

- Screen displays and illustrations may differ from those you see on actual phone.
- Some of the contents of this guide may not apply to your phone, depending on the software and your service provider. All information in this document is subject to change without notice.
- This handset is not suitable for people who have a visual impairment due to the touch screen keyboard.
- Copyright ©2013 LG Electronics, Inc. All rights reserved. LG and the LG logo are registered trademarks of LG Group and its related entities. All other trademarks are the property of their respective owners.
- Google™, Google Maps™, Gmail™, YouTube™, Hangouts™ and Play Store™ are trademarks of Google, Inc.

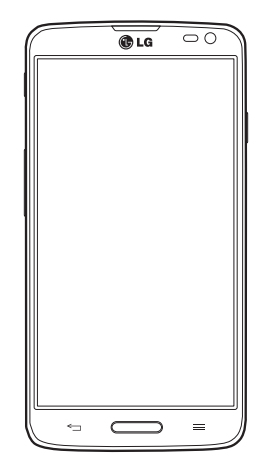

# Table of contents

#### **Guidelines for safe and efficient use ....... 5**

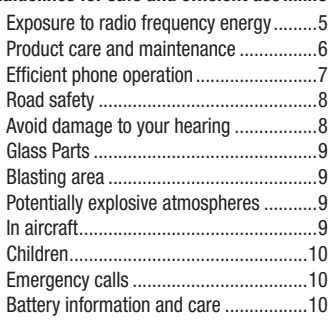

**Important notice .....................................12**

#### **Getting to know your phone ...................18**

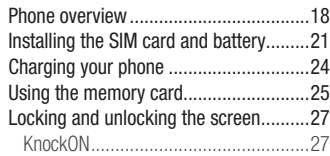

#### **Your Home screen ...................................28**

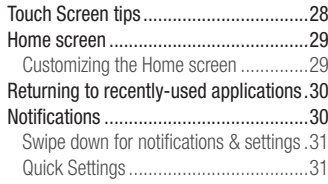

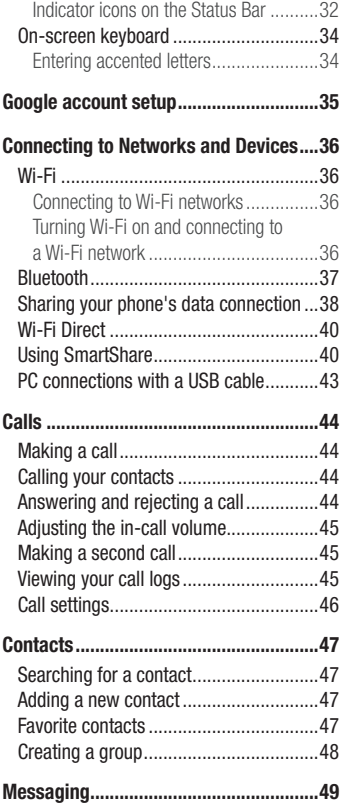

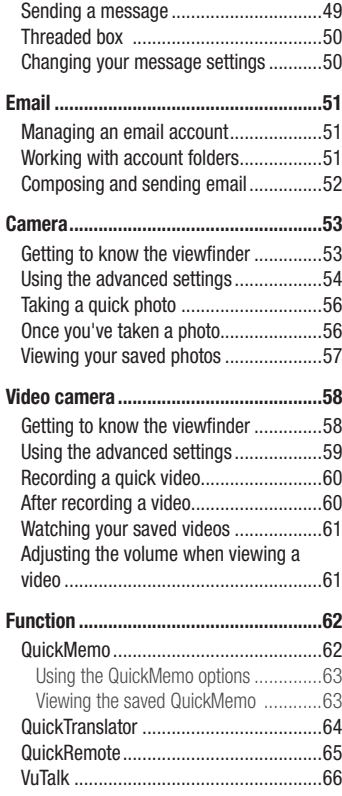

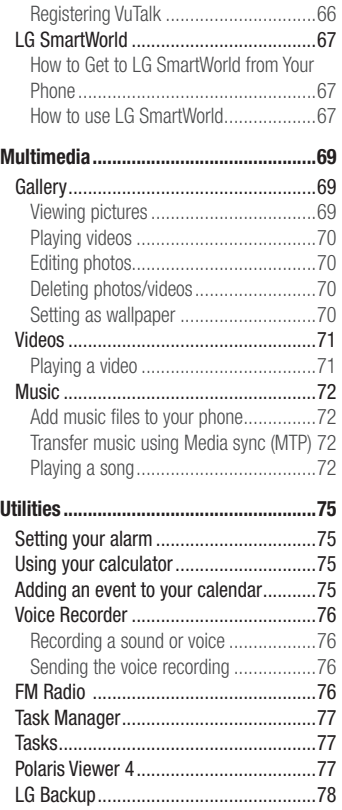

# Table of contents

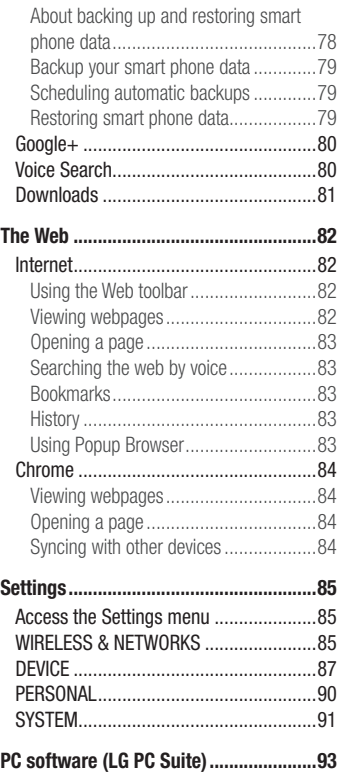

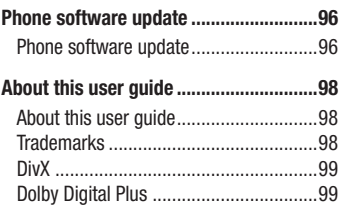

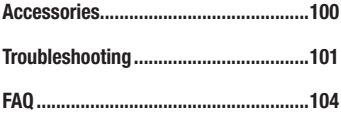

# Guidelines for safe and efficient use

Please read these simple guidelines. Not following these guidelines may be dangerous or illegal.

Should a fault occur, a software tool is built into your device that will gather a fault log. This tool gathers only data specific to the fault, such as signal strength, cell ID position in sudden call drop and applications loaded. The log is used only to help determine the cause of the fault. These logs are encrypted and can only be accessed by an authorized LG Repair centre should you need to return your device for repair.

## Exposure to radio frequency energy

Radio wave exposure and Specific Absorption Rate (SAR) information.

This mobile phone model LG-D684 has been designed to comply with applicable safety requirements for exposure to radio waves. These requirements are based on scientific guidelines that include safety margins designed to assure the safety of all persons, regardless of age and health.

- The radio wave exposure quidelines employ a unit of measurement known as the Specific Absorption Rate (SAR). Tests for SAR are conducted using standardised methods with the phone transmitting at its highest certified power level in all used frequency bands.
- While there may be differences between the SAR levels of various LG phone models, they are all designed to meet the relevant guidelines for exposure to radio waves.
- The SAR limit recommended by the International Commission on Non-Ionizing Radiation Protection (ICNIRP) is 2 W/kg averaged over 10g of tissue.
- The highest SAR value for this model phone tested for use at the ear is 0.259 W/kg (10g) and when worn on the body is 0.24 W/Kg (10g).
- This device meets RF exposure guidelines when used either in the normal use position against the ear or when positioned at least 1.5 cm away from the body. When a carry case, belt clip or holder is used for body-worn operation, it should not contain metal and should position the product at least 1.5 cm away from your body.

# Guidelines for safe and efficient use

In order to transmit data files or messages, this device requires a quality connection to the network. In some cases, transmission of data files or messages may be delayed until such a connection is available. Ensure the above separation distance instructions are followed until the transmission is completed.

## Product care and maintenance

## WARNING

Only use batteries, chargers and accessories approved for use with this particular phone model. The use of any other types may invalidate any approval or warranty applying to the phone and may be dangerous.

- Do not disassemble this unit. Take it to a qualified service technician when repair work is required.
- Repairs under warranty, at LG's discretion, may include replacement parts or boards that are either new or reconditioned, provided that they have functionality equal to that of the parts being replaced.
- Keep away from electrical appliances such as TVs, radios and personal computers.
- The unit should be kept away from heat sources such as radiators or cookers.
- Do not drop.
- Do not subject this unit to mechanical vibration or shock.
- Switch off the phone in any area where you are required to by special requiations. For example, do not use your phone in hospitals as it may affect sensitive medical equipment.
- Do not handle the phone with wet hands while it is being charged. It may cause an electric shock and can seriously damage your phone.
- Do not charge a handset near flammable material as the handset can become hot and create a fire hazard.
- Use a dry cloth to clean the exterior of the unit (do not use solvents such as benzene, thinner or alcohol).
- Do not charge the phone when it is on soft furnishings.
- The phone should be charged in a well ventilated area.
- Do not subject this unit to excessive smoke or dust.
- Do not keep the phone next to credit cards or transport tickets; it can affect the information on the magnetic strips.
- Do not tap the screen with a sharp object as it may damage the phone.
- Do not expose the phone to liquid or moisture.
- Use accessories like earphones cautiously. Do not touch the antenna unnecessarily.
- Do not use, touch or attempt to remove or fix broken, chipped or cracked glass. Damage to the glass display due to abuse or misuse is not covered under the warranty.
- Your phone is an electronic device that generates heat during normal operation. Extremely prolonged, direct skin contact in the absence of adequate ventilation may result in discomfort or minor burns. Therefore, use care when handling your phone during or immediately after operation.
- If your phone gets wet, immediately unplug it to dry off completely. Do not attempt to accelerate the drying process with an external heating source, such as an oven, microwave or hair dryer.
- The liquid in your wet phone, changes the color of the product label inside your phone. Damage to your device as a result of exposure to liquid is not covered under your warranty.

# Efficient phone operation

#### **Electronics devices**

All mobile phones may receive interference, which could affect performance.

• Do not use your mobile phone near medical equipment without requesting permission. Avoid placing the phone over pacemakers, for example, in your breast pocket.
## Guidelines for safe and efficient use

- Some hearing aids might be disturbed by mobile phones.
- Minor interference may affect TVs, radios, PCs etc.
- Use your phone in temperatures between 0ºC and 40ºC, if possible. Exposing your phone to extremely low or high temperatures may result in damage, malfunction, or even explosion.

## Road safety

Check the laws and regulations on the use of mobile phones in the area when you drive.

- Do not use a hand-held phone while driving.
- Give full attention to driving.
- Pull off the road and park before making or answering a call if driving conditions so require.
- RF energy may affect some electronic systems in your vehicle such as car stereos and safety equipment.
- When your vehicle is equipped with an air bag, do not obstruct with installed or portable wireless equipment. It can cause the air bag to fail or cause serious injury due to improper performance.
- If you are listening to music whilst out and about, please ensure that the volume is at a reasonable level so that you are aware of your surroundings. This is of particular importance when near roads.

## Avoid damage to your hearing

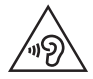

To prevent possible hearing damage, do not listen at high volume levels for long periods.

Damage to your hearing can occur if you are exposed to loud sound for long periods of time. We therefore recommend that you do not turn on or off the handset close to your

ear. We also recommend that music and call volumes are set to a reasonable level.

• When using headphones, turn the volume down if you cannot hear the people speaking near you, or if the person sitting next to you can hear what you are listening to.

NOTE: Excessive sound pressure from earphones and headphones can cause hearing loss

### Glass Parts

Some parts of your mobile device are made of glass. This glass could break if your mobile device is dropped on a hard surface or receives a substantial impact. If the glass breaks, do not touch or attempt to remove it. Stop using your mobile device until the glass is replaced by an authorised service provider.

### Blasting area

Do not use the phone where blasting is in progress. Observe restrictions and follow any regulations or rules.

### Potentially explosive atmospheres

- Do not use your phone at a refueling point.
- Do not use near fuel or chemicals.
- Do not transport or store flammable gas, liquid or explosives in the same compartment of your vehicle as your mobile phone or accessories.

## In aircraft

Wireless devices can cause interference in aircraft.

• Turn your mobile phone off before boarding any aircraft.

## Guidelines for safe and efficient use

• Do not use it in aircraft without permission from the crew.

## Children

Keep the phone in a safe place out of the reach of small children. It includes small parts which may cause a choking hazard if detached.

## Emergency calls

Emergency calls may not be available on all mobile networks. Therefore you should never depend solely on your phone for emergency calls. Check with your local service provider.

### Battery information and care

- You do not need to completely discharge the battery before recharging. Unlike other battery systems, there is no memory effect that could compromise the battery's performance.
- Use only LG batteries and chargers. LG chargers are designed to maximise the battery life.
- Do not disassemble or short-circuit the battery.
- Replace the battery when it no longer provides acceptable performance. The battery pack may be recharged hundreds of times before it needs replacing.
- Recharge the battery if it has not been used for a long time to maximise usability.
- Do not expose the battery charger to direct sunlight or use it in high humidity, such as in the bathroom.
- Do not leave the battery in hot or cold places, as this may deteriorate battery performance.
- There is risk of explosion if the battery is replaced with an incorrect type.
- Dispose of used batteries according to the manufacturer's instructions. Please recycle when possible. Do not dispose as household waste.
- If you need to replace the battery, take it to the nearest authorised LG Electronics service point or dealer for assistance.
- Always unplug the charger from the wall socket after the phone is fully charged to save unnecessary power consumption of the charger.
- Actual battery life will depend on network configuration, product settings, usage patterns, battery and environmental conditions.
- Make sure that no sharp-edged items such as animal's teeth or nails, come into contact with the battery. This could cause a fire.

Access to latest firmware releases, new software functions and improvements.

- Update your smartphone without a PC. Select Software update
- Update your smartphone by connecting it to your PC. For more information about using this function, please visit <http://www.lg.com/common/index.jsp> select country and language.

#### DECLARATION OF CONFORMITY

Hereby, LG Electronics declares that this LG-D684 product is in compliance with the essential requirements and other relevant provisions of Directive 1999/5/EC. A copy of the Declaration of Conformity can be found at <http://www.lg.com/global/declaration>

#### Notice: Open Source Software

To obtain the corresponding source code under GPL, LGPL, MPL and other open source licences, please visit<http://opensource.lge.com/> All referred licence terms, disclaimers and notices are available for download with the source code.

## Important notice

### Please read this before you start using your phone!

Please check to see whether any problems you encountered with your phone are described in this section before taking the phone in for service or calling a service representative.

### 1. Phone memory

When there is less than 10% of space available in your phone memory, your phone cannot receive new messages. You need to check your phone memory and delete some data, such as applications or messages, to make more memory available.

#### **To uninstall applications:**

- **1** Touch  $\mathbf{m}$  > **Apps** tab > **Settings** > **Apps** from the DEVICE.
- **2** Once all applications appear, scroll to and select the application you want to uninstall.
- **3** Touch **Uninstall**.

## 2. Optimizing battery life

Extend your battery's life between charges by turning off features that you don't need to having running constantly in the background. You can monitor how applications and system resources consume battery power.

#### **Extending your phone's battery life:**

- Turn off radio communications when you are not using. If you are not using Wi-Fi, Bluetooth or GPS, turn them off.
- Reduce screen brightness and set a shorter screen timeout.
- Turn off automatic syncing for Gmail, Calendar, Contacts and other applications.
- Some applications you have downloaded may reduce battery power.

#### **To check the battery power level:**

• Touch  $\mathbb{H}$  > Apps tab > Settings > About phone from the SYSTEM > Battery. The battery status (charging or Not charging ) and battery level (percentage charged) is displayed at the top of the screen.

#### **To monitor and control how battery power is being used:**

• Touch  $\equiv$  > Apps tab > Settings > About phone from the SYSTEM > Battery > **Battery use**.

Battery usage time is displayed on the screen. It tells you how long it has been since you last connected your phone to a power source or, if currently connected, how long the phone was last running on battery power. The screen shows the applications or services using battery power, listed in order from the greatest to smallest amount used.

## 3. Before installing an open source application and OS

## WARNING

If you install and use an OS other than the one provided by the manufacturer it may cause your phone to malfunction. In addition, your phone will no longer be covered by the warranty.

# $\sqrt{N}$  WARNING

To protect your phone and personal data, only download applications from trusted sources, such as Play Store™. If there are improperly installed applications on your phone, the phone may not work normally or a serious error may occur. You must uninstall those applications and all associated data and settings from the phone.

## 4. Using an unlock pattern

Set an unlock pattern to secure your phone. Touch  $\mathbb{H}$  > Apps tab > Settings > Lock **screen** from DEVICE > **Select screen lock** > **Pattern**. This opens a screen that will guide you through how to draw a screen unlock pattern. You have to create a Backup PIN as a safety measure in case you forget your unlock pattern.

**Caution:** Create a Google account before setting an unlock pattern and remember the Backup PIN you created when creating your pattern lock.

# A WARNING

Precautions to take when using pattern lock.

It is very important to remember the unlock pattern you set. You will not be able to access your phone if you use an incorrect pattern 5 times. You have 5 opportunities to enter your unlock pattern, PIN or password. If you have used all 5 opportunities, you can try again after 30 seconds.

## **When you can't recall your unlock Pattern, PIN or Password:**

#### **< If you have forgotten your pattern >**

If you logged in to your Google account on the phone but failed to enter the correct pattern 5 times, touch the **Forgot pattern?** button at the bottom of the screen. You are then required to log in with your Google Account or you have to enter the Backup PIN which you entered when creating your Pattern Lock.

If you have not created a Google account on the phone or you forgot Backup PIN, you have to perform a hard reset.

### **< If you have forgotten your PIN or Password >**

If you forget your PIN or Password, you will need to perform a hard reset.

Caution: If you perform a hard reset, all user applications and user data will be deleted.

NOTE: If you have not logged into your Google Account and have forgotten your Unlock Pattern, you will need to enter your Backup PIN.

### 5. Using the Hard Reset (Factory Reset)

If your phone does not restore to its original condition, use a Hard Reset (Factory Reset) to initialize it.

- **1** Power off your Phone.
- **2** Press and hold the **Power/Lock key** + **Volume Down key**.
- **3** After a few seconds, FACTORY HARD RESET screen will appear, Now release all keys.
- **4** The phone will allow you to select the factory reset function in the Android system recovery utility.
- **5** Press the **Power/Lock key** and your phone will be restored to its factory settings. To cancel, press any other key.

## WARNING

If you perform a Hard Reset, all user applications, user data and DRM licenses will be deleted. Please remember to backup any important data before performing a Hard Reset.

### 6. Opening and switching applications

Multi-tasking is easy with Android because you can keep more than one application running at the same time. There is no need to quit an application before opening another one. Use and switch between several open applications. Android manages each application, stopping and starting them as needed to ensure that idle applications don't consume resources unnecessarily.

### Important notice

**To stop applications:** 

- **1** Touch  $\mathbf{m}$  > Apps tab > Settings > Apps from DEVICE > RUNNING.
- **2** Scroll and touch the desired application and touch **Stop** to stop it.

NOTE: For multitasking, Touch and hold Home key compared to move to another app while using an app. This does not stop the previous app running in the background on the device. Make sure to touch the Back key  $\Leftrightarrow$  to exit an app after using it.

## 7. Transferring music, photos and videos using Media sync (MTP)

- **1** Touch  $\mathbf{m}$  > **Apps** tab > **Settings** > **Storage** from the DEVICE to check out the storage media.
- **2** Connect the phone to your PC using the USB cable.
- **3** A USB connection type list will appear on your phone screen, Select the **Media sync (MTP)** option.
- **4** Open the memory folder on your PC. You can view the mass storage content on your PC and transfer the files.

## 8. Hold your phone upright

Hold your cell phone vertically, as you would a regular phone. Your phone has an internal antenna. Be careful not to scratch or damage the back of the phone, as this may affect performance.

When making/receiving calls or sending/receiving data, avoid holding the lower part of the phone where the antenna is located. Doing so may affect call quality.

### 9. When the screen freezes

**If the screen freezes or the phone does not respond when you try to operate it:** Press and hold the **Power/Lock** key for 10 seconds to turn your phone off. If it still does not work, please contact the service center.

## Getting to know your phone

### Phone overview

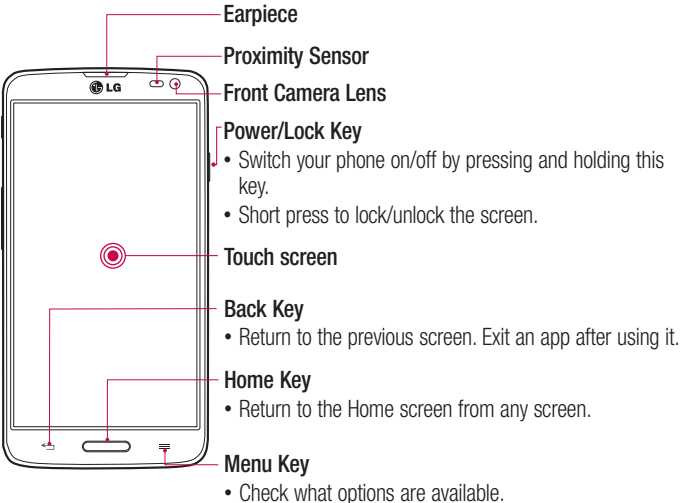

#### NOTE: Proximity sensor

When receiving and making calls, the proximity sensor automatically turns the backlight off and locks the touch screen by sensing when the phone is near your ear. This extends battery life and prevents you from unintentionally activating the touch screen during calls.

## A WARNING

Placing a heavy object on the phone or sitting on it can damage the LCD and touch screen functions. Do not cover the LCD proximity sensor with protective film. This could cause the sensor to malfunction.

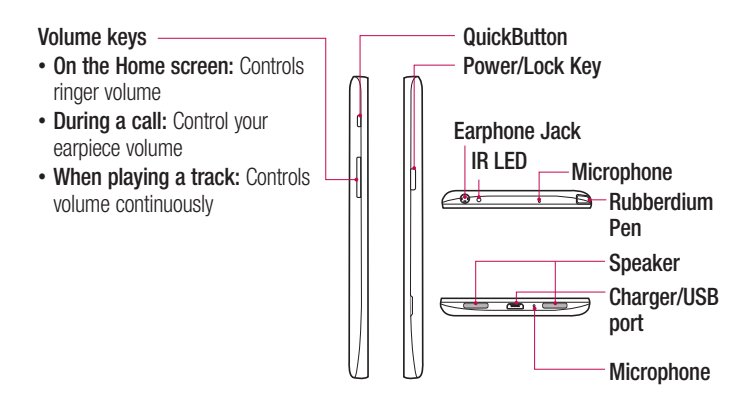

## Getting to know your phone

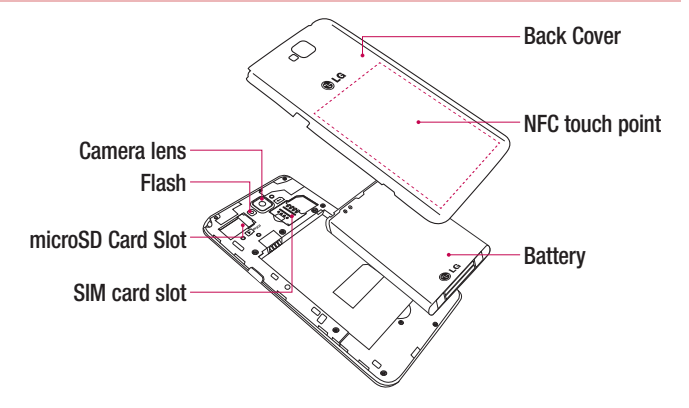

### $\bigwedge$  WARNING

• Be careful not to damage the NFC antenna contact pin on the phone, which is part of the NFC antenna.

## Installing the SIM card and battery

Before you can start exploring your new phone, you'll need to set it up. To insert the SIM card and battery:

**1** To remove the back cover, hold the phone firmly in one hand. With your other hand, lift off the back cover as shown in figure.

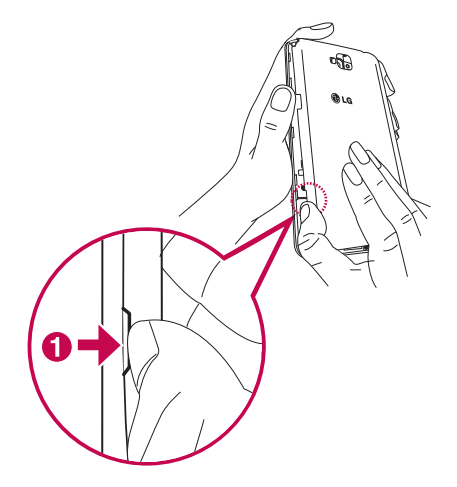

## Getting to know your phone

**2** Slide the SIM card into slot as shown in the figure. Make sure the gold contact area on the SIM card is facing downwards.

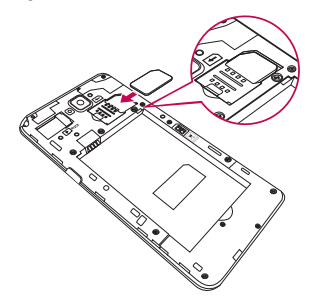

**3** Insert the battery into place by aligning the gold contacts on the phone and the battery  $\bullet$  and pressing it down until it clicks into place  $\bullet$ .

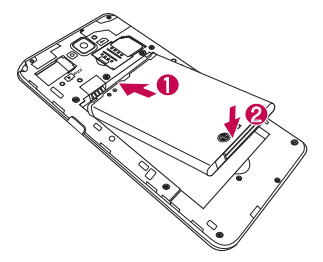

4 Align the battery cover over the battery compartment  $\bullet$  and press it down until it clicks into place  $\bullet$ .

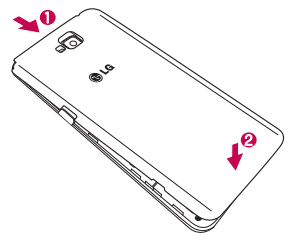

### Charging your phone

Charge the battery before using it for the first time. Use the charger to charge the battery. A computer can be also used to charge the device by connecting them via the USB cable.

### A WARNING

Use only LG-approved chargers, batteries, and cables. When using unapproved chargers or cables, it may cause battery charging delay or pop up the message regarding slow charging. Or, unapproved chargers or cables can cause the battery to explode or damage the device, which are not covered by the warranty.

The charger connector is at the bottom of the phone. Insert the charger and plug it into an electrical outlet.

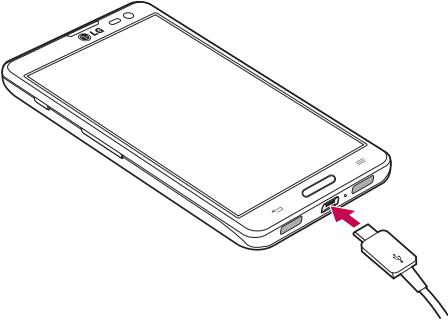

#### NOTE:

The battery must be fully charged initially to improve battery lifetime. Do not open the battery cover while your phone is charging.

## Using the memory card

Your phone supports the use of microSD™ or microSDHC™ memory cards of up to 32 GB capacity. These memory cards are specifically designed for mobile phones and other ultra-small devices and are ideal for storing media-rich files such as music, programs, videos, and photographs for use with your phone.

To insert a memory card:

Insert the memory card into the slot. Make sure the gold contact area of Memory card is facing downwards.

#### **To safely remove the memory card:**

Touch > **Apps** tab > **Settings** > **Storage** from the DEVICE > **Unmount SD card** > **OK**.

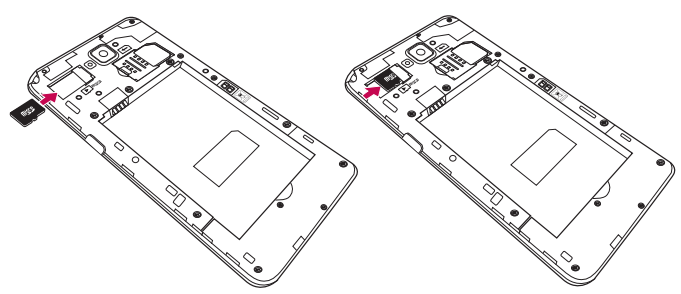

#### NOTE:

Use only compatible memory cards with your phone. Using incompatible memory cards may damage the card and data stored on the card, as well as the phone.

As the device uses FAT32, the maximum size for any given file is 4 GB.

## Getting to know your phone

## A WARNING

Do not insert or remove the memory card when the phone is on. Doing so may damage the memory card as well as your phone, and the data stored on the memory card may become corrupt.

#### **To format the memory card:**

Your memory card may already be formatted. If it isn't, you must format it before you can use it.

NOTE: All files on your memory card are deleted when it is formatted.

- **1** Touch **in** to open the application list.
- **2** Scroll and touch **Settings** > **Storage** from the DEVICE tab.
- **3** Touch **Unmount SD card** and touch **OK** to confirm.
- **4** Touch **Erase SD card** > **Erase SD card** > **Erase everything**.
- **5** If you have set a pattern lock, input the pattern lock then select **Erase everything**.

NOTE: If there is content on your memory card, the folder structure may be different after formatting, as all the files will have been deleted.

## Locking and unlocking the screen

If you do not use the phone for a while, the screen will be automatically turned off and locked. This helps to prevent accidental touches and saves battery power. When you are not using the phone, press the **Power/Lock key** I to lock your phone. If there are any programs running when you lock your screen, they may be still running in Lock mode. It is recommended that you exit all programs before entering Lock mode to avoid unnecessary charges (e.g. phone calls, web access and data communications). To wake up your phone, press the **Power/Lock key** 1, The Lock screen will appear. Touch and slide the Lock screen in any direction to unlock your Home screen. The last screen you viewed will open.

### KnockON

You can Turn on/off the screen by just double-tap.

#### **To activate KnockON feature**

- **1** From the Home screen, touch **Apps** > **Settings** > **Display** from the DEVICE> **KnockON**.
- **2** Place a checkmark on **KnockON**.

Double-tap the center screen quickly to turn it on. Screen will be turned off when you double-tap the status bar in any screen (except on the camera viewfinder) or empty area on the LG Home screen and Lock screen.

### NOTE:

- ·When turning the screen on, make sure you do not cover the proximity sensor. Doing so will turn the screen off immediately after turning it on in order to prevent abnormal turning on in your pocket or bag.
- ·The screen turns on when you hold a smartphone and double-tap in the center of the screen, but this method may cause discomfort depending on how you use. In this case, please use the power button to turn on the screen.

## Your Home screen

## Touch Screen tips

Here are some tips on how to navigate on your phone.

**Tap or touch** – A single finger tap selects items, links, shortcuts and letters on the on-screen keyboard.

**Touch and hold** – Touch and hold an item on the screen by touching it and not lifting your finger until an action occurs. For example, to open a contact's available options, touch and hold the contact in the Contacts list until the context menu opens.

**Drag** – Touch and hold an item for a moment and then, without lifting your finger, move your finger on the screen until you reach the target position. You can drag items on the Home screen to reposition them.

**Swipe or slide** – To swipe or slide, quickly move your finger across the surface of the screen, without pausing when you first touch it (so you don't drag an item instead). For example, you can slide the screen up or down to scroll through a list, or browse through the different Home screens by swiping from left to right (and vice versa).

**Double-tap** – Double-tap to zoom on a webpage or a map. For example, quickly double-tap a section of a webpage to adjust that section to fit the width of the screen. You can also double-tap to zoom in and out while viewing the picture.

**Pinch-to-Zoom** – Use your index finger and thumb in a pinching or spreading motion to zoom in or out when using the browser or Maps, or when browsing pictures.

**Rotate the screen** – From many applications and menus, the orientation of the screen adjusts to the device's physical orientation.

#### NOTE:

To select an item, touch the center of the icon.

Do not press too hard; the touch screen is sensitive enough to pick up a light, yet firm touch.

Use the tip of your finger to touch the option you want. Be careful not to touch any other keys.

## Home screen

Simply swipe your finger to the left or right to view the panels. You can customize each panel with apps, downloads, widgets and wallpapers.

NOTE: Some screen images may be different depending on your phone provider.

On your Home screen, you can view menu icons at the bottom of the screen. Menu icons provide easy, one-touch access to the functions you use the most.

- **Touch the Phone** icon to bring up the touch screen dialpad to make a call.
- **Touch the Contacts** icon to open your contacts.
- Touch the **Messaging** icon to access the messaging menu. This is where you can create a new message.
- Touch the **Apps** icon at the bottom of the screen. This displays all of your installed applications. To open any application, simply touch the icon in the applications list.

### Customizing the Home screen

You can customize your Home screen by adding apps, downloads, widgets or changing wallpapers. For more convenience using your phone, add your favorite apps and widgets to the Home screen.

#### **To add items on your Home screen:**

- **1** Touch and hold the empty part of the Home screen.
- **2** In the Add Mode menu, select the item you wish to add. You will then see this added item on the Home screen.
- **3** Drag it to the desired location and lift your finger.

#### **To remove an item from the Home screen:**

• **Home screen**  $>$  touch and hold the icon you want to remove  $>$  drag it to  $\blacktriangleright$ 

**TIP!** To add an application icon to the Home screen from the Apps menu, touch and hold the application you want to add.

#### TIP! Using folders

You can combine several app icons in a folder. Drop one app icon over another one on a Home screen, and the two icons will be combined.

### Returning to recently-used applications

- **1** Touch and hold the **Home key** . The screen displays a pop-up containing the icons of applications you used recently.
- **2** Touch an icon to open the application. Or touch the **Back key**  $\leq$  to return to your previous screen.

### **Notifications**

Notifications alert you to the arrival of new messages, calendar events, and alarms, as well as to ongoing events, such as video downloads.

From the notifications panel, you can view your phone's current status and pending notifications.

When a notification arrives, its icon appears at the top of the screen, Icons for pending notifications appear on the left, and system icons showing things like Wi-Fi or battery strength on the right.

NOTE: The available options may vary depending on the region or service provider.

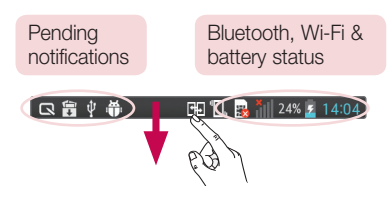

### Swipe down for notifications & settings

Swipe down from the status bar to open the notifications panel. To close the notifications panel, swipe up the bar that is at the bottom of the screen.

### Quick Settings

Use Quick Settings to easily toggle function settings like Wi-Fi, manage Screen timeout and more. For Quick Settings, swipe down from the status bar to open the notifications panel and swipe or touch for your desired setting.

### **To rearrange Quick Setting items on the notification panel**

Touch  $\equiv$ . You can then check and rearrange items on the notification panel.

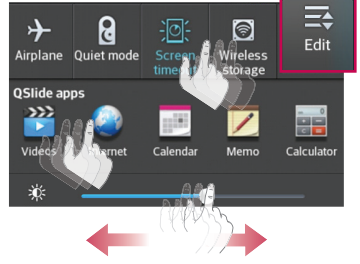

## Your Home screen

NOTE: When long pressing icon at the top of the screen, will go to Settings directly.

### Indicator icons on the Status Bar

Indicator icons appear on the status bar at the top of the screen to report missed calls, new messages, calendar events, device status and more.

The icons displayed at the top of the screen provide information about the status of the device. The icons listed in the table below are some of the most common ones.

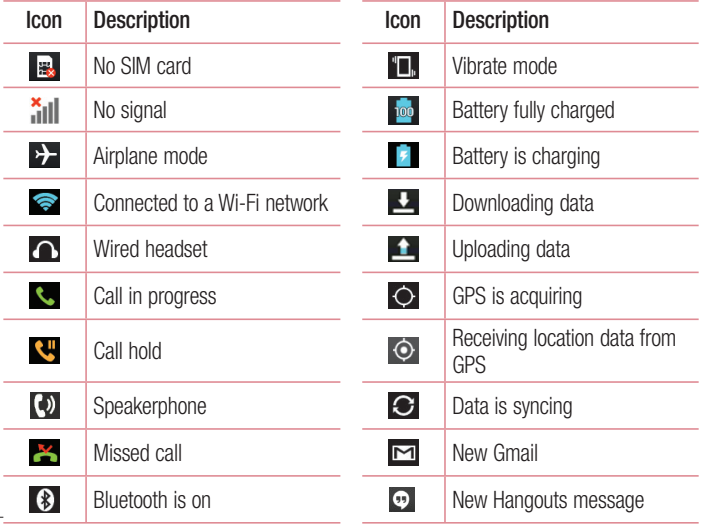

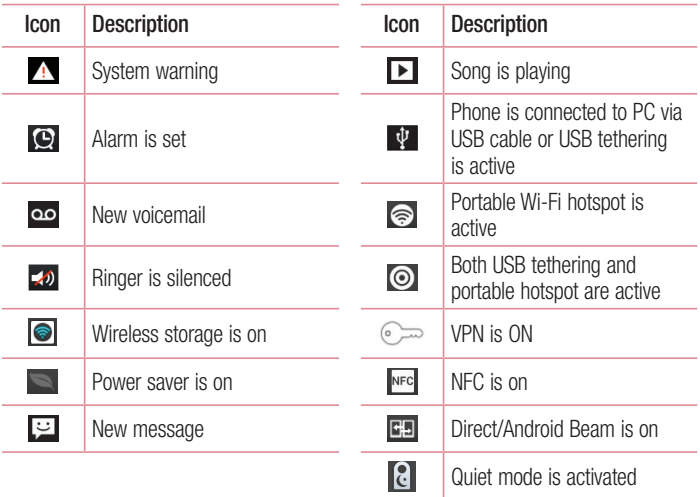

NOTE: The icons location in the status bar may differ according to the function or service.

## Your Home screen

## On-screen keyboard

You can enter text using the on-screen keyboard. The on-screen keyboard appears automatically on the screen when you need to enter text. To manually display the keyboard, simply touch a text field where you want to enter text.

### **Using the keypad & entering text**

 $\hat{a}$  Tap once to capitalize the next letter you type. Double-tap for all caps.

**TABP** and Tap to switch to the numbers and symbols keyboard.

 Touch and hold this icon, to select voice input or Handwriting or select Keyboard settings.

Tap to enter a space.

 $\sim$ Tap to create a new line.

**Tap to delete the previous character.** 

### Entering accented letters

When you select French or Spanish as the text entry language, you can enter special French or Spanish characters (e.g. "á").

For example, to input "á", touch and hold the "a" key until the zoom-in key grows bigger and displays characters from different languages.

Then select the special character you want.

# Google account setup

When you first turn on your phone, you have the opportunity to activate the network, to sign into your Google Account and select how you want to use certain Google services.

### To set up your Google account:

- Sign into a Google Account from the prompted set-up screen. **OR**
- Touch  $\equiv$  > Apps tab > select a Google application, such as **Gmail** > select **New** to create a new account.

If you have a Google account, touch **Existing**, enter your email address and password, then touch  $\triangleright$ .

Once you have set up your Google account on your phone, your phone automatically synchronizes with your Google account on the Web.

Your contacts, Gmail messages, Calendar events and other information from these applications and services on the Web are synchronized with your phone. (This will depend on your synchronization settings.)

After signing in, you can use Gmail™ and take advantage of Google services on your phone.

# Connecting to Networks and Devices

## Wi-Fi

With Wi-Fi, you can use high-speed Internet access within the coverage of the wireless access point (AP). Enjoy wireless Internet using Wi-Fi, without extra charges.

### Connecting to Wi-Fi networks

To use Wi-Fi on your phone, you need to access a wireless access point or 'hotspot'. Some access points are open and you can simply connect to them. Others are hidden or use security features; you must configure your phone to be able to connect to them. Turn off Wi-Fi when you're not using it to extend the life of your battery.

NOTE: If you are out of the Wi-Fi zone or have set Wi-Fi to **OFF**, additional charges may be applied by your mobile operator for mobile data use.

### Turning Wi-Fi on and connecting to a Wi-Fi network

- **1** Touch  $\mathbf{m} >$  Apps tab  $>$  Settings  $>$  Wi-Fi from the WIRELESS & NETWORKS tab.
- **2** Set **Wi-Fi** to **ON** to turn it on and start scanning for available Wi-Fi networks.
- **3** Tap the Wi-Fi menu again to see a list of active and in-range Wi-Fi networks.
	- Secured networks are indicated by a lock icon.
- **4** Touch a network to connect to it.
	- If the network is secured, you are prompted to enter a password or other credentials. (Ask your network administrator for details)
- **5** The status bar displays icons that indicate Wi-Fi status.

### Bluetooth

You can use Bluetooth to send data by running a corresponding application, but not from the Bluetooth menu as on most other mobile phones.

#### NOTE:

LG is not responsible for the loss, interception or misuse of data sent or received via the Bluetooth wireless feature.

Always ensure that you share and receive data with devices that are trusted and properly secured. If there are obstacles between the devices, the operating distance may be reduced.

Some devices, especially those that are not tested or approved by Bluetooth SIG, may be incompatible with your device.

#### **Turning on Bluetooth and pairing up your phone with a Bluetooth device**

You must pair your device with another device before you connect to it.

- **1** Touch  $\mathbb{H}$  > Apps tab > Settings > set Bluetooth to ON from the WIRELESS & NETWORKS tab.
- **2** Tap the **Bluetooth** menu again. You will see the option to make your phone visible and option to search devices. Now tap **Search for devices** to view the devices in the Bluetooth Range.
- **3** Choose the device you want to pair with from the list.

Once the paring is successful, your device will connect to the other device.

NOTE: Some devices, especially headsets or hands-free car kits, may have a fixed Bluetooth PIN, such as 0000. If the other device has a PIN, you will be asked to enter it.

## Connecting to Networks and Devices

#### **Send data using the Bluetooth wireless feature**

- **1** Select a file or item, such as a contact, calendar event or media file, from an appropriate application or from **Downloads**.
- **2** Select the option for sending data via Bluetooth.

NOTE: The method for selecting an option may vary by data type.

**3** Search for and pair with a Bluetooth-enabled device.

#### **Receive data using the Bluetooth wireless feature**

**1** Touch  $\mathbb{H}$  > Apps tab > Settings > set Bluetooth to ON and touch  $\Box$  to be visible on other devices.

**NOTE:** To select the length of time that your device will be visible, touch  $\equiv$ > Visibility timeout.

**2** Select **Accept** to confirm that you are willing to receive data from the device.

## Sharing your phone's data connection

USB tethering and portable Wi-Fi hotspot are great features when there are no wireless connections available. You can share your phone's mobile data connection with a single computer via a USB cable (USB tethering). You can also share your phone's data connection with more than one device at a time by turning your phone into a portable Wi-Fi hotspot.

When your phone is sharing its data connection, an icon appears in the status bar and as an ongoing notification in the notifications drawer.

For the latest information about tethering and portable hotspots, including supported operating systems and other details, visit http://www.android.com/tether.

#### **To change Portable Wi-Fi hotspot settings**

**1** Touch  $\mathbb{H}$  > Apps tab > Settings > Tethering & networks from the WIRELESS & NETWORKS tab > **Portable Wi-Fi hotspot** > choose options that you want to adjust.

TIP! If your computer is running Windows 7 or a recent distribution of some flavours of Linux (such as Ubuntu), you will not usually need to prepare your computer for tethering. But, if you are running an earlier version of Windows or another operating system, you may need to prepare your computer to establish a network connection via USB. For the most current information about which operating systems support USB tethering and how to configure them, visit http://www.android.com/tether.

### **To rename or secure your portable hotspot**

You can change the name of your phone's Wi-Fi network name (SSID) and secure its Wi-Fi network.

- **1** On the Home screen, touch  $\mathbf{H}$  > Apps tab > Settings.
- **2** Touch **Tethering & networks** from the WIRELESS & NETWORKS tab and select **Portable Wi-Fi hotspot**.
- **3** Ensure that **Portable Wi-Fi hotspot** is checked.
- **4** Touch **Set up Wi-Fi hotspot**.
	- The **Set up Wi-Fi hotspot** dialogue box will open.
	- You can change the **Network SSID** (name) that other computers see when scanning for Wi-Fi networks.
	- You can also touch the **Security** menu to configure the network with Wi-Fi Protected Access 2 (WPA2) security using a pre-shared key (PSK).
	- If you touch the **WPA2 PSK** security option, a password field is added to the **Set up Wi-Fi hotspot** dialogue box. If you enter a password, you will need to enter that password when you connect to the phone's hotspot with a computer or other device. You can set **Open** in the **Security** menu to remove security from your Wi-Fi network.

## Connecting to Networks and Devices

#### **5** Touch **Save**.

ATTENTION! If you set the security option as Open, you cannot prevent unauthorised usage of online services by other people and additional charges may be incurred. To avoid unauthorized usage, you are advised to keep the security option active.

### Wi-Fi Direct

Wi-Fi Direct supports a direct connection between Wi-Fi enabled devices without an access point. Due to the high battery usage of Wi-Fi direct, it is recommended that you plug your phone into a power outlet while using the Wi-Fi Direct feature.

#### **To turn on Wi-Fi Direct:**

- **1** Tap the **Menu Key**  $\equiv$  > System settings > Wi-Fi.
- **2** Tap the **Menu Key**  $\equiv$   $>$  **Wi-Fi Direct.**
- **3** Select a device to connect with from the scanned device list.

### Using SmartShare

SmartShare uses DLNA (Digital Living Network Alliance) technology to share digital content through a wireless network. Both devices must be DLNA certified to support this feature.

#### **To turn SmartShare on and allow sharing contents.**

- **1** From the Home screen, touch **Apps** > **SmartShare** .
- **2** Touch the **Menu Key**  $\equiv$   $>$  **Settings**.
- **3** Touch **Contents share** to allow your device to be detected by other devices.
- Select **Sharing requests** if you would like to select how to accept sharing requests from other devices. Choose from **Always accept**, **Always ask**, and **Always deny**.
- Touch **Receive files** if you would like to allow the other devices to upload media files to my phone.

NOTE: Make sure that the microSD card is correctly mounted and the Receive files option in the Settings menu is checked.

- **4** Touch **Shared contents** to checkmark the types of content you would like to share. Choose from **Photos**, **Videos** and **Music**.
- **5 SmartShare** is now activated and ready to share contents.

#### **To control your renderer devices**

Let your renderer device (e.g., TV) play multimedia contents from your remote content library (e.g., PC).

NOTE: Make sure that the DLNA functionality of your devices is properly configured (e.g., TV and PC).

- **1** Touch the **Apps EXECUTE:**  $>$  **SmartShare**  $\bullet$ .
- **2** Touch the **Player** icon  $\Box$  and select the device from the renderer device list.
- **3** Touch the **Library** icon **a** and select the device of the remote content library.
- **4** You can browse the content library.
- **5** Touch and hold a content thumbnail and touch **Play** or touch the **Menu Key** > **Play**.

#### **To share contents from your phone to your renderer device (e.g. TV)**

NOTE: Make sure that your renderer device is properly configured.

**1** While playing your music using the **Music** application, touch tab  $\blacktriangleright$  /  $\blacktriangleright$  on the Title area.

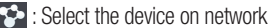

- **C**: Currently, the content is being shared through SmartShare.
- **2** Select the device from renderer lists to play the files.

NOTE: Follow the similar steps to use the Gallery, Video Player or Polaris Viewer 4 to share contents.

## Connecting to Networks and Devices

NOTICE: Check that your device is connected with your home network using Wi-Fi connection to use this application.

Some DLNA enabled devices (e.g. TV) support only the DMP feature of DLNA and will not appear in the renderer device list.

Your device might not be able to play some contents.

#### **To download contents from the remote content library**

- **1** Touch the **Apps** > **SmartShare** .
- **2** Touch the **Library** button **a** and select the device of the remote content library.
- **3** You can browse the content library.
- **4** Touch and hold a content thumbnail and then touch **Download** or touch the Menu  $key \equiv$  > Download.

NOTICE: Some contents are not supported.

#### **To upload contents to the remote content library**

- **1** Touch the **Apps** > **SmartShare** .
- **2** Touch the **Library** icon **and select My phone.**
- **3** You can browse the local content library to find the content(s) you want.
- **4** Touch and hold a content thumbnail and then touch **Upload** or touch the **Menu**   $Key \equiv$  > Upload.
- **5** Select the device of the remote content library to be uploaded.

NOTICE: Some DLNA enabled devices do not support the DMS upload functionality and will not upload files.

Some contents are not supported.

## PC connections with a USB cable

Learn to connect your device to a PC with a USB cable in USB connection modes.

### **Transferring music, photos and videos using the USB mass storage mode**

- **1** Connect your phone to a PC using a USB cable.
- **2** If you haven't installed the LG Android Platform Driver on your PC, you will need to manually change the settings. Choose **System settings > PC connection > USB Connection type**, then select **Media sync (MTP)**.
- **3** You can now view the mass storage content on your PC and transfer the files.

### **Synchronize with Windows Media Player**

Ensure that Windows Media Player is installed on your PC.

- **1** Use the USB cable to connect the phone to a PC on which Windows Media Player has been installed.
- **2** Select the **Media sync (MTP)** option. When connected, a pop-up window will appear on the PC.
- **3** Open Windows Media Player to synchronize music files.
- **4** Edit or enter your device's name in the pop-up window (if necessary).
- **5** Select and drag the music files you want to the sync list.
- **6** Start synchronization.
- The following requirements must be satisfied to synchronize with Windows Media Player.

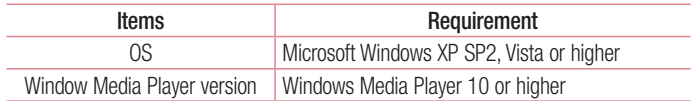

• If the Windows Media Player version is lower than 10, install version 10 or higher.
# **Calls**

### Making a call

- **1** Touch **t** to open the keypad.
- **2** Enter the number using the keypad. To delete a digit, touch the  $\overline{\cdot}$ .
- **3** Touch **to** to make a call.
- **4** To end a call, touch the **End** icon  $\Box$ .

**TIP!** To enter "+" to make international calls, touch and hold  $\overline{O}$ +.

## Calling your contacts

- **1** Touch **t** to open your contacts.
- 2 Scroll through the contact list or enter the first few letters of the contact you want to call by touching **Search contacts**.
- **3** In the list, touch **v** you want to call.

### Answering and rejecting a call

When you receive a call in Lock state, swipe the  $\mathbb{C}$  in any direction to Answer the incoming call.

Swipe the **in** any direction to Decline an incoming call.

Swipe the **Decline with message** icon from the bottom if you want to send a message.

#### TIP! Decline with message

You can send a message quickly using this function. This is useful if you need to reject a call with message during a meeting.

## Adjusting the in-call volume

To adjust the in-call volume during a call, use the Volume up and down keys on the lefthand side of the phone.

### Making a second call

- **1** During your first call, touch **Menu key**  $\equiv$   $>$  **Add call** and dial the number. You can also go to the recently dialled numbers list by touching  $\blacksquare$  or can search contacts by touching  $\blacksquare$  and selecting the contact you want to call.
- **2** Touch **t** to make the call.
- **3** Both calls are displayed on the call screen. Your initial call is locked and put on hold.
- **4** Touch the displayed number to toggle between calls. Or touch **Merge calls** to start a conference call.
- **5** To end active calls, touch **End** or touch the **Home** key and slide the notification bar down and select the **End call** icon **.**

NOTE: You are charged for each call you make.

### Viewing your call logs

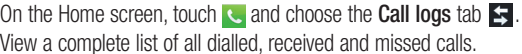

#### TIP!

Touch any call log entry to view the date, time and duration of the call. Touch the **Menu key**  $\equiv$ . then touch **Delete all** to delete all the recorded items.

# **Calls**

## Call settings

You can configure phone call settings such as call forwarding, as well as other special features offered by your carrier.

- **1** On the Home screen, touch **c**.
- **2** Touch  $\equiv$ .
- **3** Tap **Call settings** and choose the options that you wish to adjust.

# **Contacts**

## Searching for a contact

#### **On the Home screen**

- **1** Touch **1** to open your contacts.
- **2** Touch **Search contacts** and enter the contact name using the keyboard.

## Adding a new contact

- **1** Touch  $\mathbf{C}$ , enter the new contact's number, then touch the **Menu key**  $\equiv$ . Touch **Add to Contacts** > **Create new contact**.
- **2** If you want to add a picture to the new contact, touch the image area. Choose from **Take photo** or **Select from Gallery**.
- **3** Select the contact type by touching
- **4** Touch a category of contact information and enter the details about your contact.
- **5** Touch **Save**.

## Favorite contacts

You can classify frequently called contacts as favorites.

#### **Adding a contact to your favorites**

- **1** Touch **t** to open your contacts.
- **2** Touch a contact to view its details.
- **3** Touch the star to the right corner of the contact's name. The star will turn yellow color.

#### **Removing a contact from your favorites list**

- **1** Touch **t** to open your contacts.
- **2** Touch the  $\blacktriangleright$  tab, and choose a contact to view its details.

## **Contacts**

**3** Touch the yellow color star at the right corner of the contact's name. The star turns grey color and the contact is removed from your favorites.

### Creating a group

- **1** Touch **t** to open your contacts.
- **2** Touch **Groups** and touch the **Menu key** . Select **New group**.
- **3** Enter a name for the new group. You can also set a ringtone for the newly created group.
- **4** Touch **Save** to save the group.

NOTE: If you delete a group, the contacts assigned to that group will not be lost. They will remain in your contacts.

# **Messaging**

Your phone combines SMS and MMS into one intuitive, easy-to-use menu.

### Sending a message

- **1** Touch **o** on the Home screen and touch **1** to open a blank message.
- **2** Enter a contact name or contact number in the **To** field. As you enter the contact name, matching contacts will appear. You can touch a suggested recipient. You can add more than one contact.

NOTE: You will be charged for a text message for every person you send the message to.

- **3** Touch the **Enter message** field and begin composing your message.
- **4** Touch **E** to open the Options menu. Choose from **Quick message, Insert smiley, Schedule sending, Add subject** and **Discard.**

**TIP!** You can touch the  $\overline{\mathcal{C}}$  icon to attach the file you want to share with your message.

- **5** Touch **Send** to send your message.
- **6** Responses will appear on the screen. As you view and send additional messages, a message thread is created.

# WARNING:

The 160-character limit may vary from country to country, depending on the language and how the SMS is coded.

If an image, video or audio file is added to an SMS message, it is automatically converted into an MMS message and you are charged accordingly.

### Threaded box

Messages (SMS, MMS) exchanged with another party can be displayed in chronological order so that you can conveniently see an overview of your conversation.

### Changing your message settings

Your phone message settings are pre-defined, so you can send messages immediately. You can change the settings according to your preferences.

• Touch the **Messaging** icon on the Home screen, touch  $\equiv$  and then tap **Settings**.

# Email

You can use the Email application to read emails from services like Gmail. The Email application supports the following account types: POP3, IMAP and Exchange. Your service provider or system administrator can provide you with the account settings you need.

### Managing an email account

The first time you open the **Email** application, a set-up wizard opens to help you to set up an email account.

After the initial set-up, Email displays the contents of your inbox.

#### **To add another email account:**

• Touch  $\mathbb{H}$  > Apps tab > Email >touch  $\equiv$  > Settings >  $\pm$ .

#### **To change an email accounts or folders:**

 $\cdot$  Touch  $\mathbf{H}$  > Apps tab > Email > action bar

#### **To delete an email account:**

• Touch  $\mathbb{H}$  > Apps tab > Email > touch  $\mathbb{R}$  > Settings > touch  $\mathbb{R}$  > touch an account you want to delete > **Remove** > select **Yes**.

## Working with account folders

Touch  $\mathbf{m}$  > Apps tab > Email, touch  $\mathbf{m}$  and select **Folders**.

Each account has an Inbox, Outbox, Sent and Drafts folder. Depending on the features supported by your account's service provider, you may have additional folders.

## Email

## Composing and sending email

#### **To compose and send a message**

- **1** While in the **Email** application, touch the  $\mathbb{Z}$ .
- **2** Enter an address for the message's intended recipient. As you enter text, matching addresses will be proposed from your Contacts. Separate multiple addresses using semicolons.
- **3** Touch the  $\equiv$  to Add a Cc/Bcc and touch  $\oslash$  to attach files, if required.
- **4** Enter the text of the message.
- $5$  Touch  $\geq$ .

TIP! When a new email arrives in your Inbox, you will be notified by a sound or vibration.

## **Camera**

To open the Camera application, tap **Camera** on the Home screen.

## Getting to know the viewfinder

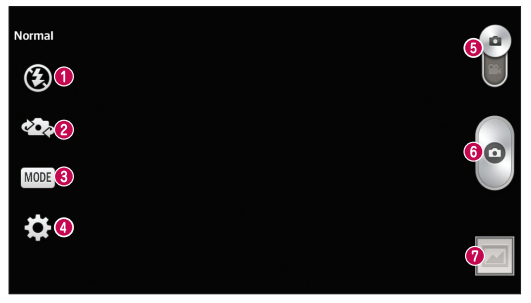

- **Flash**  Allows you to turn on the flash when taking a photo in dark conditions.
- **<sup>2</sup> Swap camera** Switch between the rear–facing camera lens and the front–facing camera lens.
- **Shot mode** Choose from **Normal, Panorama, Continuous shot, Beauty shot, Sports** or **Night**.
- **Settings** Touch this icon to open the settings menu.
- **Video mode** Touch and slide down this icon to switch to video mode.
- **Taking a photo**
- **Gallery** Touch to view the last photo you captured. This enables you to access your gallery and view saved photos while in camera mode.

NOTE: Please ensure the camera lens is clean before taking pictures.

## Using the advanced settings

In the viewfinder, tap to open the advanced options. You can change the camera settings by scrolling through the list. After selecting the option, tap the **Back** key.

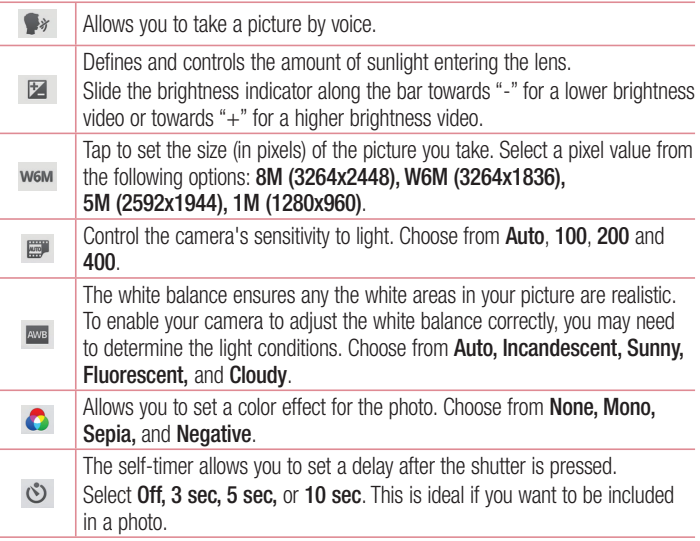

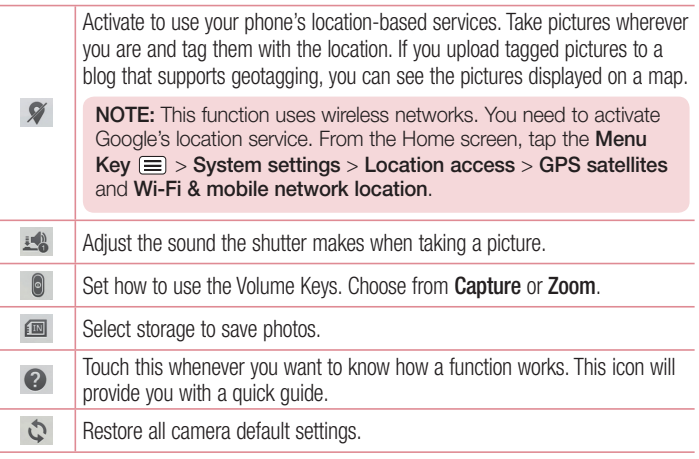

#### TIP!

When you exit the camera, some settings return to their defaults, such as white balance, color effect, timer. Check these before you take your next photo.

The setting menu is superimposed over the viewfinder, so when you change photo color or quality elements, you will see a preview of the changed image behind the Settings menu.

## Taking a quick photo

- **1** Open the **Camera** application.
- **2** Holding the phone horizontally, point the lens towards the subject you want to photograph.
- **3** A focus box will appear in the center of the viewfinder screen. You can also tap anywhere on the screen to focus on that spot.
- **4** When the focus box turns green, the camera has focused on your subject.
- **5** Touch  $\bullet$  to capture the photo.

#### Once you've taken a photo

Touch  $\Box$  to view the last photo you took.

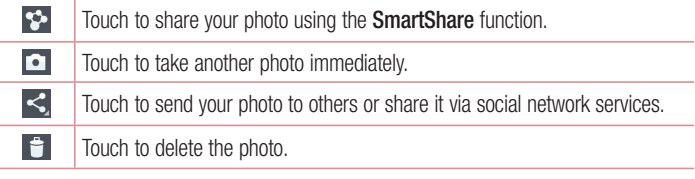

TIP! If you have an SNS account and set it up on your phone, you can share your photo with your SNS community.

Touch the Menu key  $\equiv$  to open all advanced options.

**Set image as** – Touch to use the photo as a **Contact photo, Home screen wallpaper** or **Lock screen wallpaper**.

**Move** – Touch to move the photo to another place.

**Copy** – Touch to copy the selected photo and save it to another album.

**Rename** – Touch to edit the name of the selected photo.

**Rotate left/right** – To rotate left or right.

**Crop** – Crop your photo. Move your finger across the screen to select the area to be cropped.

**Edit** – View and edit the photo.

**Slideshow** – Automatically shows you the images in the current folder one after the other.

**Details** – View more information about the content.

## Viewing your saved photos

You can access your saved photos when in camera mode. Just tap the Gallery icon and your Gallery will be displayed.

- To view more photos, scroll left or right.
- To zoom in , double-tap the screen or place two fingers and spread them apart (move your fingers closer together to zoom out).

## Video camera

### Getting to know the viewfinder

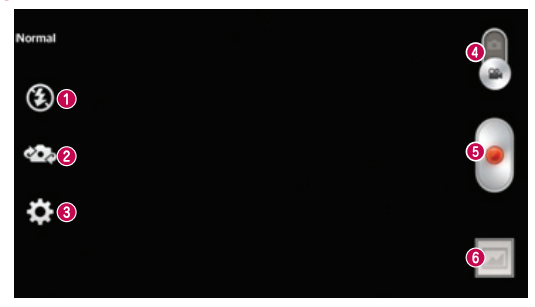

- **Flash**  Tap to turn the flash **On, Off** or **Auto**.
- **Swap camera** Switch between the rear–facing camera lens and the front-facing camera lens.
- **Settings** Touch this icon to open the settings menu.
- **Camera mode** Touch and slide up this icon to switch to camera mode.
- $\Theta$  Start recording
- **Gallery** Touch to view the last video you recorded. This enables you to access your gallery and view your saved videos while in video mode.

#### TIP!

When recording a video, place two fingers on the screen and pinch to use the Zoom function.

## Using the advanced settings

Using the viewfinder, touch to to open all the advanced options.

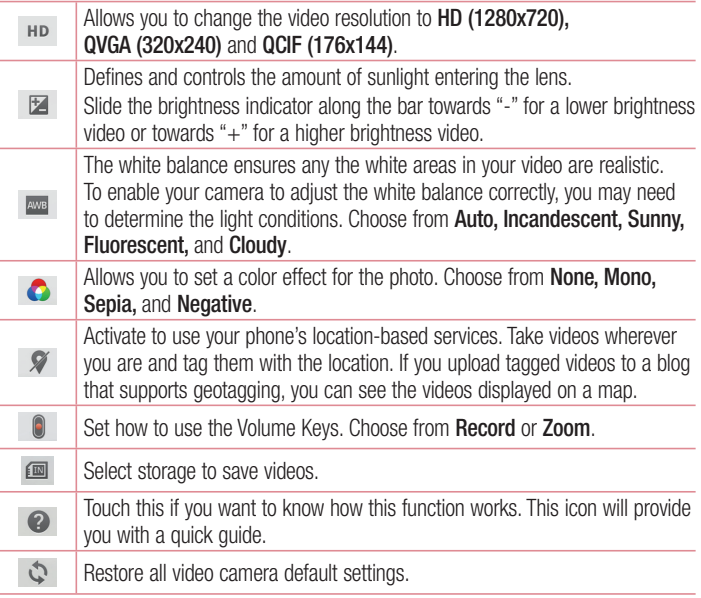

## Video camera

### Recording a quick video

- **1** Open the **Camera** application and touch the **Video mode** button.
- **2** The video camera viewfinder appears on the screen.
- **3** Holding the phone, point the lens towards the subject you wish to capture in your video.
- **4** Touch **o** once to start recording.
- **5** A red light will appear at the top left corner of the viewfinder with a timer showing the length of the video.
- **6** Touch **o** on the screen to stop recording.

#### TIP!

 $\lceil \cdot \rceil$  – Touch to pause during recording a video.

### After recording a video

Touch  $\boxed{\blacksquare}$  to veiw the last video you took.

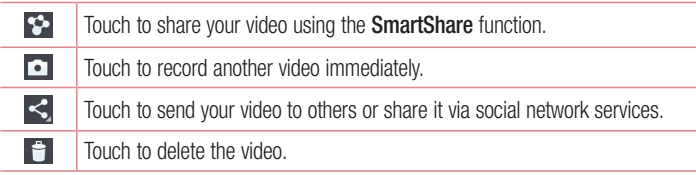

## Watching your saved videos

In the viewfinder,  $\tan \boxed{m} > 0$ .

## Adjusting the volume when viewing a video

To adjust the volume of a video while it is playing, use the volume keys on the left side of the phone.

# Function

## **QuickMemo**

Use the **QuickMemo** to practically and efficiently create memos during a call, with a saved picture or on the current phone screen.

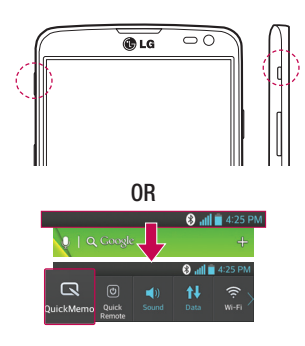

**1** Enter the **QuickMemo** screen by pressing **QuickButton Key** on the screen you want to capture.

#### **OR**

Touch and slide the status bar downward and touch  $\blacksquare$ .

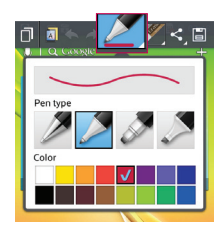

**2** Select the desired menu option from **Pen type, Color, Eraser** and create a memo.

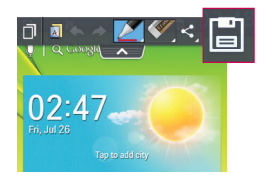

**3** Touch **in** the Edit menu to save the memo with the current screen

NOTE: Please use a fingertip or Rubberdium™ pen while using the QuickMemo. Do not use your fingernail.

#### Using the QuickMemo options

You can easily use the QuickMenu options when using the QuickMemo.

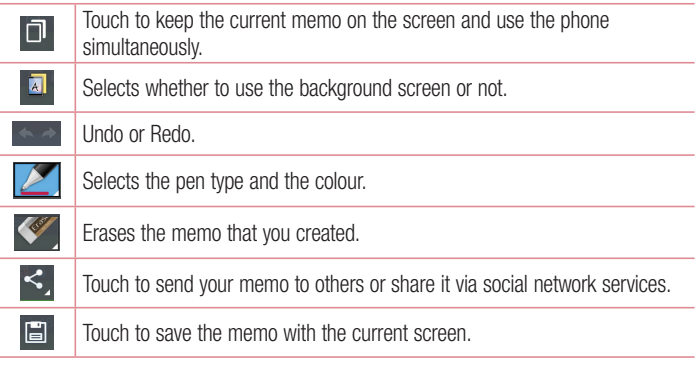

Viewing the saved QuickMemo

Touch **Gallery** and select the **QuickMemo** album.

## QuickTranslator

Simply aim the camera of your smart phone at the foreign sentence you want to understand. You can get the real-time translation anywhere and anytime. You can buy additional dictionaries for offline translation from the Google Play Store.

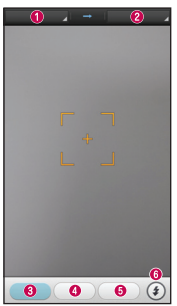

- **O** Home language.
- **@** Destination language.
- **a** Translation of word.
- **O** Translation of sentence
- **O** Translation of block.
- **G** Flash

- **1** Touch  $\mathbf{m}$  > Apps tab > QuickTranslator.
- **2** Touch **Word**, **Line** or **Block**.
- **3** Touch and select the desired language.
- **4** Hold the phone toward the subject you want to translate for a few seconds.

NOTE: Only one dictionary is provided free of charge. Additional dictionaries must be purchased. Please select from the list below the dictionary you would like to install as your complimentary dictionary.

NOTE: There may be a difference in the rate of recognization depending on the size, font, color, brightness and angle of the letters that need to be translated.

## **QuickRemote**

QuickRemote turns your phone into a Universal Remote for your home TV and DVD/ Blu-ray players.

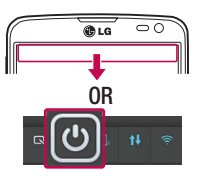

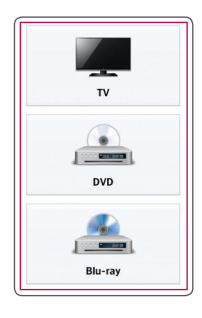

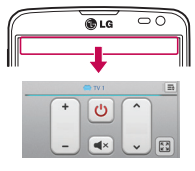

**1** Touch  $\mathbf{H}$  > Apps tab > **QuickRemote** > touch  $\leftarrow$ .

#### **OR**

Touch and slide the status bar downwards and touch  $\boxed{\omega}$  > ADD **DEVICES**.

**2** Select the type and brand of device, then follow the on-screen instructions to configure the device(s).

**3** Touch and slide the status bar downwards and use QuickRemote features.

### **Function**

Touch the **Menu key** to select **Magic Remote setting, Edit remote name, Move remote, Delete remote, Edit room, Settings** and **Help**.

NOTE: The QuickRemote operates the same way as an ordinary remote control infrared (IR) signals. Be careful not to cover the infrared sensor at the top of the phone when you use the QuickRemote function. This function may not be supported depending on the model, the manufacturer or service company.

### VuTalk

Use the Vutalk to create notebook contents using real-time interactive handwriting and shared emotional conversations.

#### NOTE:

- Additional charges may be applied for data services when using VuTalk.
- Connect a device preloaded available VuTalk feature to use VuTalk.
- You can use VuTalk when connecting data network, furthermore during a call.
- Please be careful that the screen may be locked, if you input nothing for a period of time.

#### Registering VuTalk

- **1** From the Home screen, tap **1**
- **2** Tap **a** and agree terms and conditions.
- Once you register the VuTalk service, you can set up tapping  $\equiv$  > VuTalk settings.

# LG SmartWorld

LG SmartWorld offers an assortment of exciting content - games, applications, wallpaper and ringtones - giving LG phone users the chance to enjoy richer "Mobile" Life" experiences.

#### How to Get to LG SmartWorld from Your Phone

- **1** Touch  $\mathbf{m}$  > Apps tab > tap the  $\mathbf{G}$  icon to access LG SmartWorld.
- **2** Tap Sign in and enter ID/PW for LG SmartWorld. If you have not signed up yet, tap Register to receive your LG SmartWorld membership.
- **3** Download the content you want.

#### NOTE: What if there is no **co** icon?

- 1 Using a mobile Web browser, access LG SmartWorld (www.lgworld.com) and select your country.
- 2 Download the LG SmartWorld App.
- 3 Run and install the downloaded file.
- 4 Access LG SmartWorld by tapping the **1G** icon.

#### How to use LG SmartWorld

• Participate in monthly LG SmartWorld promotions.

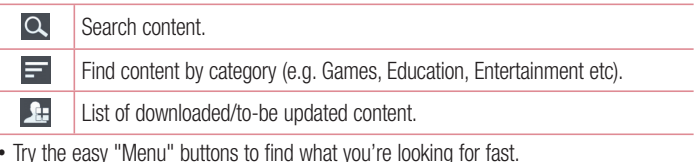

• Try the easy "Menu" buttons to find what you're looking for fast. **Apps for you** – Recommended content based on your previous choices.  **Settings** – Set Profile, Information and Download. **Sign in** – Set your ID and Password.

# **Function**

NOTE: LG SmartWorld may not be available from all carriers or in all countries.

# **Multimedia**

## **Gallerv**

You can store multimedia files in internal memory for easy access to all your multimedia files. Use this application to view multimedia files like pictures and videos.

**1** Touch  $\mathbf{m}$  > Apps tab > Gallery.

You can manage and share all your image and video files with Gallery.

#### NOTE:

- Some file formats are not supported, depending on the software installed on the device.
- Some files may not play properly, depending on how they are encoded.

#### Viewing pictures

Launching Gallery displays your available folders. When another application, such as Email, saves a picture, the download folder is automatically created to contain the picture. Likewise, capturing a screenshot automatically creates the Screenshots folder. Select a folder to open it.

Pictures are displayed by creation date in a folder. Select a picture to view it full screen. Scroll left or right to view the next or previous image.

#### **Zooming in and out**

Use one of the following methods to zoom in on an image:

- Double-tap anywhere to zoom in.
- Spread two fingers apart on any place to zoom in. Pinch to zoom out, or double-tap to return.

## **Multimedia**

#### Playing videos

Video files show the **i**con in the preview. Select a video to watch it and tap **b**. The Videos application will launch.

#### Editing photos

When viewing an photo, tap the **Menu key**  $\equiv$  and use the advanced editing options.

#### Deleting photos/videos

Use one of the following methods:

- In a folder, tap **F** and select photos/videos by ticking, and then tap on **Delete**.
- When viewing a photo/Video, tap  $\Box$ .

#### Setting as wallpaper

When viewing a photo, touch the **Menu** key  $\equiv$  > Set image as to set the image as wallpaper or to assign it to a contact.

#### NOTE:

Some file formats are not supported, depending on the device software. If the file size exceeds the available memory, an error can occur when you open files.

## Videos

Your phone has a built-in video player that lets you play all of your favorite videos. To access the video player, touch  $\mathbf{H}$  > Apps tab > Videos.

#### Playing a video

**1** Touch  $\mathbf{m}$  > Apps tab > Videos.

**2** Select the video you want to play.

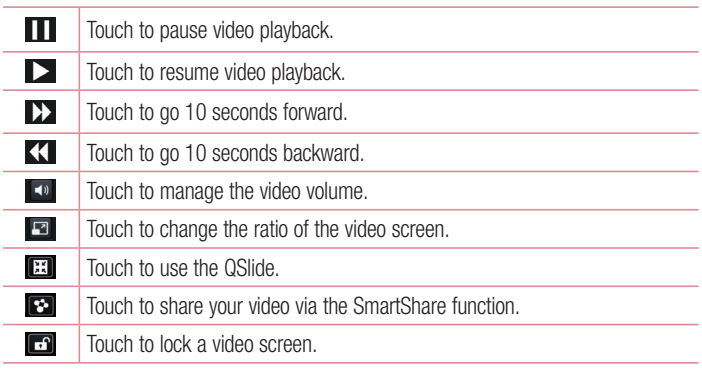

To change the volume while watching a video, press the up and down volume keys on the left-hand side of the phone.

Touch and hold a video in the list. The **Share, Trim, Delete** and **Details** options will be displayed.

## **Multimedia**

# Music

Your phone has a built-in music player that lets you play all your favorite tracks. To access the music player, touch  $\mathbf{m}$  > Apps tab > Music.

#### Add music files to your phone

Start by transferring music files to your phone:

- Transfer music using Media sync (MTP).
- Download from the wireless Web.
- Synchronize your phone to a computer.
- Receive files via Bluetooth.

### Transfer music using Media sync (MTP)

- **1** Connect the phone to your PC using the USB cable.
- **2** Select the **Media sync (MTP)** option. Your phone will appear as another hard drive on your computer. Click on the drive to view it. Copy the files from your PC to the drive folder.
- **3** When you're finished transferring files, swipe down on the Status Bar and touch **USB connected** > **Charge only**. You may now safely unplug your device.

Playing a song

- **1** Touch  $\mathbb{H}$  > Apps tab > Music.
- **2** Touch **Songs**.
- **3** Select the song you want to play.

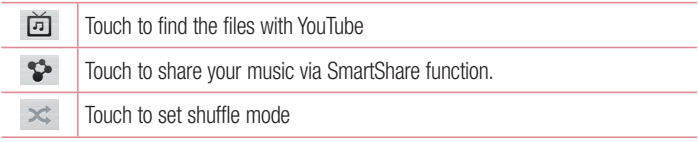

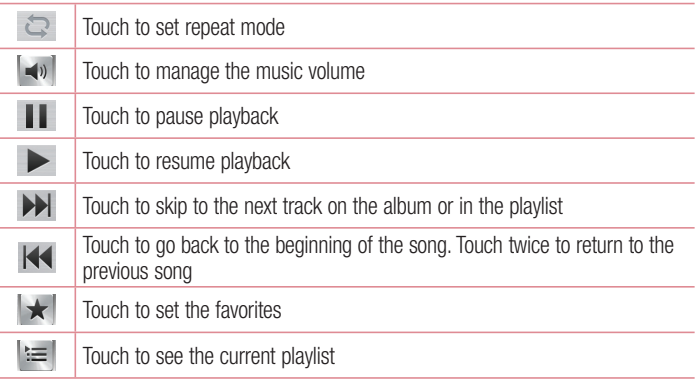

To change the volume while listening to music, press the up and down volume keys on the left-hand side of the phone.

Touch and hold any song in the list. The **Play**, **Add to playlist**, **Share**, **Set as ringtone**, **Delete**, **Details** and **Search** options will be displayed.

#### NOTE:

Some file formats are not supported, depending on the device software. If the file size exceeds the available memory, an error can occur when you open files.

## **Multimedia**

NOTE: Music file copyrights may be protected by international treaties and national copyright laws.

Therefore, it may be necessary to obtain permission or a licence to reproduce or copy music.

In some countries, national laws prohibit private copying of copyrighted material. Before downloading or copying the file, check the national laws of the relevant country concerning the use of such material.

# **Utilities**

## Setting your alarm

- **1**  $T$  Touch  $\mathbf{H}$  > Apps tab > Alarm/Clock >  $\mathbf{H}$ .
- **2** After you set the alarm, your phone lets you know how much time is left before the alarm will go off.
- **3** Set **Repeat, Snooze duration, Vibration, Alarm sound, Alarm volume, Auto app starter, Puzzle lock** and **Memo**. Touch **Save**.

NOTE: To change alarm settings in the alarm list screen, touch the Menu **key**  $\equiv$  and select Settings.

## Using your calculator

- **1**  $T$  Touch  $\mathbf{F}$  > Apps tab > **Calculator**.
- **2** Touch the number keys to enter numbers.
- **3** For simple calculations, touch the function you want to perform  $(+, -, x)$  or  $\div$ followed by  $=$ .
- **4** For more complex calculations, slide to left then choose sin, cos, tan, log etc.
- **5** To check the history, tap the icon  $\sim$ .

## Adding an event to your calendar

- **1** Touch  $\mathbb{H}$  > Apps tab > Calendar.
- **2** On the screen, you can find the different view types for the Calendar (Day, Week, Month, Agenda).
- **3** Tap on the date for which you wish to add an event and touch  $\bigoplus$ .
- **4** Touch **Event name** and enter the event name.
- **5** Touch **Location** and enter the location. Check the date and enter the time you wish your event to start and finish.

## **Utilities**

- **6** If you wish to repeat the alarm, set **REPEAT** and set **REMINDERS**, if necessary.
- **7** If you wish to add memo to your event, touch **Add memo**.
- **8** Touch **Save** to save the event in the calendar.

## Voice Recorder

Use the voice recorder to record voice memos or other audio files.

#### Recording a sound or voice

- **1** Touch  $\mathbf{H}$  > the **Apps** tab and select **Voice recorder**.
- **2** Touch  $\bullet$  to begin recording.
- **3** Touch **-** to end the recording.
- **4** Touch  $\rightarrow$  to listen to the recording.

**NOTE:** Touch  $\equiv$  to access your album. You can listen to the saved recording. The available recording time may differ from actual recording time.

#### Sending the voice recording

- **1** Once you have finished recording, you can send the audio clip by touching  $\leq$ .
- **2** Choose from **Bluetooth, E-mail, Gmail, Memo, Messaging** or **SmartShare Beam**.

## FM Radio

Your device has a built-in FM Radio so you can tune in to your favourite stations and listen on the go.

NOTE: You need to use your headphones to listen to the radio. Insert it into the headphone jack.

## Task Manager

You can manage your applications using Task Manager. You can easily check the number of applications that are currently running and shut down certain applications.

## Tasks

This task can be synchronized with MS Exchange account. You can create task, revise it and delete it in MS outlook or MS Office Outlook Web Access.

#### **To Synchronize MS Exchange**

- **1** From the Home Screen, touch  $\mathbf{H}$  > Settings.
- **2** Touch **Accounts & sync** > **Add account**.
- **3** Touch **Microsoft Exchange** to create Email address and Password.
- **4** Make sure if you checkmark Sync task.

## Polaris Viewer 4

Polaris Viewer 4 is a professional mobile office solution that lets users conveniently view various types of office documents, including Word, Excel and PowerPoint files, anywhere or anytime, using their mobile devices.

Touch  $\mathbf{m}$  > **Apps** tab > **Polaris Viewer 4**.

#### **Viewing files**

Mobile users can now easily view a wide variety of file types, including Microsoft Office documents and Adobe PDF, right on their mobile devices. When viewing documents using Polaris Viewer 4, the objects and layout remain the same as in the original documents.

## **Utilities**

## LG Backup

#### About backing up and restoring smart phone data

It is recommended that you regularly create and save a backup file on the internal storage, especially before updating any software. Maintaining a current backup file in storage memory may allow you to recover smart phone data if your smart phone is lost, stolen, or corrupted by an unforeseen issue.

This Backup application is supported between LG smart phones, other S/W versions or OSs. As a result so, when you buy the new LG smart phone, you can backup the current your phone data to your new phone.

If you have preloaded **LG Backup** application on your smart phone, you can backup and restore most of your smart phone data, **LG Home screen**, **Personal data**, **LG Apps**, **Settings** and **Downloaded apps**.Using this application you may:

- Perform a manual backup of your smart phone data.
- Schedule automatic backups of your smart phone data.
- Restore your smart phone data.

NOTE: Please note that the Backup function does not support the backup of User data & Media data (Picture/Video/Music). Please backup those files using the Media sync (MTP). Connect your phone to your computer using a USB cable and touch Media sync (MTP).

## WARNING

To protect against unexpected shutoff during backup or restore operations, due to insufficient battery power, you should always keep your battery fully charged.

#### Backup your smart phone data

- **1** Touch  $\mathbb{H}$  > Apps tab > LG Backup > Manual backup > Internal storage or SD **card**, select **NEXT**.
- **2** Touch **New backup** to enter a name for your backup file and select **Next**.
- **3** Select the check box next to the item you want to backup and select **Backup** to backup.
- **4** When all selected files have been backed up, you will see the message **Backup complete**.

### Scheduling automatic backups

You can also program automatic backups for the data on your smart phone according to your schedule setting. To do this, complete the following steps:

- **1**  $\text{Tour} \equiv \text{Run} \geq \text{Apos}$  tab  $> \text{LG}$  Backup  $> \text{Aut}$ o-backup.
- **2** Select **Backup location**, touch **Internal storage** or **SD card**.
- **3** Select **Backup items**, Select the check box and select **Done**.
- **4** From the list, select how often you want to backup your device data and settings, and select **Done** to finish the schedule set.

### Restoring smart phone data

NOTE: All files that are stored on your smart phone are deleted before the backup file is restored.

- **1** Touch  $\mathbf{H}$  > Apps tab > LG Backup > Restore.
- **2** On the **Backup list** screen, select a backup file that contains the data you wish to restore.
- **3** Select the check box next to the item you wish to restore and select **Restore** to restore it to your phone.

NOTE: Please note that your phone data will be overwritten with the content of your backup.
## **Utilities**

- **4** If the backup file is encrypted, type the password that you created to encrypt it.
- **5** When all selected files have been restored, the phone will automatically be restart.

NOTE: You can set Enable encryption to encrypt your backup files for extra protection.

Touch **R<sup>e</sup>** from the **Backup** screen, and enter a password and hint in case you forgot your password. Once you have set up a password, you need to enter it every time you want to do backup/restore.

## Google+

Use this application to stay connected with people via Google's social network service.

 $\cdot$  Touch  $\mathbb{H}$  > Apps tab > Google+.

NOTE: This application may not be available depending on the region or service provider.

## Voice Search

Use this application to search webpages using voice.

- **1** Touch  $\mathbf{m}$  > Apps tab > Voice Search.
- **2** Say a keyword or phrase when **Speak now** appears on the screen. Select one of the suggested keywords that appear.

NOTE: This application may not be available depending on the region or service provider.

## **Downloads**

Use this application to see what files have been downloaded through the applications.

 $\cdot$  Touch  $\mathbf{m}$  > Apps tab > Downloads.

NOTE: This application may not be available depending on the region or service provider.

## The Web

## Internet

Use this application to browse the Internet. Browser gives you a fast, full-color world of games, music, news, sports, entertainment and much more, right on your mobile phone wherever you are and whatever you enjoy.

NOTE: Additional charges apply when connecting to these services and downloading content. Check data charges with your network provider.

**1** Touch  $\mathbb{H}$  > Apps tab > Internet.

### Using the Web toolbar

Touch and hold the Web toolbar and slide it upwards with your finger to open.

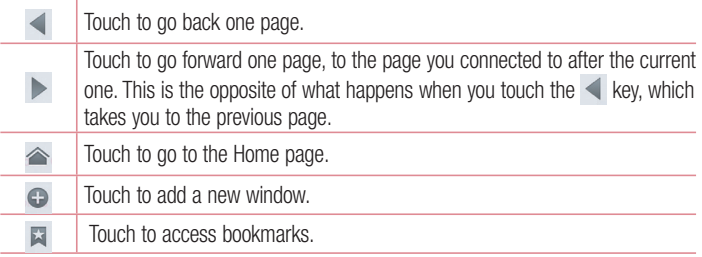

#### Viewing webpages

Tap the address field, enter the web address and tap **Go**.

### Opening a page

To go to new page, tap  $\Box \rightarrow \Theta$ 

To go to another webpage, tap  $\Box$ , scroll up or down, and tap the page to select it.

### Searching the web by voice

Tap the address field, tap  $\Box$ , speak a keyword, and then select one of the suggested keywords that appear.

NOTE: This feature may not be available depending on the region or service provider.

## **Bookmarks**

To bookmark the current webpage, touch  $\equiv$  > **Save to bookmarks** > **OK**. To open a bookmarked webpage, tap and select one.

## **History**

Tap  $\Box$  > **History** to open a webpage from the list of recently-visited webpages. To clear the history, tap **Menu key**  $\equiv$  $\rightarrow$  **Clear all history**.

## Using Popup Browser

Use this feature to access the Internet without closing the current application.

While viewing content, such as contacts or notes that include web addresses, select a web address, and then tap Popup Browser to open the pop-up browser. Tap and drag the browser to move it to another location.

To view the browser in full screen, tap  $\mathbb{R}$ .

To close the browser, tap  $\times$ .

## The Web

## Chrome

Use Chrome to search for information and browse webpages.

**1** Touch  $\mathbf{m}$  > Apps tab > Chrome.

NOTE: This application may not be available, depending on your region and service provider.

#### Viewing webpages

Tap the Address field, and then enter a web address or search criteria.

#### Opening a page

To go to a new page, tab  $\Box \rightarrow \Box$  **New tab.** 

To go to another webpage, tap  $\Box$ , scroll up or down and tap the page to select it.

#### Syncing with other devices

Sync open tabs and bookmarks to use with Chrome on another device when you are logged in with the same Google account.

To view open tabs on other devices, tap **Menu key**  $\equiv$   $\rightarrow$  **Other devices**.

Select a webpage to open.

To add bookmarks, tap **Menu key**  $\equiv$  , Select  $\sim$ .

# **Settings**

## Access the Settings menu

**1** On the Home screen, touch  $\mathbf{m}$  > Apps tab > Settings. or

On the Home screen, touch  $\equiv$  > **System settings**.

**2** Select a setting category and select an option.

## WIRELESS & NETWORKS

Here, you can manage Wi-Fi and Bluetooth. You can also set up mobile networks and switch to airplane mode.

#### **< Wi-Fi >**

**Wi-Fi** – Turns on Wi-Fi to connect to available Wi-Fi networks.

#### TIP! How to obtain the MAC address

To set up a connection in some wireless networks with MAC filters, you may need to enter the MAC address of your phone in the router.

You can find the MAC address in the following user interface: touch Apps tab  $>$  Settings  $>$  Wi-Fi  $>$   $\equiv$   $>$  Advanced  $>$  MAC address.

#### **< Bluetooth >**

Turn the Bluetooth wireless feature on or off to use Bluetooth.

#### **< Mobile data >**

Displays the data usage and set mobile data usage limit.

#### **< Call >**

Configure phone call settings such as call forwarding and other special features offered by your carrier.

**Fixed dialing numbers** – Turn on and compile a list of numbers that can be called from your phone. You'll need your PIN2, which is available from your operator. Only numbers within the fixed dial list can be called from your phone.

## **Settings**

**Save unknown numbers** – Save unknown numbers to contacts after a call.

**Voicemail** – Allows you to select your carrier's voicemail service.

**Incoming call pop-up** – Display incoming call pop-up when using camera and videos **Call reject** – Allows you to set the call reject function. Choose from **Call reject mode**  or **Reject calls from**.

**Decline with message** – When you want to reject a call, you can send a quick message using this function. This is useful if you need to reject a call during a meeting. **Connection vibration** – Vibrates your phone when the other party answers the call.

**Privacy keeper** – Hides the caller name and number for an incoming call.

**Power button ends call** – Pressing Power/Lock key allows you to end call instead of turning off screen.

**Call forwarding** – Choose whether to divert all calls when the line is busy, when there is no answer or when you have no signal.

**Call barring** – Lock incoming, outgoing or international calls.

**Call duration** – View the duration of calls including Last call, All calls, Dialled calls and Received calls.

**Additional settings** – Allows you to change the following settings:

**Caller ID:** Choose whether to display your number in an outgoing call.

 **Call waiting:** If call waiting is activated, the handset will notify you of an incoming call while you are on a call (depending on your network provider).

#### **< Share & Connect >**

**NFC** – Allows to read data from an NFC tag or exchange content with another NFC enabled device by simply touching it with your mobile phone. To use NFC, make sure your mobile phone is turned on, and NFC is switched on.

 **To switch NFC on or off:** From the Home screen, touch and slide the notification panel down with your finger, then select the NFC icon to turn it on.

**Direct/Android Beam** – Allows to share content easily with another NFC-enabled device. By holding two devices close (typically back to back) and then touching the screen, the contents such as Contact, URL, picture or video clip can be shared. WiFi or Bluetooth can be automatically turned on while sharing picture or video clip and turned off after operation completed.

**SmartShare Beam** – Enable to receive files from LG phones.

**Wireless storage** – Share files with computer via Wi-Fi.

#### **< Tethering & networks >**

**Airplane mode** – After switching to Airplane mode, all wireless connections are disabled.

**Portable Wi-Fi hotspot** – Allows you to share mobile network via Wi-Fi and you can configure portable Wi-Fi hotspot settings.

**Bluetooth tethering** – Allows you to share Internet connection via Bluetooth.

**Help** – Tap to view help information on the Wi-Fi hotspot and Bluetooth tethering functions.

**VPN** – Displays the list of Virtual Private Networks (VPNs) that you've previously configured. Allows you to add different types of VPNs.

**Mobile networks** – Set options for data roaming, network mode & operators, access point names (APNs) etc.

NOTE: You must set a lock screen PIN or password before you can use credential storage.

## **DEVICE**

**< Sound >**

**Quiet mode** – Disable notification including call and message to focus on private time effectively.

**Sound profile** – Choose the Sound, either Vibrate only or Silent.

**Volumes** – Manage the volume of Phone ringtone, Notification sound, Touch feedback & system, Music, video, games and other media.

**Ringtone with vibration** – Vibration feedback for calls.

## **Settings**

**Phone ringtone** – Allows you to set your default incoming call ringtone.

**Notification sound** – Allows you to set your default notification ringtone.

**Incoming call vibration** – Allows you to choose the type of vibration for incoming calls. **Dial pad touch tones** – Allows you to set the phone to play tones when using the dialpad to dial numbers.

**Touch sounds** – Allows you to set your phone to play a sound when you making a screen selection.

**Screen lock sound** – Allows you to set your phone to play a sound when locking and unlocking the screen.

#### **< Display >**

**Brightness** – Adjust the screen brightness.

**Screen timeout** – Set the time for screen timeout.

**KnockON** – Checkmark to enable KnockON to turn the screen on and off. Quickly double-tap center screen to turn it on. Double-tap the Status Bar, an empty area on the Home screen, or the Lock screen to turn the screen off.

**Auto-rotate screen** – Set to switch orientation automatically when you rotate the phone.

**Font type** – Change the type of display font.

**Font size** – Change the size of the display font.

**< Home screen >**

Set the **Select Home,Theme, Screen swipe effect, Wallpaper, Scroll screens circularly** or **Portrait view only**. Select **Home backup & restore** to Backup/Restore Home screen settings,theme.

#### **< Lock screen >**

**Select screen lock** – Set a screen lock type to secure your phone. Opens a set of screens that guide you through drawing a screen unlock pattern. Set **None**, **Swipe**, **Face Unlock**, **Pattern**, **PIN** or **Password**.

If you have enabled a Pattern lock type when you turn on your phone or wake up the

screen, you will be asked to draw your unlock pattern to unlock the screen.

**Wallpaper** – Select the wallpaper for your lock screen from **Gallery** or **Wallpaper gallery**.

**Clocks & shortcuts** – Customize clocks & shortcuts on the lock screen.

**Owner info** – Show owner info on the lock screen.

**Lock timer** – Set the lock time after screen timeout.

**Power button instantly locks** – Set the screen lock when the power button is pressed.

#### **< One-handed operation>**

**Dial keypad** – Press the arrow to adjust the position of dial keypad left or right.

**LG keyboard** – Flick the keyboard or press the arrow to adjust the position of LG keyboard left of right.

**Lock screen** – Press the arrow to adjust the position of the PIN left or right.

**Help** – Displays information regarding one-handed operation.

#### **< Storage >**

**PHONE STORAGE** – View the internal storage usage.

**SD CARD** – Check total available SD card space. Touch Unmount SD card for safe removal. Erase SD card if you want to delete all data from the SD card.

#### **< Battery >**

**Battery Information** – Check battery usage level and battery use details.

**Battery percentage** – Display battery percentage on indicator.

**Power saver** – Manage the battery for the power saving items.

**Power saver tips – Tips for how to extend battery life.** 

#### **< Apps >**

View and manage your applications.

## **Settings**

## **PFRSONAL**

#### **< Accounts & sync >**

Permits applications to synchronize data in the background, whether or not you are actively working in them. Deselecting this setting can save battery power and lower (but not eliminate) data usage.

#### **< Location access >**

**Access to my location** – If you select Google's location service, your phone determines your approximate location using Wi-Fi and mobile networks. When you select this option, you're asked whether you consent to allowing Google to use your location when providing these services.

**GPS satellites** – If you select GPS satellites, your phone determines your location to street-level accuracy.

**Wi-Fi & mobile network location** – Lets apps use data from sources such as Wi-Fi and mobile networks to determine your approximate location.

**< Security >**

**Set up SIM card lock** – Set up SIM card lock or change the SIM card PIN. **Password typing visible** – Show the last character of the hidden password as you type.

**Phone administrators** – View or deactivate phone administrators.

**Unknown sources** – Default setting to install non-Play store applications.

**Trusted credentials** – Display trusted CA certificates.

**Install from storage** – Choose to install encrypted certificates.

**Clear credentials** – Remove all certificates.

#### **< Language & input >**

Use the Language & input settings to select the language for the text on your phone and to configure the on-screen keyboard, including words you've added to its dictionary.

#### **< Backup & reset >**

Change the settings for managing your settings and data.

**Backup my data** – Set to backup your settings and application data to the Google server.

**Backup account** – Set to backup your account.

**Automatic restore** – Set to restore your settings and application data when the applications are reinstalled on your device.

**Factory data reset** – Reset your settings to the factory default values and delete all your data. If you reset the phone this way, you are prompted to re-enter the same information as when you first started Android.

## **SYSTEM**

#### **< QuickButton >**

Select apps you wish to get quick access to using QuickButton.

#### **< Date & time >**

Use **Date & time** settings to set how dates will be displayed. You can also use these settings to set your own time and time zone rather than obtaining the current time from the mobile network.

#### **< Accessibility >**

Use the **Accessibility** settings to configure accessibility plug-ins you have installed on your phone.

NOTE: Requires additional plug-ins to become selectable.

## **Settings**

**< PC connection >**

**USB connection type** – Set the desired mode: **Charge only**, **Media sync (MTP)**, **USB tethering**, **LG software** or **Camera (PTP)**.

**Ask on connection** – Ask in USB connection mode when connecting to a computer.

**Help** – Help for USB connection type.

**PC Suite** – Receive Wi-Fi connection request from PC.

**Help** – Help for LG software.

#### **< Developer options >**

Keep in mind that turning on these developer settings may result in irregular device behavior. The developer options are recommended only for advanced users.

#### **< About phone >**

View legal information and check your phone status and software version.

# PC software (LG PC Suite)

"LG PC Suite" PC software is a program that helps you connect your device to a PC via a USB cable and Wi-Fi. Once connected, you can use the functions of your device from your PC.

#### **With your "LG PC Suite" PC Software, You Can...**

- Manage and play your media contents (music, Videos,Phones) on your PC.
- Send multimedia contents to your device.
- Synchronizes data (calendar, contacts, bookmarks) in your device and PC.
- Backup the applications in your device.
- Update the softwares in your device.
- Backup and restore the device data.
- Play multimedia contents of your device from your PC .
- Backup and create and edit the memos in your device

NOTE: You can use the Help menu from the application to find out how to use your "LG PC Suite" PC software.

#### **Installing "LG PC Suite" PC Software**

"LG PC Suite" PC software can be downloaded from the webpage of LG.

- **1** Go to www.lg.com and select a country of your choice.
- **2** Go to **Support** > **MOBILE SUPPORT** > **Mobile Phones** > **Select the Model** or Go to **Support** > **Mobile** > Select the Model.
- **3** Click **PC Sync** from **DOWNLOAD** and click **DOWNLOAD** to download "LG PC Suite" PC software.

## PC software (LG PC Suite)

#### **System Requirements for "LG PC Suite" PC software**

- OS: Windows XP (Service pack 3) 32bit, Windows Vista, Windows 7, Windows 8
- CPU: 1 GHz or higher processors
- Memory: 512 MB or higher RAMs
- Graphic card: 1024 x 768 resolution, 32 bit color or higher
- HDD: 500 MB or more free hard disk space (More free hard disk space may be needed depending on the volume of data stored.)
- Required software: LG integrated drivers, Windows Media Player 10 or later

#### NOTE: LG Integrated USB Driver

LG integrated USB driver is required to connect an LG device and PC and installed automatically when you install "LG PC Suite" PC software application.

#### **Synchronizing your Device to a PC**

Data from your device and PC can be synchronized easily with "LG PC Suite" PC software for your convenience. Contacts, schedules and bookmarks can be synchronized.

The procedure is as follows:

- **1** Connect your device to PC. (Use a USB cable or Wi-Fi connection.)
- **2** The **USB connection type** will appear, then select **LG software**.
- **3** After connection, run the program and select the device section from the category on the left side of the screen.
- **4** Click **Synchronize personal information** to select.
- **5** Select the checkbox of contents to synchronize and click the **Sync** button.

NOTE: To synchronize your phone with your PC using the USB cable, you need to install LG PC Suite onto your PC. Please refer to previous pages to install LG PC Suite.

#### **Moving contacts from your Old Device to your New Device**

- Export your contacts as a CSV file from your old device to your PC using a PC sync program.
- Install "LG PC Suite" on the PC first. Run the program and connect your Android mobile phone to the PC using a USB cable.
- On the top menu, select **Device** > **Import to device** > **Import contacts**.
- A popup window to select the file type and a file to import will appear.
- On the popup, click the **Select a file** and Windows Explorer will appear.
- Select the contacts file to import in Windows Explorer and click the **Open**.
- Click **OK**.
- A **Field mapping** popup to link the contacts in your device and new contacts data will appear.
- If there is a conflict between the data in your PC contacts and device contacts, make the necessary selections or modifications in LG PC Suite.
- Click **OK**.

## Phone software update

#### **LG Mobile phone software update from the Internet**

[For more information about using this function, please visit http://www.lg.com/common/](http://www.lg.com/common/index.jsp)  $index.isp \rightarrow select$  your country and language.

This feature allows you to conveniently update the firmware on your phone to a newer version from the Internet without needing to visit a service center. This feature will only be available if and when LG makes a newer firmware version available for your device. Because the mobile phone firmware update requires the user's full attention for the duration of the update process, please make sure you check all instructions and notes that appear at each step before proceeding. Please note that removing the USB data cable during the upgrade may seriously damage your mobile phone.

NOTE: LG reserves the right to make firmware updates available only for selected models at its own discretion and does not guarantee the availability of the newer version of the firmware for all handset models.

#### **LG Mobile Phone software update via Over-the-Air (OTA)**

This feature allows you to conveniently update your phone's software to a newer version via OTA, without connecting using a USB data cable. This feature will only be available if and when LG makes a newer firmware version available for your device. You should first check the software version on your mobile phone: **Settings** > **About phone** > **Software update** > **Check now for update**.

NOTE: Your personal data from internal phone storage—including information about your Google account and any other accounts, your system/ application data and settings, any downloaded applications and your DRM licence—might be lost in the process of updating your phone's software. Therefore, LG recommends that you backup your personal data before updating your phone's software. LG does not take responsibility for any loss of personal data.

NOTE: This feature depends on your network service provider, region and country.

# About this user guide

## About this user quide

- Before using your device, please carefully read this manual. This will ensure that you use your phone safely and correctly.
- Some of the images and screenshots provided in this guide may appear differently on your phone.
- Your content may differ from the final product, or from software supplied by service providers or carriers, This content may be subject to change without prior notice. For the latest version of this manual, please visit the LG website at www
- .lg.com.
- Your phone's applications and their functions may vary by country, region, or hardware specifications. LG cannot be held liable for any performance issues resulting from the use of applications developed by providers other than LG.
- LG cannot be held liable for performance or incompatibility issues resulting from edited registry settings being edited or operating system software being modified. Any attempt to customize your operating system may cause the device or its applications to not work as they should.
- Software, audio, wallpaper, images, and other media supplied with your device are licensed for limited use. If you extract and use these materials for commercial or other purposes is, you may be infringing copyright laws. As a user, you are fully are entirely responsible for the illegal use of media.
- Additional charges may be applied for data services, such as messaging, uploading and downloading, auto-syncing, or using location services. To avoid additional charges, select a data plan to is suitable for your needs. Contact your service provider to obtain additional details.

## **Trademarks**

- LG and the LG logo are registered trademarks of LG Electronics.
- All other trademarks and copyrights are the property of their respective owners.

## **DivX DIVX**

**ABOUT DIVX VIDEO:** DivX<sup>®</sup> is a digital video format created by DivX, LLC, a subsidiary of Rovi Corporation. This is an official DivX Certified® device that has passed rigorous testing to verify that it plays DivX video. Visit divx.com for more information and software tools to convert your files into DivX videos.

**ABOUT DIVX VIDEO-ON-DEMAND:** This DivX Certified® device must be registered in order to play purchased DivX Video-on-Demand (VOD) movies. To obtain your registration code, locate the DivX VOD section in your device setup menu. Go to vod. divx.com for more information on how to complete your registration.

**DivX Certified® to play DivX® video up to 640x480, including premium content. DivX®, DivX Certified® and associated logos are trademarks of Rovi Corporation or its subsidiaries and are used under license.**

**Covered by one or more of the following U.S. patents:**

**7,295,673; 7,460,668; 7,515,710; 7,519,274**

# Dolby Digital Plus **DC DIGITAL PLUS**

**Manufactured under license from Dolby Laboratories. Dolby, Dolby Digital Plus, and the double-D symbol are trademarks of Dolby Laboratories.**

#### Notice: Open Source Software

To obtain the corresponding source code under GPL, LGPL, MPL and other open source licences, please visit http://opensource.lge.com/ All referred licence terms, disclaimers and notices are available for download with the source code.

## **Accessories**

These accessories are available for use with the your phone. **(Items described below may be optional.)**

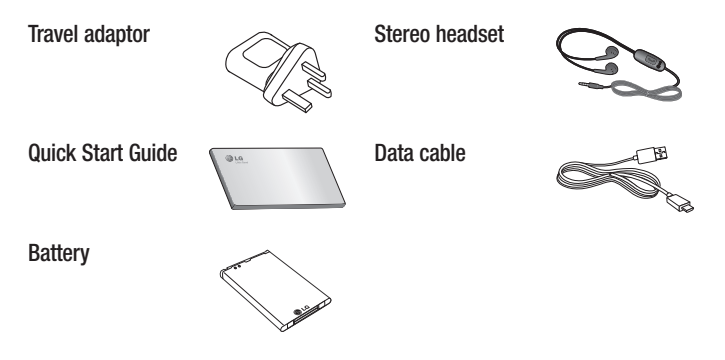

#### NOTE:

- Always use genuine LG accessories.
- Failure to do this may void your warranty.
- Accessories may vary in different regions.

## **Troubleshooting**

This chapter lists some problems you might encounter when using your phone. Some problems require you to call your service provider, but most are easy to fix yourself.

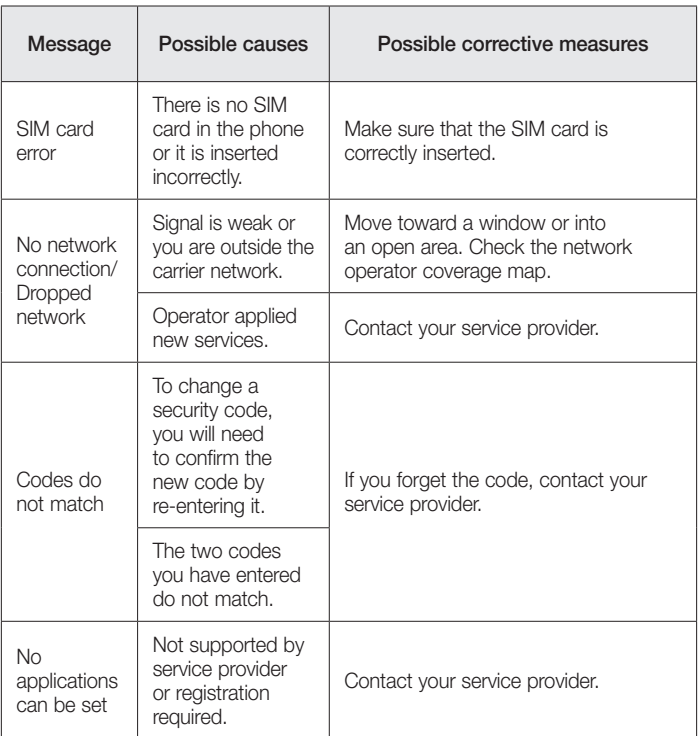

# **Troubleshooting**

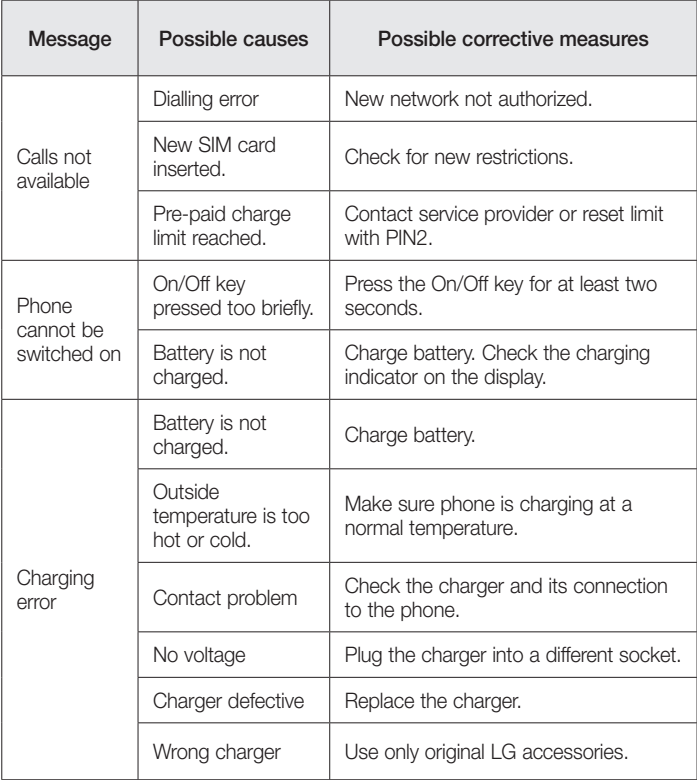

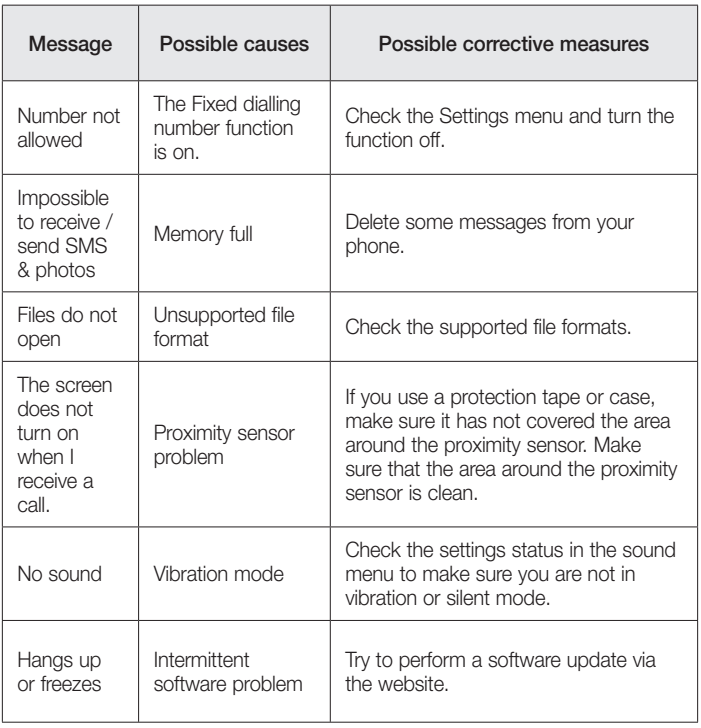

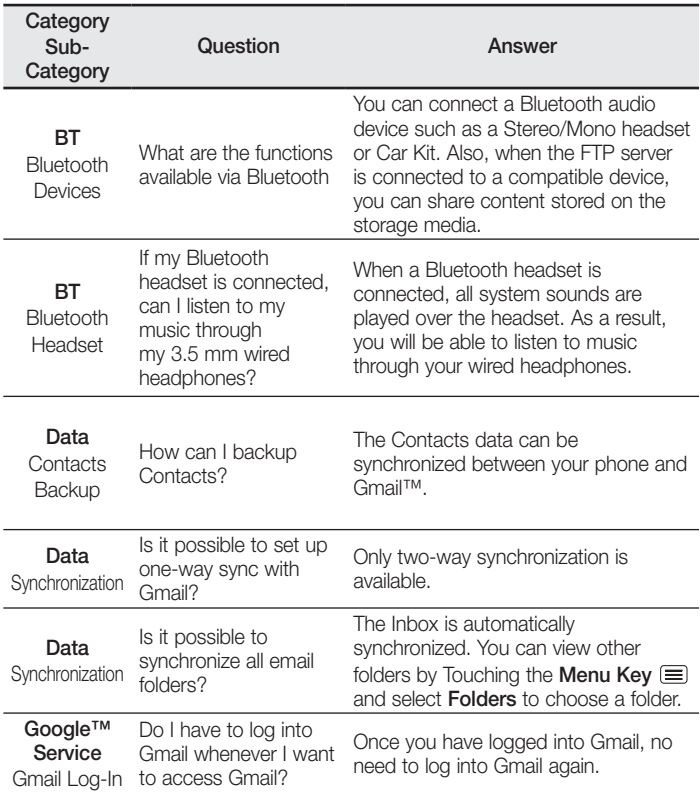

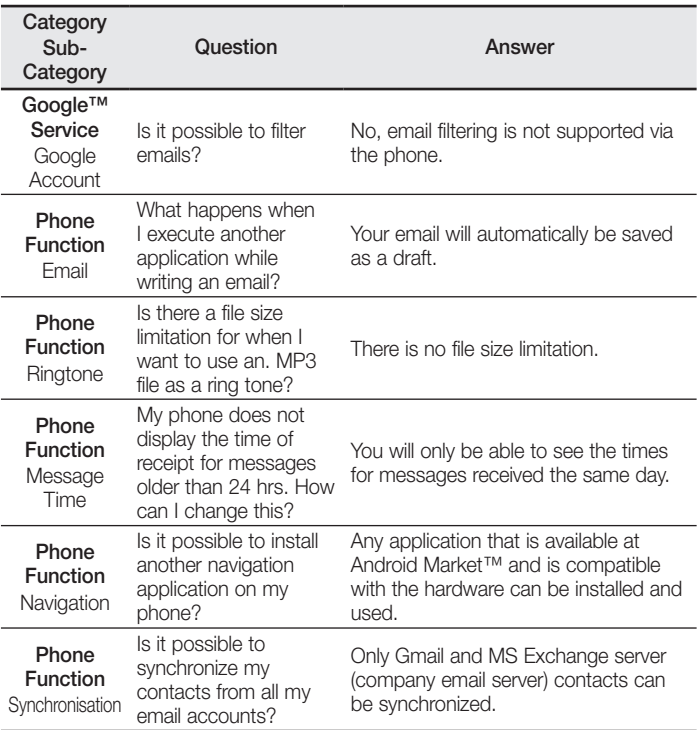

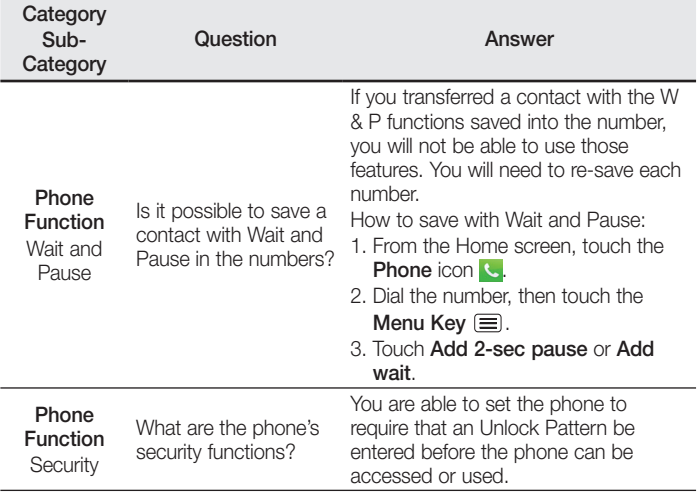

J.

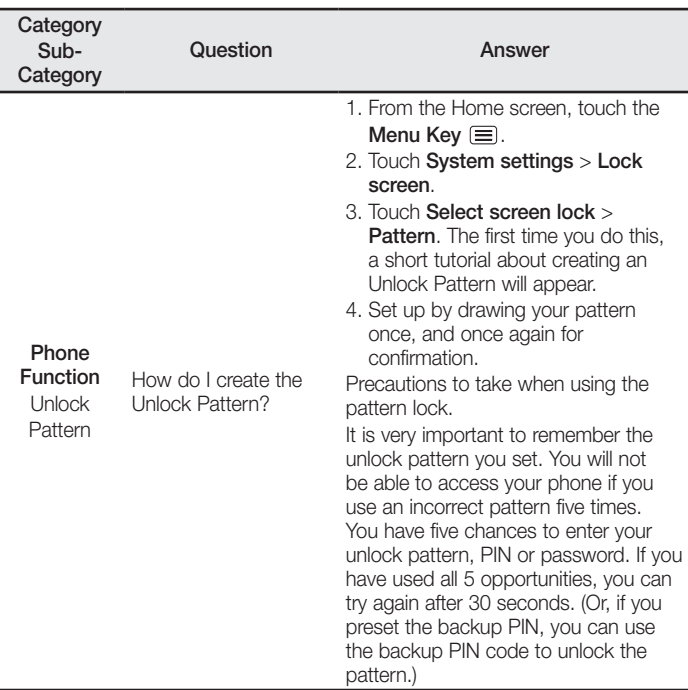

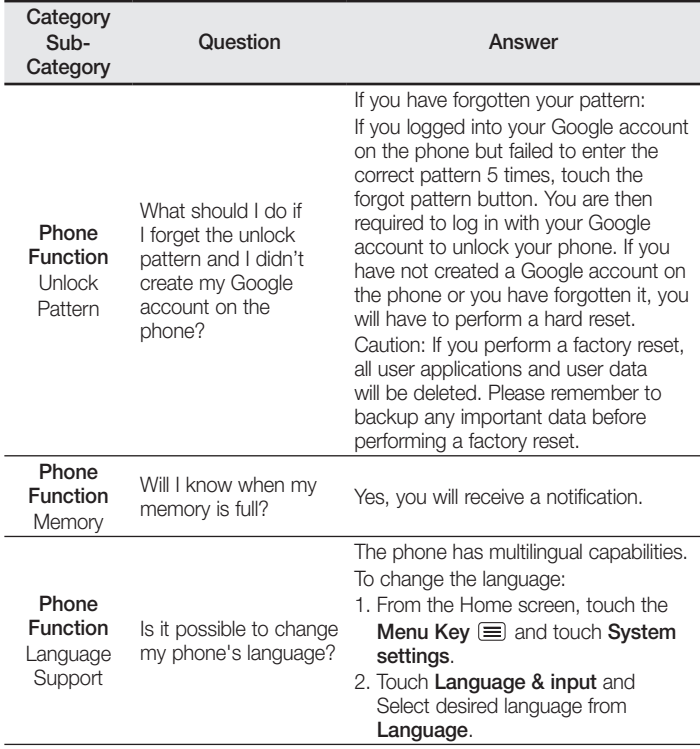

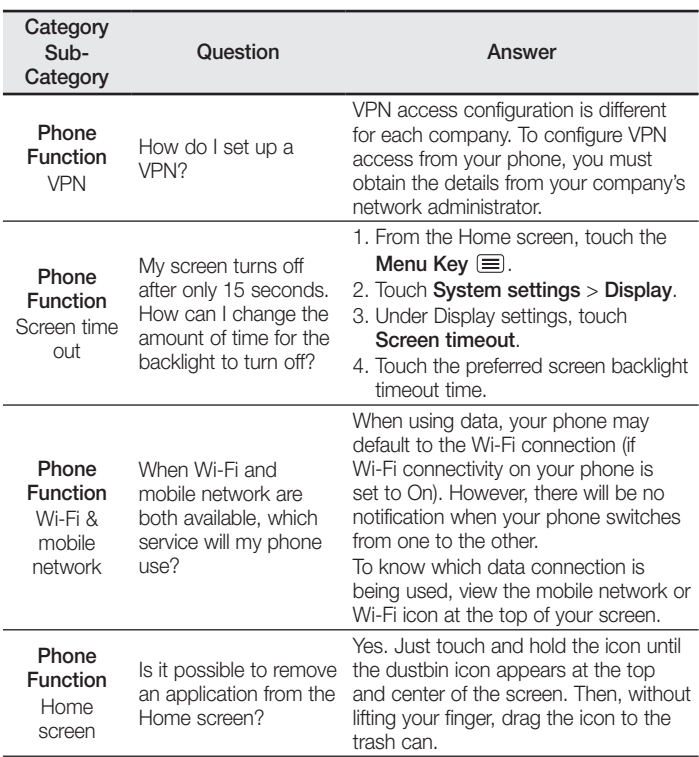

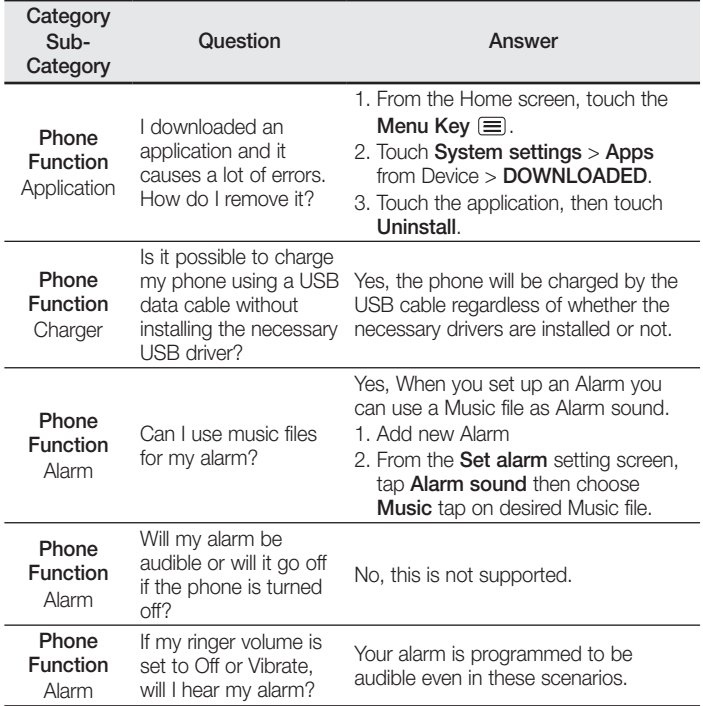

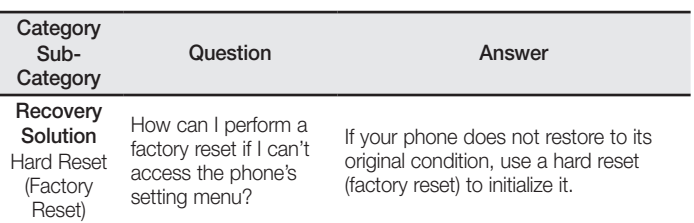

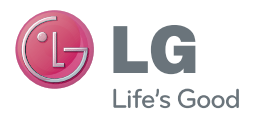

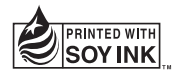

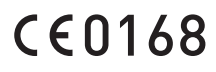